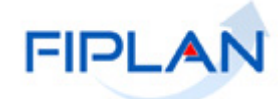

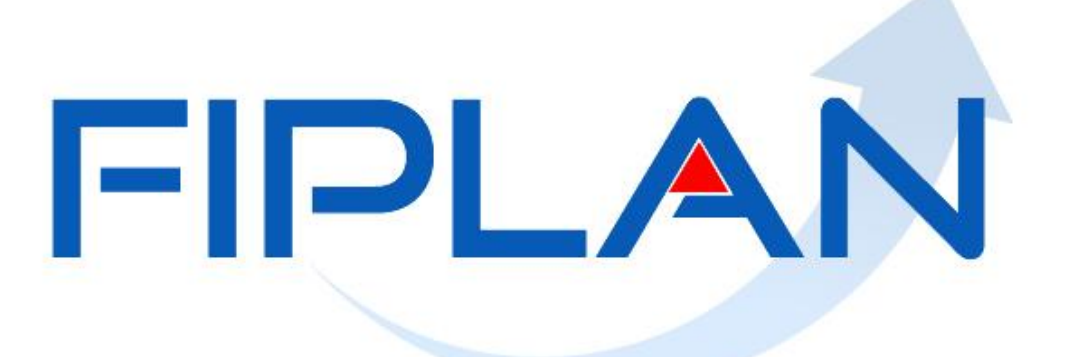

SISTEMA INTEGRADO DE PLANEJAMENTO, CONTABILIDADE E FINANÇAS DO ESTADO DA BAHIA

**Guia de Capacitação – Cadastro de Credor**

**Versão 02 – Março | 2013**

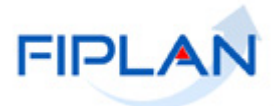

# **MATERIAL PARA CAPACITAÇÃO INTERNA DO FIPLAN**

**MÓDULO:** CADASTRO DE CREDOR.

**ELABORAÇÃO DO MATERIAL:** ELVIRA CÂNDIDA CERDEIRA SILVA MARIA ISABELA COELHO CHAGAS

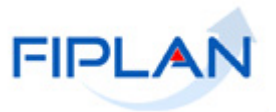

# - SUMÁRIO -

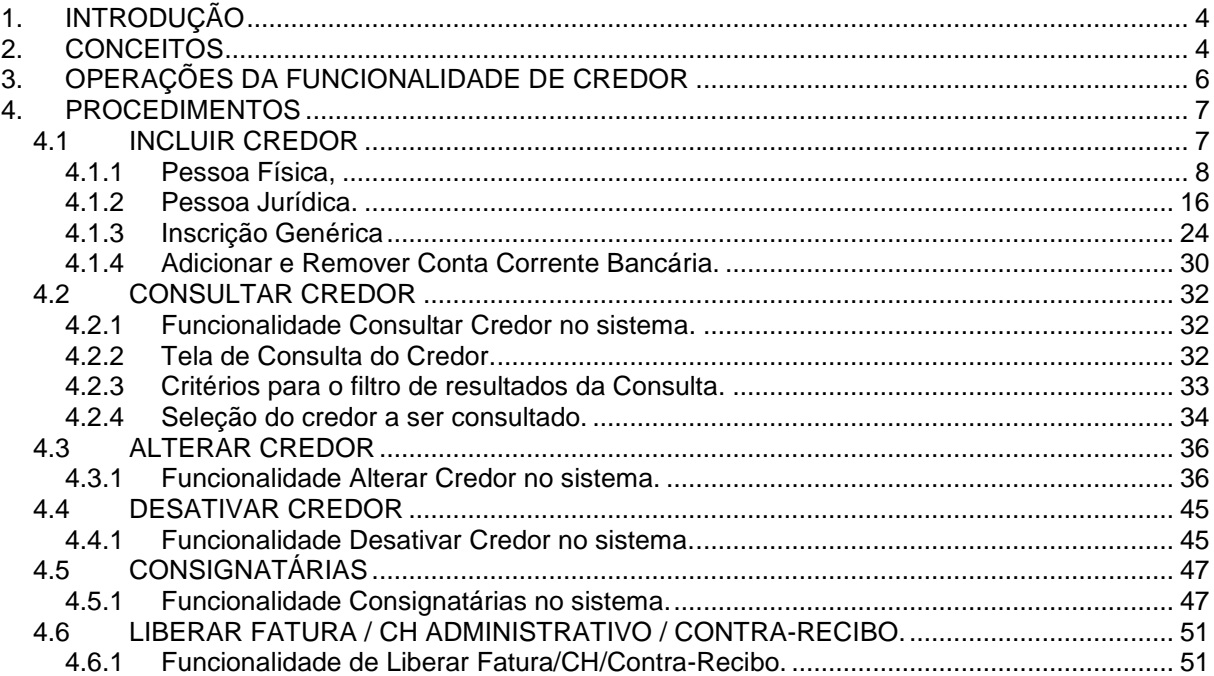

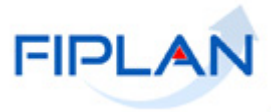

# <span id="page-3-0"></span>**1. INTRODUÇÃO**

Para a execução da despesa, é necessário que, no subsistema TABELAS, algumas tabelas sejam preparadas com os dados necessários, entre elas, a tabela de Cadastro de Credor. Esta funcionalidade tem por objetivo a manutenção dos registros de credores da despesa do Estado da Bahia.

Quando o Fornecedor / Prestador de Serviço for também um Contribuinte de ICMS (Imposto sobre Circulação de Mercadorias e Serviços de Transporte e Comunicação), uma parte das informações exigidas no Cadastro de Credores será carregada do Cadastro de Contribuintes.

# <span id="page-3-1"></span>**2. CONCEITOS**

- **Credor:** são considerados credores, as pessoas físicas ou jurídicas que constam nos documentos orçamentários e financeiros, como favorecidos de obrigações contraídas pelas unidades gestoras. Quando o CPF/CNPJ digitado for de um Contribuinte de ICMS do Estado da Bahia, algumas informações são preenchidas automaticamente, vindas do Cadastro de Contribuinte (DSCAD), não podendo ser alteradas no Cadastro de Credor do FIPLAN. Caso o CPF/CNPJ já esteja cadastrado no FIPLAN, a exemplo do Cadastramento de Usuário, alguns campos já virão preenchidos automaticamente, não podendo ser alterados na funcionalidade de Cadastro de Credor.
- **Código do Credor:** para cada credor incluído é gerado automaticamente pelo Fiplan um código de identificação. Este código é formado pelo Exercício e um numero sequencial com digito por exercício.

**2012. 0000001 - 1 Exercício Sequencial DV**

- **Unidade Gestora Centralizadora (UG 0000):** Unidade criada para atender o desenho de estrutura institucional do Fiplan, onde cada Unidade Orçamentária, que representa um órgão, entidade ou fundo, possui uma única Unidade Gestora Centralizadora com a finalidade de centralizar os recursos da UO, funcionando estritamente como uma orçamentária. A UG Centralizadora não executa nenhuma despesa, cabendo à figura da UG Executora essa atribuição.
- **Unidade Gestora Executora (UG 0001 a 9999):** Unidade em que é realizada a execução da despesa. Toda unidade orçamentária terá sua UG Centralizadora (UG 0000) e a UG Executora 0001 que a representa.

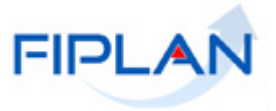

- **Número de Identificação do Trabalhador (NIT):** Todo Contribuinte Individual tem um NIT, por isso é um campo obrigatório para o Tipo de Cadastro Pessoa Física Categoria – Contribuinte Individual (autônomo).
- **Indicativo de Conta Autenticação**: quando o pagamento não ocorre numa conta corrente bancária do credor. Cada órgão/entidade do Estado da Bahia possui uma conta bancária específica, para realizar os pagamentos que são feitos por meio de autenticação no caixa do banco. Ou seja, o pagamento ao credor não ocorre diretamente em uma conta bancária de titularidade do credor. Quando o indicativo estiver marcado como Sim, significa que existe a possibilidade do usuário escolher, quando da liquidação da despesa, uma conta bancária do Estado para realizar o pagamento do credor. Quando o usuário escolhe a conta específica do órgão/entidade, o recurso será transferido, via arquivo eletrônico, para esta conta bancária do órgão/entidade, para posteriormente o boleto bancário ser encaminhado a agencia bancária para autenticação.
- **Beneficiário de Consignação**: representa o indicativo de consignatária; quando marcado na opção "Sim", informa ao sistema que o credor poderá ser utilizado como credor de consignatária ou de retenções devidamente especificadas na liquidação da despesa. No caso dos credores do Tipo Inscrição Genérica, o indicativo vem marcado com opção "Não".
- **Situação de Adiantamento**: situação em que o servidor se encontra apto a receber recursos para aquisições em nome do estado e com previsão legal.
- **Indicativo de Liberação de Fatura**: o credor só poderá receber pagamento por meio de boleto com código de barras, quando este indicativo estiver marcado como SIM. A alteração deste indicativo é realizada por meio da funcionalidade – Cadastro de Credor/Liberar Fatura/CH Administrativo/Contra Recibo.
- **Indicativo de Fatura**: este indicativo quando marcado como SIM, significa que o credor poderá receber o seu pagamento por meio de boleto bancário com código de barra. Este código de barras estará na funcionalidade Detalhar Fatura.
- **Indicativo de Liberação de Cheque Administrativo**: De forma excepcional, algumas Empresas Públicas do Estado da Bahia podem utilizar pagamento por meio de cheque administrativo. Para poder ser utilizado este tipo de pagamento, o indicativo de Liberação de Cheque Administrativo no cadastramento do respectivo credor deverá estar marcado como SIM. Quando cadastrado um credor, este indicativo vem inicialmente definido como NÃO. A alteração para SIM só poderá ser realizada por meio da funcionalidade Cadastro de Credor/Liberar Fatura/CH Administrativo/Contra Recibo.
- **Indicativo de Contra Recibo**: Alguns credores de forma excepcional poderão receber o pagamento da prestação de serviço ao Estado, no caixa do banco, em função de o credor não ter conta corrente bancária. Para poder ser utilizado este tipo de pagamento, o indicativo de Contra Recibo no cadastramento do respectivo credor deverá estar marcado como SIM. Quando cadastrado um credor, este indicativo vem inicialmente definido como NÃO. A alteração para SIM só poderá ser realizada por meio da funcionalidade Cadastro de Credor/Liberar Fatura/CH Administrativo/Contra Recibo.

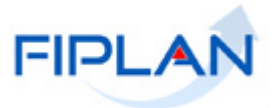

# <span id="page-5-0"></span>**3. OPERAÇÕES DA FUNCIONALIDADE DE CREDOR**

No Fiplan, as operações no Cadastro de Credor são:

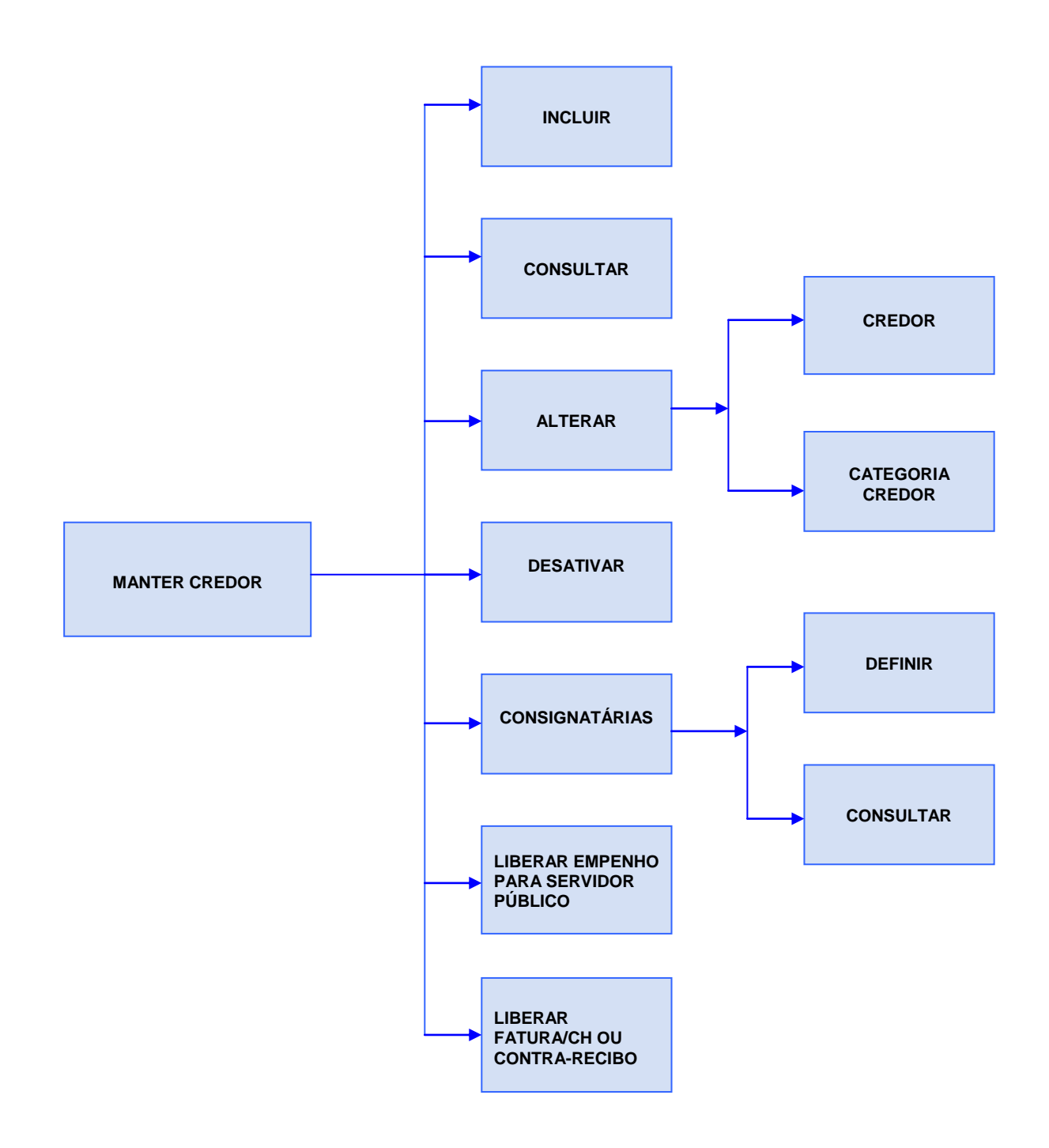

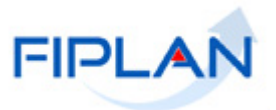

# <span id="page-6-0"></span>**4. PROCEDIMENTOS**

# <span id="page-6-1"></span>**4.1 INCLUIR CREDOR**

Acessar a funcionalidade "Incluir Credor" no sistema: Tabelas / Cadastro de Credores / Incluir.

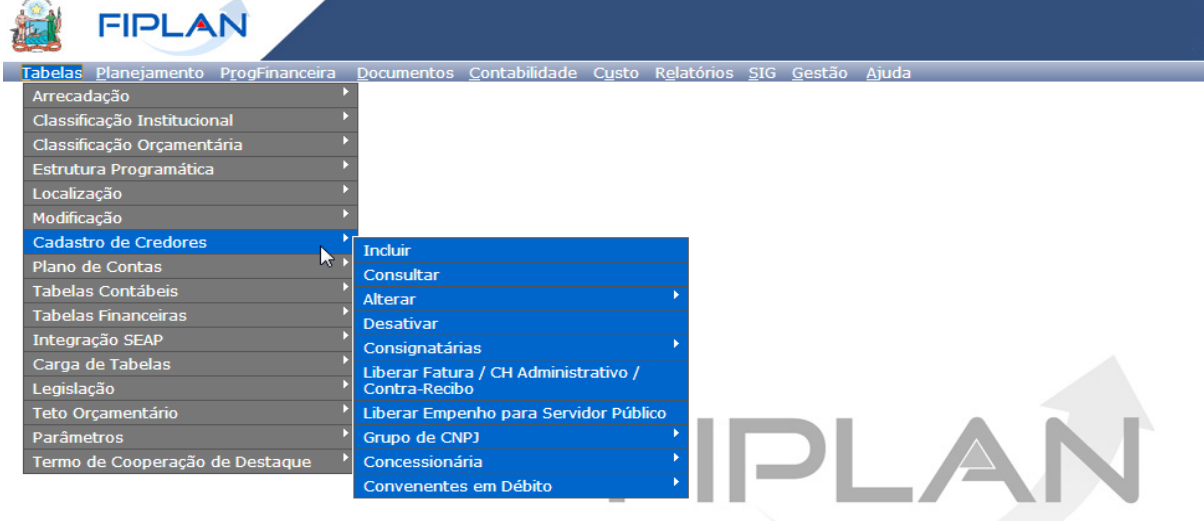

SISTEMA INTEGRADO DE PLANEJAMENTO, CONTABILIDADE E FINANÇAS DO ESTADO DA BAHIA

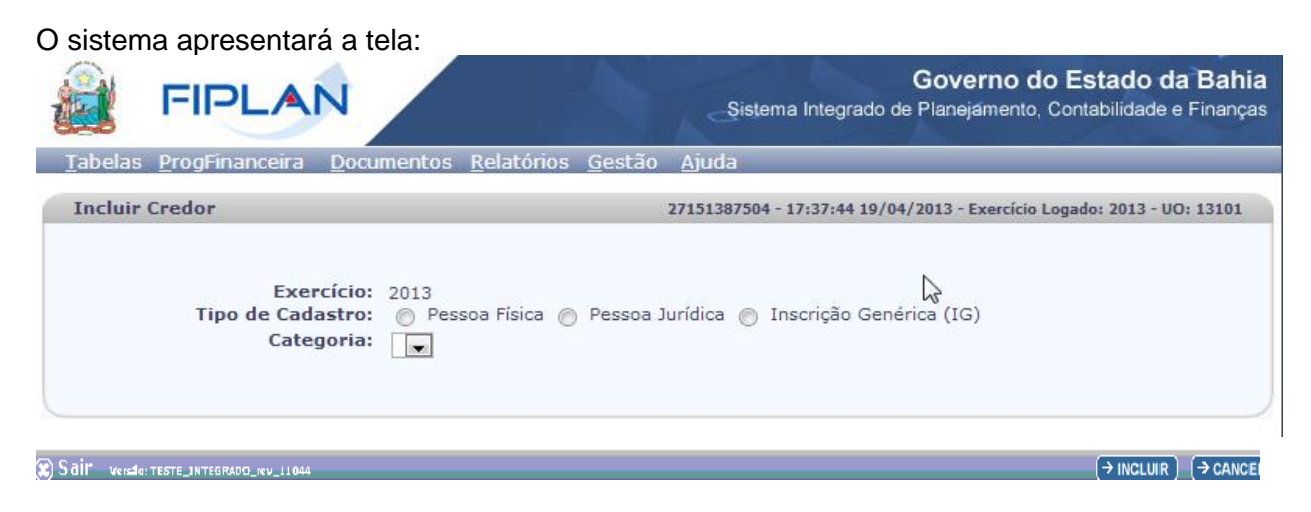

Nesta tela de incluir Credor, temos os campos:

- **Exercício:** definido com o exercício logado pelo usuário.
- **Tipo de Cadastro:** o sistema disponibiliza as opções:
	- o **Pessoa Física -** credores que possuem CPF.
	- o **Pessoa Jurídica -** credores que possuem CNPJ.
	- o **Inscrição Genérica -** caso atípico de credor, caracterizado pelo credor que não possui CPF nem o CNPJ. Enquadram-se neste tipo as empresas multinacionais sem representação no Brasil e outras entidades estrangeiras.

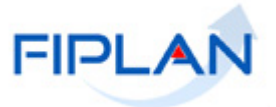

#### **Categoria.**

Depois de selecionada a categoria do credor, deve ser informado o CPF (para Pessoas Físicas -PF) ou CNPJ (para Pessoas Jurídicas -PJ).

O sistema não permite o cadastro de dois credores PF com o mesmo CPF, nem mesmo se o credor for desativado para nova inclusão.

O sistema só permite o cadastro de credores PJ com o mesmo CNPJ, com a categoria Credor Vinculado.

#### **A Depender do Tipo de Cadastro Escolhido:**

#### <span id="page-7-0"></span>*4.1.1 Pessoa Física,*

Se Pessoa Física, o sistema disponibiliza as opções de Categoria:

- **Contribuinte Individual (Autônomo) -** representa os profissionais liberais e prestadores de serviços do Estado. Aquele que presta serviço de natureza urbana ou rural, por conta própria e em caráter eventual, como os empresários e os trabalhadores, a uma ou mais empresas sem relação de emprego.
- **Servidor Público -** representa os servidores públicos que porventura venham a receber diárias ou suprimento de fundos do Estado. A pessoa legalmente investida em cargo público seja ele permanente ou temporário.
- **Outras Categorias –** devem ser cadastrados nesta funcionalidade os profissionais autônomos que porventura venham a receber diárias e não são servidores públicos do Estado da Bahia.

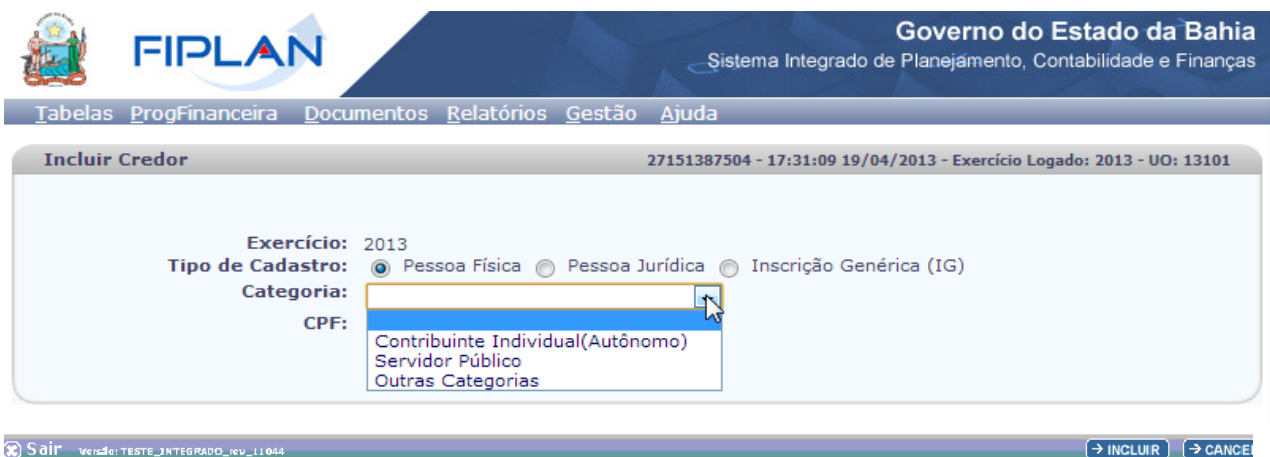

# 4.1.1.1 Se a opção escolhida for Contribuinte Individual (Autônomo):

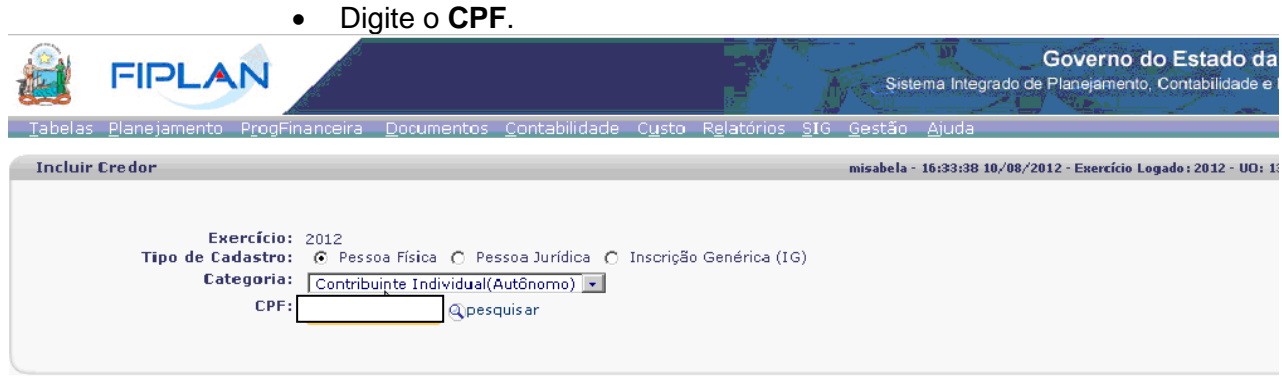

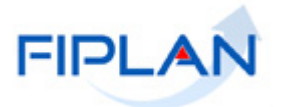

Com CPF informado, tecle INCLUIR. O sistema apresenta a seguinte tela com os campos a serem preenchidos:

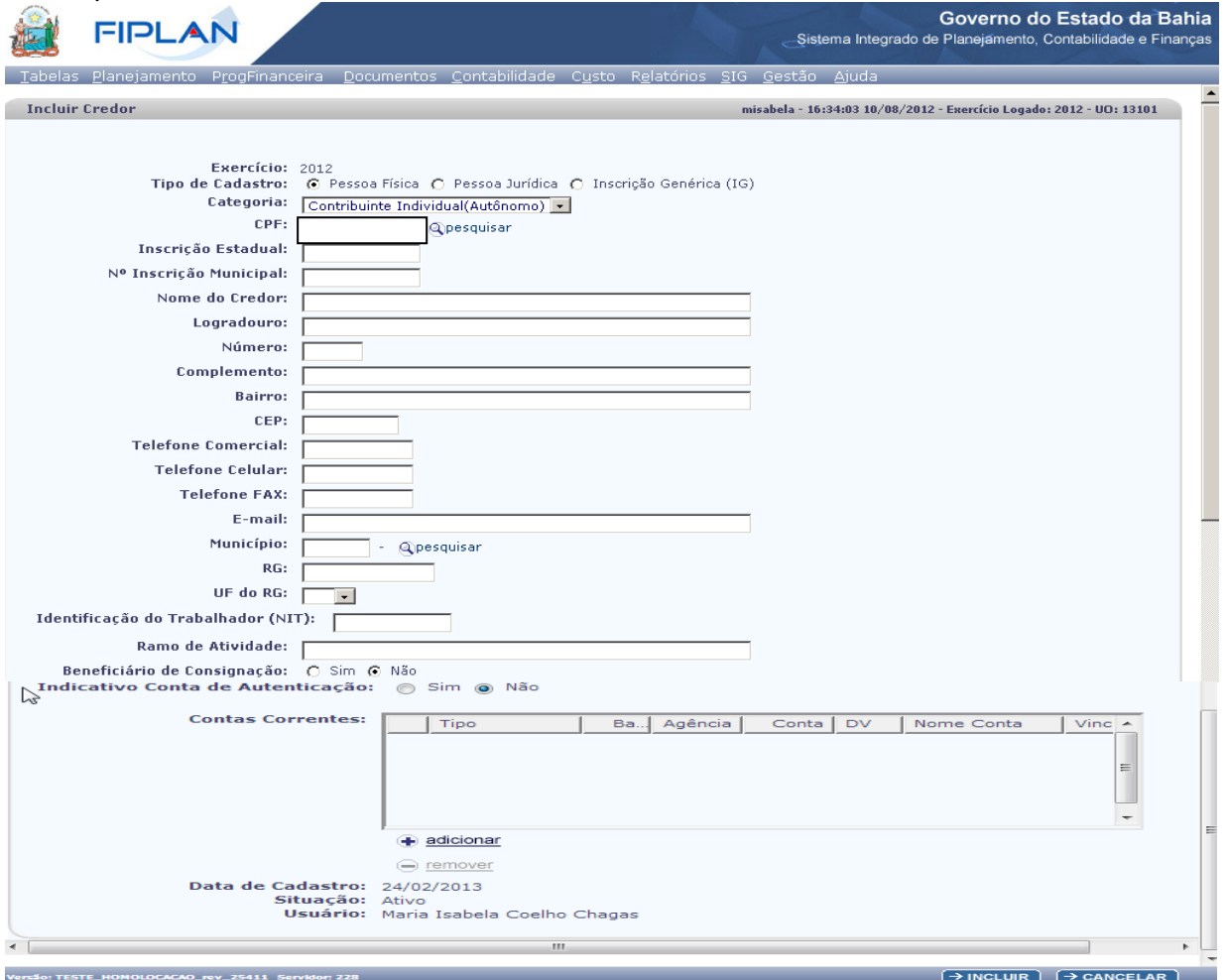

- $\checkmark$  Inscrição Estadual: campo opcional, caso não seja contribuinte de ICMS do Estado da Bahia. Se for um contribuinte de ICMS do Estado da Bahia, este campo será preenchido automaticamente, por meio da integração com o cadastro de contribuinte.
- $\checkmark$  Inscrição Municipal: campo opcional.
- $\checkmark$  Nome do Credor: campo obrigatório.
- Situação de Cadastro: esta informação será disponibilizada caso o CPF informado seja de um contribuinte de ICMS do Estado da Bahia, sendo preenchida automaticamente, por meio da integração com o cadastro de contribuinte.
- Situação de Crédito: esta informação será disponibilizada caso o CPF informado seja de um contribuinte de ICMS do Estado da Bahia, sendo preenchida
- automaticamente, por meio da integração com o cadastro de contribuinte.
- $\checkmark$  Nome do Credor: campo obrigatório
- Logradouro: campo obrigatório
- $\checkmark$  Número: campo opcional
- $\checkmark$  Complemento: campo opcional.
- $\checkmark$  Bairro: campo obrigatório. Se for um contribuinte de ICMS do Estado da Bahia, este campo será preenchido automaticamente. Caso não haja bairro, o sistema preenche este campo como "Não informado pelo Cadastro de Contribuinte de ICMS".

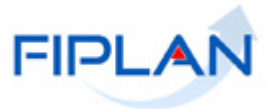

- $\checkmark$  CEP: campo obrigatório.
- $\checkmark$  Telefone Comercial: campo opcional
- Telefone Celular: campo opcional
- Telefone Fax: campo opcional
- $\checkmark$  E-mail: campo opcional
- Município: campo obrigatório. Deverá ser digitado ou selecionado, por meio do botão pesquisar.
- pesquisar.<br>✓ RG: campo obrigatório
- UF RG: campo obrigatório
- $\checkmark$  Numero de Identificação do Trabalhador (NIT): campo obrigatório para Contribuinte Individual (autônomo).
- $\checkmark$  Ramo de Atividade: campo obrigatório
- $\checkmark$  Beneficiário de Consignação: Sim/Não. Este campo inicialmente vem definido como Não, podendo ser alterado para Sim, caso tenha permissão da Dicop.
- $\checkmark$  Indicativo de Conta Autenticação: Sim/Não. Este campo inicialmente vem definido como Não podendo ser alterado para Sim, caso possua permissão da Dicop.
- Natureza Jurídica do Contribuinte: esta informação será disponibilizada caso o CNPJ informado seja de um contribuinte de ICMS do Estado da Bahia.
- Contas Correntes: opção de Adicionar e Remover Conta Corrente Bancária (vide item 4.1.4).
- Data do Cadastro: data do cadastramento do credor. Preenchimento automático pelo sistema.
- Situação: Ativo/Inativo. Este campo inicialmente vem preenchido com a opção Ativo. Para inativar um credor já cadastrado no sistema, o usuário deverá utilizar a opção Tabelas /Cadastro de Credor /Desativar.
- Usuário: nome do usuário que esta cadastrando o credor. Preenchimento automático pelo sistema.

O usuário preenche os dados e tecla o botão INCLUIR. O sistema apresentará uma tela com os dados para a confirmação da inclusão. O usuário tecla o botão CONFIRMAR.

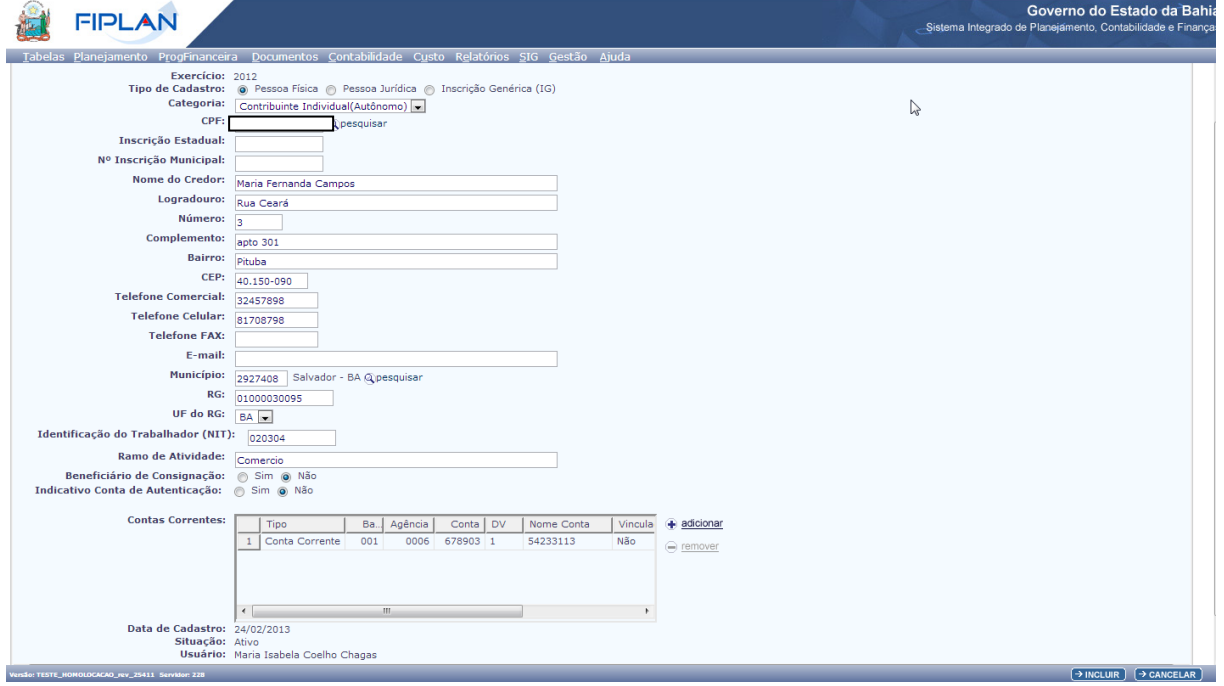

Após CONFIRMAÇÃO, o sistema apresenta a tela com a mensagem de sucesso a seguir ou de erro, conforme o caso; Credor incluído com sucesso. Código 2012.00050-2!

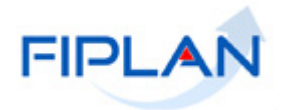

# 4.1.1.2 Se a opção escolhida for **Servidor Público:**

Digite o **CPF**.

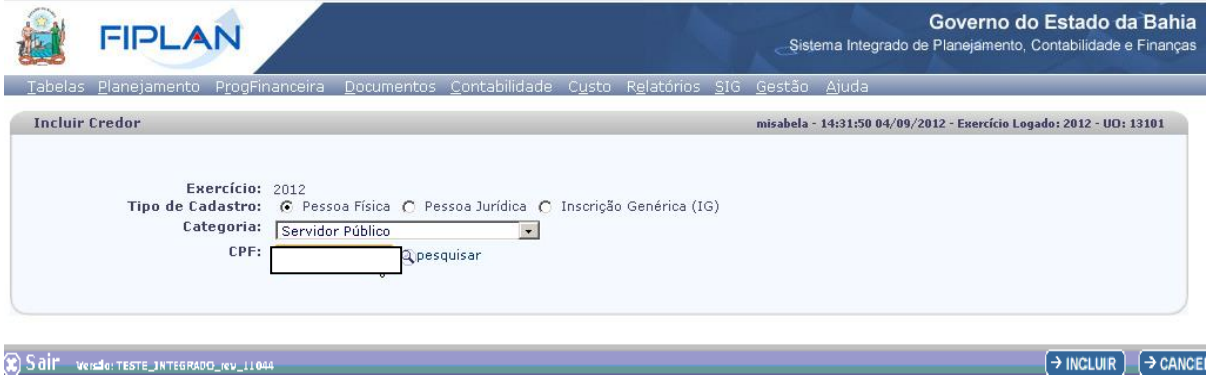

Com CPF informado, tecle o INCLUIR. O sistema apresenta a seguinte tela com os campos a serem preenchidos:

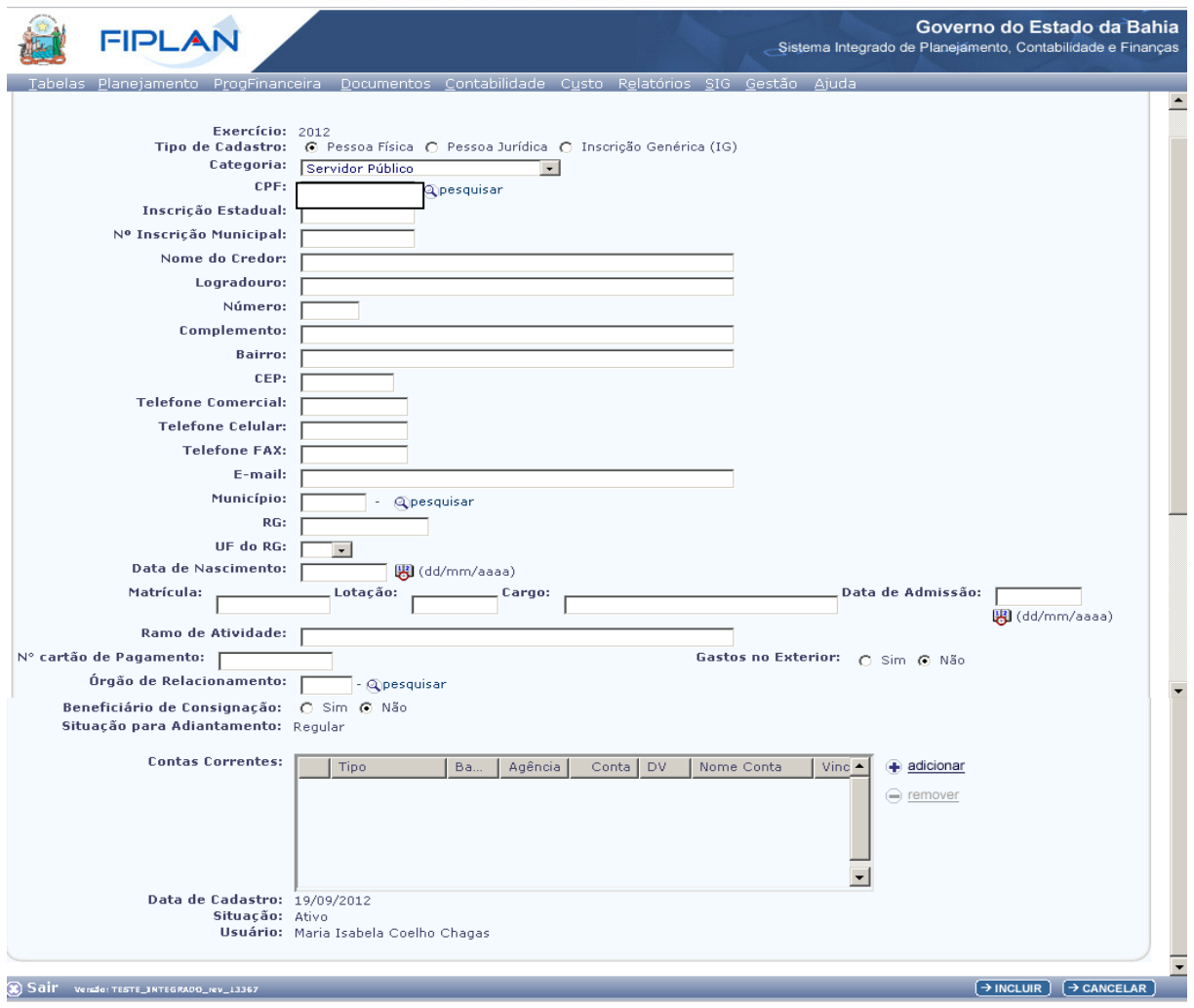

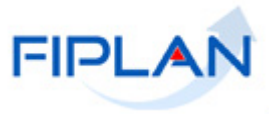

- $\checkmark$  Inscrição Estadual: campo opcional
- $\checkmark$  Inscrição Municipal: campo opcional.
- $\checkmark$  Situação de Cadastro: esta informação será disponibilizada caso o CPF informado seja de um contribuinte de ICMS do Estado da Bahia, sendo preenchida automaticamente por meio da integração com o cadastro de contribuinte.
- $\checkmark$  Situação de Crédito: esta informação será disponibilizada caso o CPF informado seja de um contribuinte de ICMS do Estado da Bahia, sendo preenchida automaticamente por meio da integração com o cadastro de contribuinte.
- $\checkmark$  Nome do Credor: campo obrigatório.
- $\checkmark$  Logradouro: campo obrigatório.
- $\checkmark$  Número: campo opcional.
- $\checkmark$  Complemento: campo opcional.
- $\checkmark$  Bairro: campo obrigatório
- $\checkmark$  CEP: campo opcional.
- $\checkmark$  Telefone Comercial: campo opcional.
- $\checkmark$  Telefone Celular: campo opcional.
- $\checkmark$  Telefone Fax: campo opcional.
- $\checkmark$  E-mail: campo opcional.
- $\checkmark$  Município: campo obrigatório digite ou selecione um município por meio do botão pesquisar.
- ← RG: campo obrigatório.
- $V$  UF RG: campo obrigatório.
- $\checkmark$  Data Nascimento: campo obrigatório para a categoria servidor público.
- $\checkmark$  Matrícula: campo obrigatório para a categoria servidor público.
- Lotação: campo obrigatório para o servidor público.
- Cargo: campo obrigatório para o servidor público.
- $\checkmark$  Data Admissão: campo obrigatório para o servidor público.
- $\checkmark$  Ramo de Atividade: campo obrigatório.
- $\checkmark$  Nº cartão de Pagamento: campo obrigatório para a categoria servidor público.
- Gastos no Exterior: Sim/Não, campo opcional para a categoria Servidor Público.
- Órgão de Relacionamento: campo obrigatório, quando o campo número de cartão estiver preenchido.
- Beneficiário de Consignação: Sim/Não. Este campo inicialmente vem definido como Não, podendo ser alterado para Sim.
- $\checkmark$  Indicativo de Conta Autenticação: Sim/Não. Este campo inicialmente vem definido como Não podendo ser alterado para Sim, caso possua permissão da Dicop.
- $\checkmark$  Situação para Adiantamento: Regular/Irregular. Este campo inicialmente vem definido como Regular, tornando-se irregular por outra funcionalidade.
- $\checkmark$  Natureza Jurídica do Contribuinte: esta informação será disponibilizada caso o CPF informado seja de um contribuinte de ICMS do Estado da Bahia.
- Contas Correntes: opção de Adicionar e Remover Conta Corrente bancária (vide item 4.1.4).
- Data do Cadastro: data do cadastramento do credor pelo usuário. Preenchimento automático
- $\checkmark$  Situação: Ativo/Inativo. Este campo inicialmente vem preenchido com a opção Ativo. Para inativar um credor já cadastrado no sistema, o usuário deverá utilizar a opção Tabelas /Cadastro de Credor /Desativar.
- Usuário: nome do usuário que esta cadastrando o credor. Preenchimento automático.

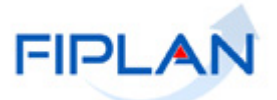

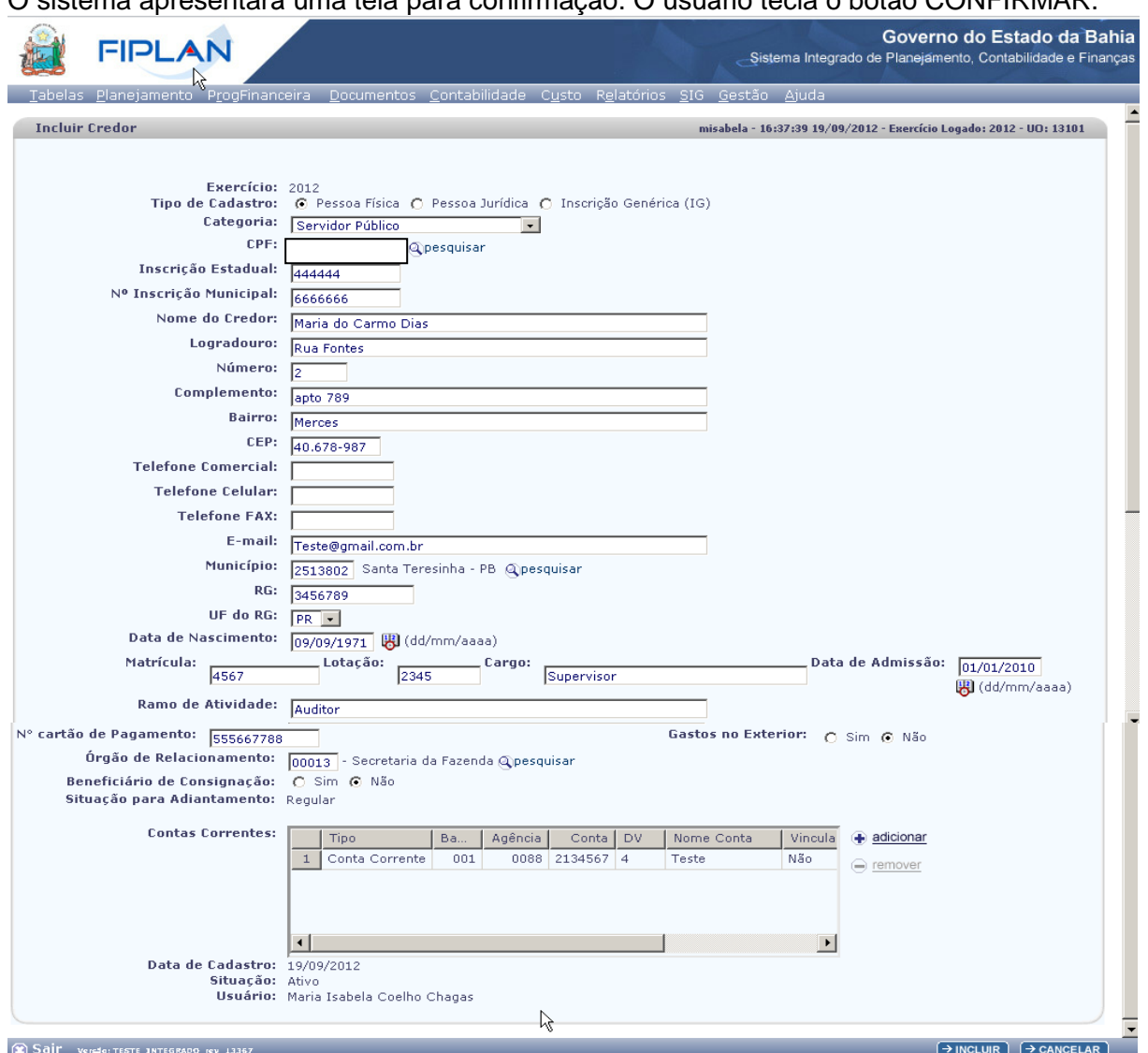

O sistema apresentará uma tela para confirmação. O usuário tecla o botão CONFIRMAR.

Após CONFIRMAÇÃO, o sistema apresenta a tela com a mensagem de sucesso a seguir ou de erro, conforme o caso: Credor incluído com sucesso. Código 2012.00052-1!

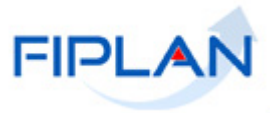

#### 4.1.1.3 Se a opção escolhida for **Outras Categorias:**

Devem ser cadastrados nesta funcionalidade os profissionais autônomos que porventura recebem diárias e não são servidores públicos.

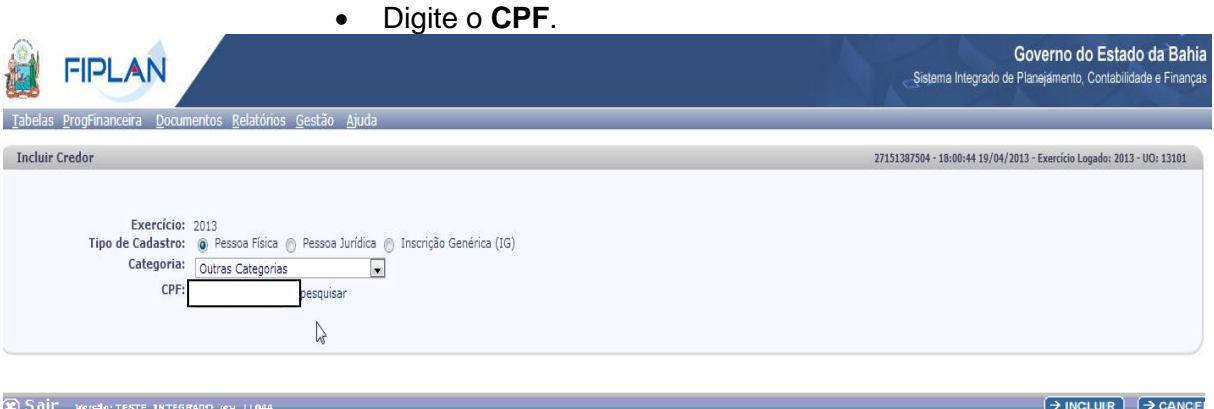

Com CPF informado, tecle o INCLUIR. O sistema apresenta a seguinte tela para preenchimento dos campos.

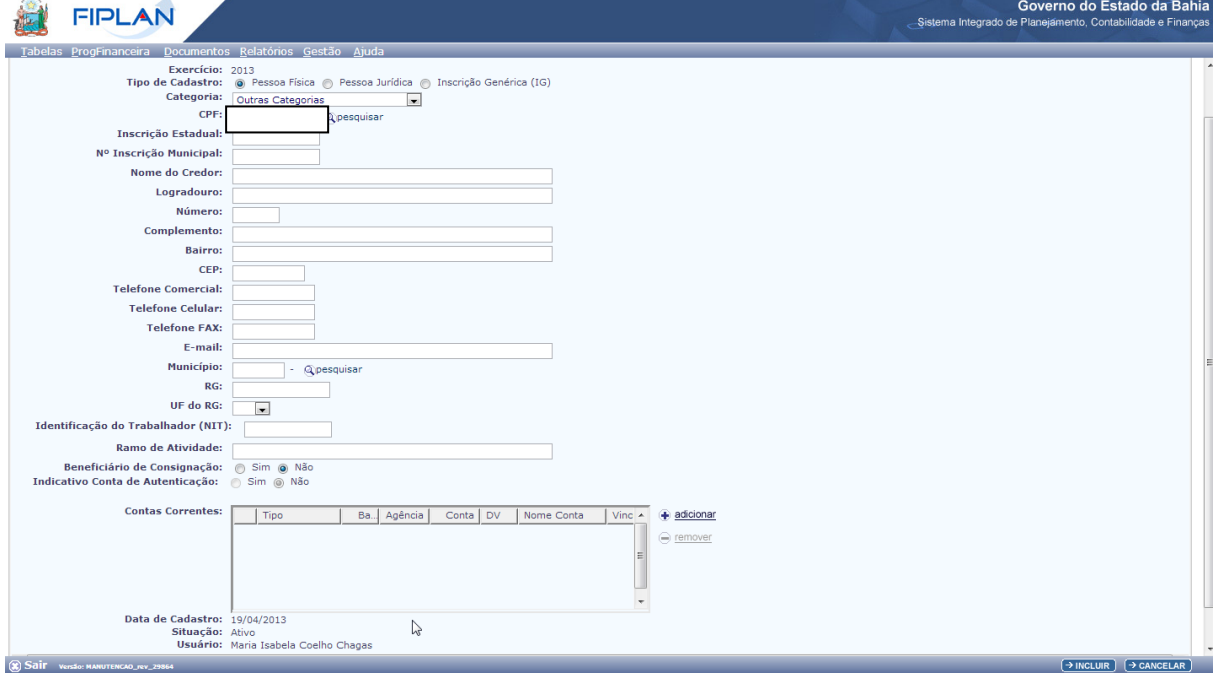

- $\checkmark$  Inscrição Estadual: campo opcional.
- $\checkmark$  Inscrição Municipal: campo opcional.
- Situação de Cadastro: esta informação será disponibilizada caso o CPF informado seja de um contribuinte de ICMS do Estado da Bahia, sendo preenchida automaticamente, por meio da integração com o cadastro de contribuinte.
- $\checkmark$  Situação de Crédito: esta informação será disponibilizada caso o CPF informado seja de um contribuinte de ICMS do Estado da Bahia, sendo preenchida automaticamente, por meio da integração com o cadastro de contribuinte.
- $\checkmark$  Nome do Credor: campo obrigatório.
- $\times$  Logradouro: campo obrigatório.

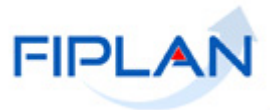

- $\checkmark$  Número: campo opcional.
- $\checkmark$  Complemento: campo opcional.
- Bairro: campo obrigatório.
- $\checkmark$  CEP: campo obrigatório.
- $\checkmark$  Telefone Comercial: campo opcional.
- $\checkmark$  Telefone Celular: campo opcional.
- $\checkmark$  Telefone Fax: campo opcional.
- $\checkmark$  E-mail: campo opcional.
- $\checkmark$  Município: campo obrigatório digite ou selecione um município por meio do botão pesquisar.
- $\checkmark$  RG: campo obrigatório.
- UF RG: campo obrigatório.
- $\checkmark$  Numero de Identificação do Trabalhador (NIT): campo obrigatório para Contribuinte Individual (autônomo).
- $\checkmark$  Ramo de Atividade: campo obrigatório.
- $\checkmark$  Beneficiário de Consignação: Sim/Não. Este campo inicialmente vem definido como Não, podendo ser alterado para Sim.
- $\checkmark$  Indicativo de Conta Autenticação: Sim/Não. Este campo inicialmente vem definido como Não podendo ser alterado para Sim, caso possua permissão da Dicop.
- Contas Correntes: opção de Adicionar e Remover Conta Corrente Bancária (vide item 4.1.4).
- Data do Cadastro: data do cadastramento do credor pelo usuário. Preenchimento automático.
- Situação: Ativo/Inativo. Este campo inicialmente vem preenchido com a opção Ativo. Para inativar um credor já cadastrado no sistema, o usuário deverá utilizar a opção Tabelas /Cadastro de Credor /Desativar.
- Usuário: nome do usuário que esta cadastrando o credor. Preenchimento automático.

O usuário inclui todos os dados ou complementa-os e tecla o botão INCLUIR. O sistema apresenta a tela com os dados para confirmação. Tecle o botão CONFIRMAR.

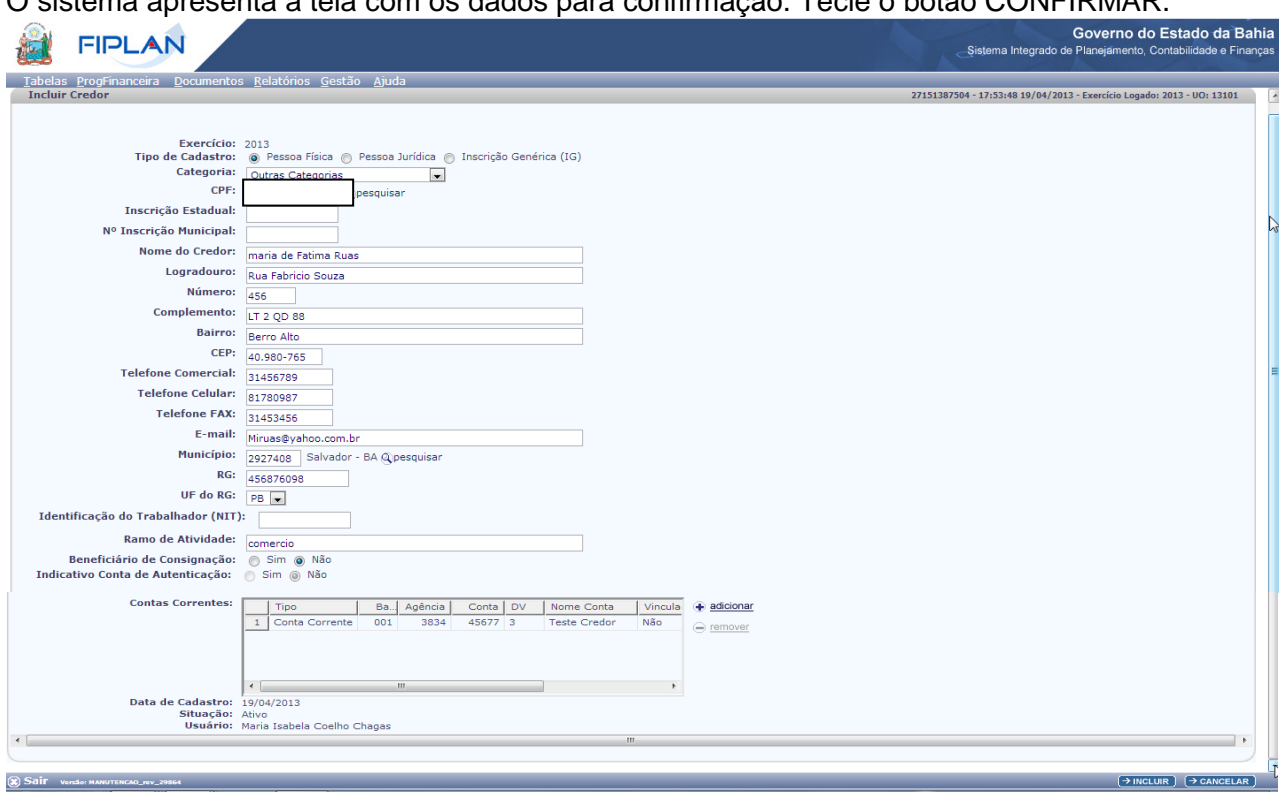

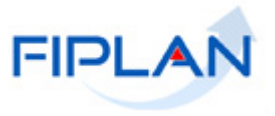

Após CONFIRMAÇÃO, o sistema apresenta a tela com a mensagem de sucesso ou de erro, conforme o caso: Credor incluído com sucesso. Código 2012.00053-8!

#### <span id="page-15-0"></span>*4.1.2 Pessoa Jurídica.*

Se Pessoa Jurídica, o sistema disponibiliza as opções de categoria:

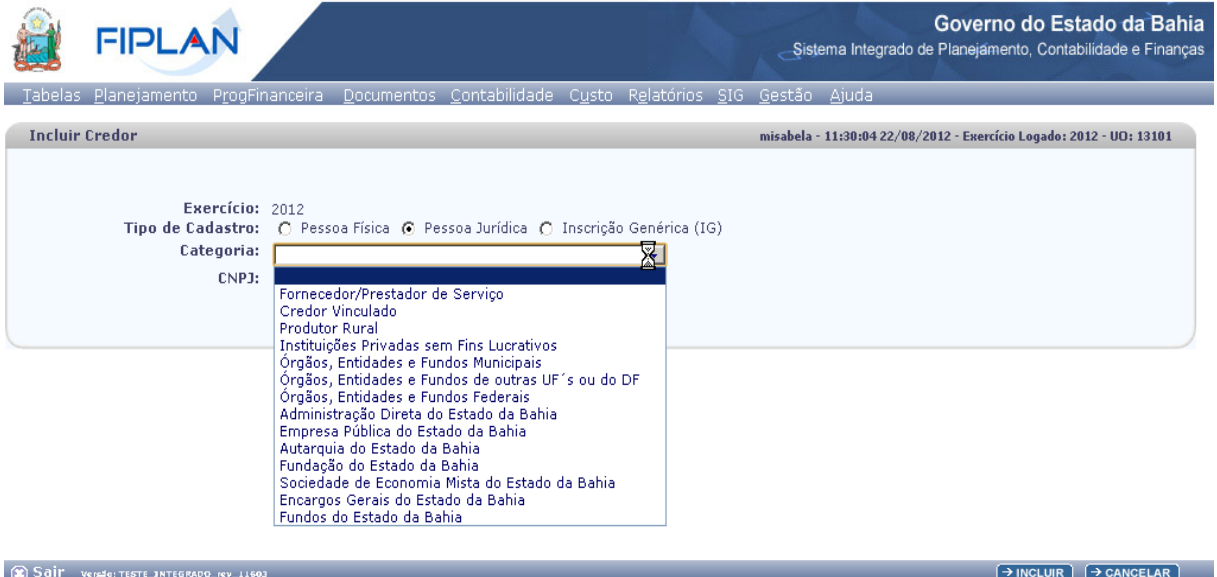

- 4.1.2.1 Se a opção da Categoria escolhida for:
	- **Fornecedor / Prestador de Serviço**
	- **•** Produtor Rural
	- **Instituições Privadas sem Fins Lucrativos**
	- **Órgãos, Entidades e Fundos Municipais**
	- **Órgãos, Entidades e Fundos de outras UF's ou do DF**
	- **Órgãos, Entidades e Fundos Federais,**
	- Digite o **CNPJ**.

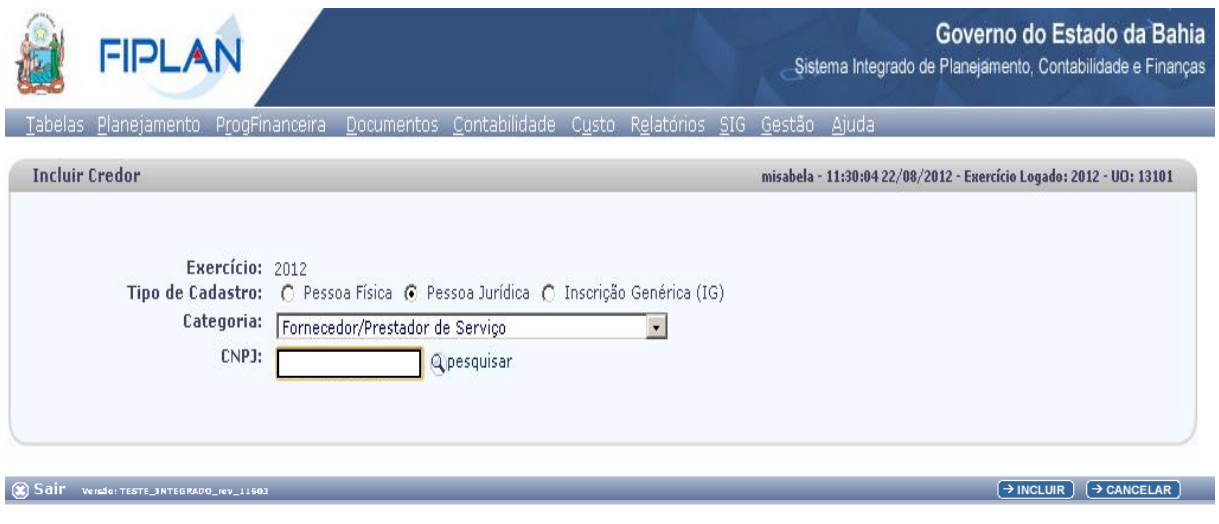

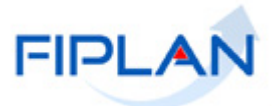

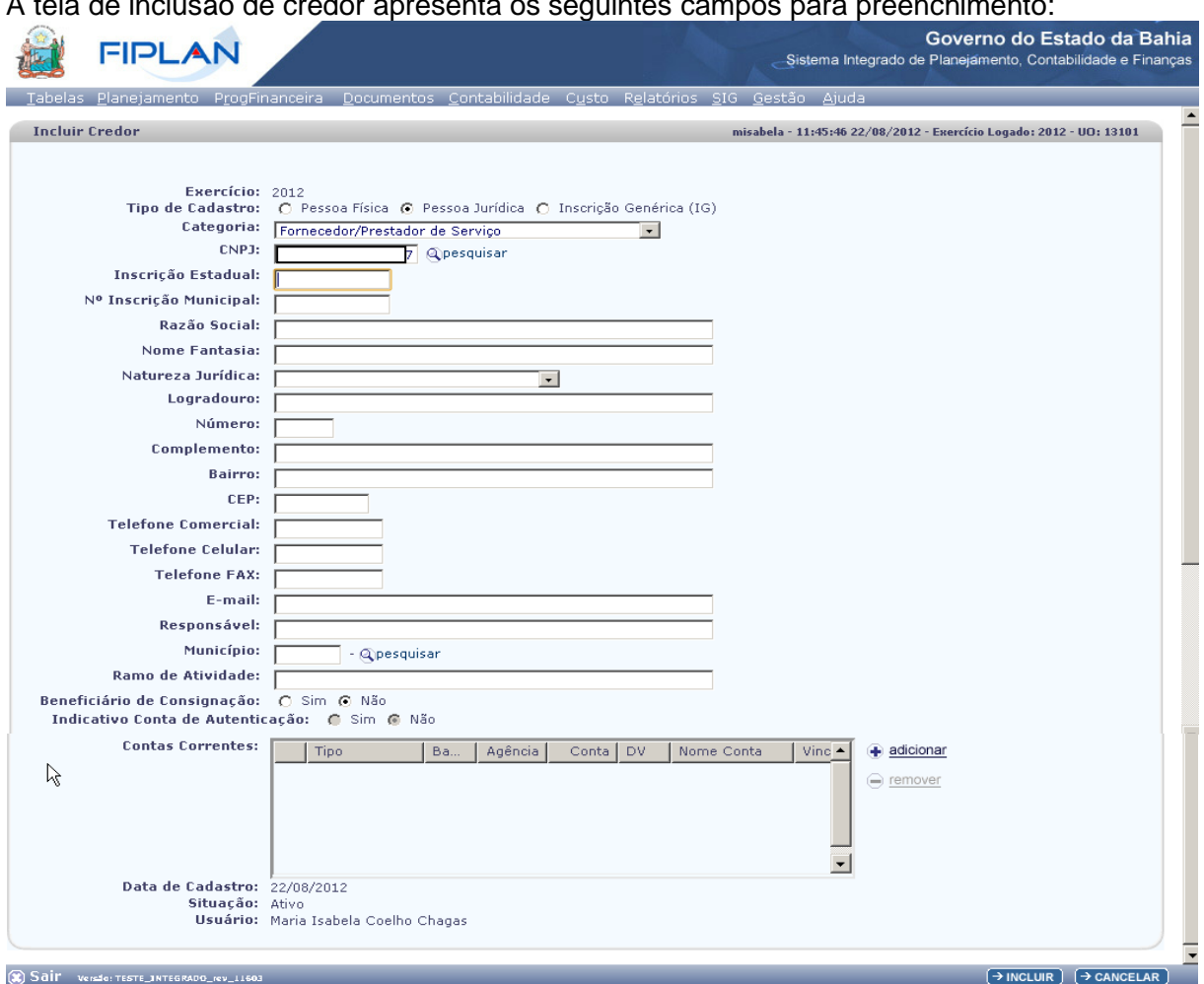

#### A tela de inclusão de credor apresenta os seguintes campos para preenchimento:

- $\checkmark$  Inscrição Estadual: campo opcional
- Inscrição Municipal: campo opcional
- Situação de Cadastro: esta informação será disponibilizada caso o CNPJ informado seja de um contribuinte de ICMS do Estado da Bahia, sendo preenchida automaticamente, por meio da integração com o cadastro de contribuinte.
- Situação de Crédito: esta informação será disponibilizada caso o CNPJ informado seja de um contribuinte de ICMS do Estado da Bahia, sendo preenchida automaticamente, por meio da integração com o cadastro de contribuinte.
- Razão Social: campo obrigatório
- $\checkmark$  Nome Fantasia: campo obrigatório
- $\checkmark$  Natureza Jurídica: campo obrigatório. Opções disponivéis: Sociedade Anônima (S/A), Sociedade por quotas limitadas (LTDA) e Outras.
- $\checkmark$  Logradouro: campo obrigatório
- ← Eugraduano: campo oprigi
- $\checkmark$  Complemento: campo opcional
- $\checkmark$  Bairro: campo obrigatório
- CEP: campo obrigatório
- Telefone Comercial: campo opcional
- $\checkmark$  Telefone Celular: campo opcional
- $\checkmark$  Telefone Fax: campo opcional
- $\checkmark$  E-mail: campo opcional

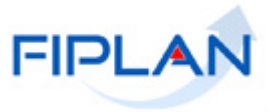

- $\checkmark$  Responsável: campo obrigatório
- Município: campo obrigatório: Digite ou selecione um município por meio do botão pesquisar.
- $\checkmark$  Ramo de Atividade: campo obrigatório
- Beneficiário de Consignação: Sim/Não. Este campo inicialmente vem definido como Não, podendo ser alterado para Sim.
- $\checkmark$  Indicativo de Conta Autenticação: Sim/Não. Este campo inicialmente vem definido como Não, podendo ser alterado para Sim, caso possua permissão da Dicop.
- $\checkmark$  Integra Orçamento Fiscal e Seguridade Social (OFSS): Sim/Não. Este campo inicialmente vem definido como Sim e apresentado para Órgãos, Entidades e Fundos Municipais, Federais e de outras UF ou do DF.
- $\checkmark$  Natureza Jurídica do Contribuinte: esta informação será disponibilizada caso o CNPJ informado seja de um contribuinte de ICMS do Estado da Bahia.
- Contas Correntes: opção de Adicionar e Remover Conta Corrente bancária (vide item 4.1.4).
- Data do Cadastro: data do cadastramento do credor pelo usuário. Preenchimento automático.
- Situação: Ativo/Inativo. Este campo inicialmente vem preenchido com a opção Ativo. Para inativar um credor já cadastrado no sistema, o usuário deverá utilizar a opção Tabelas /Cadastro de Credor /Desativar.
- Usuário: nome do usuário que cadastra o credor. Preenchimento automático.

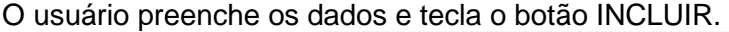

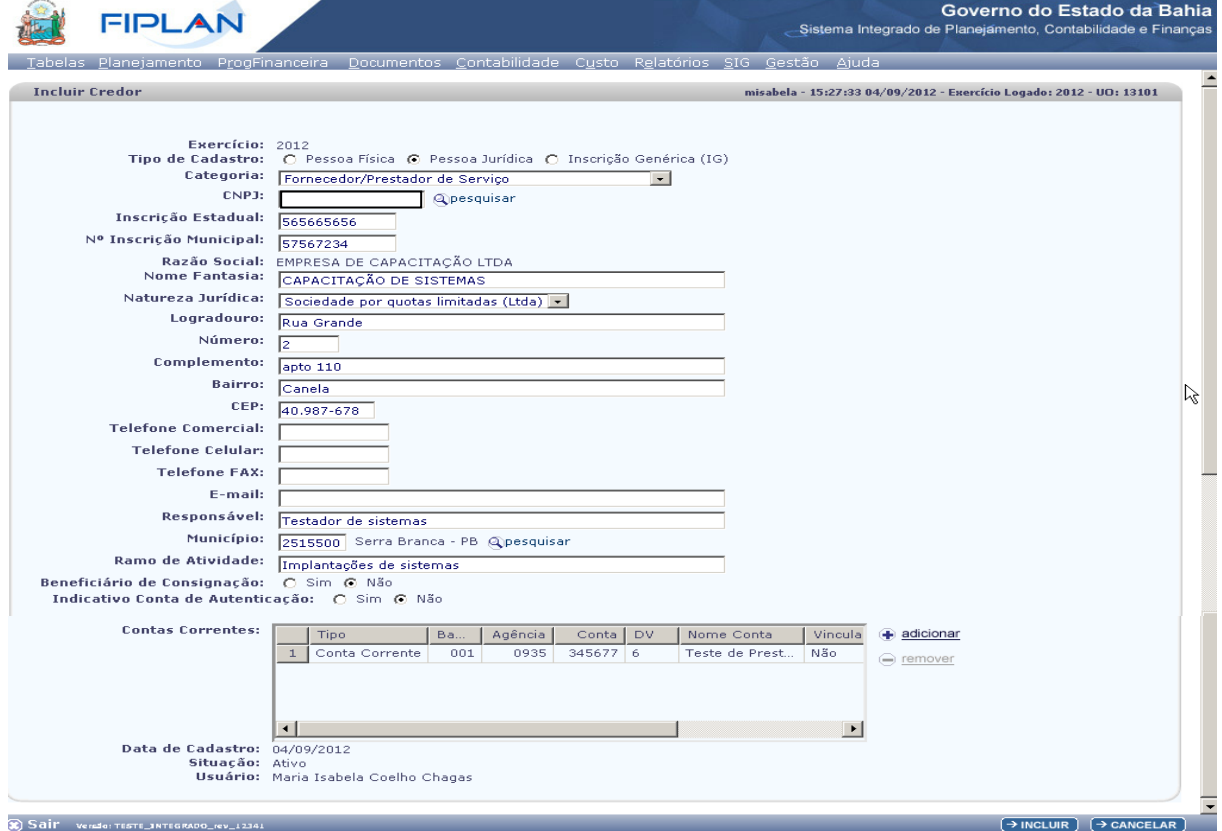

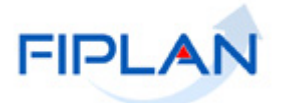

O sistema apresenta a tela com dados para confirmação, tecle o botão CONFIRMAR:

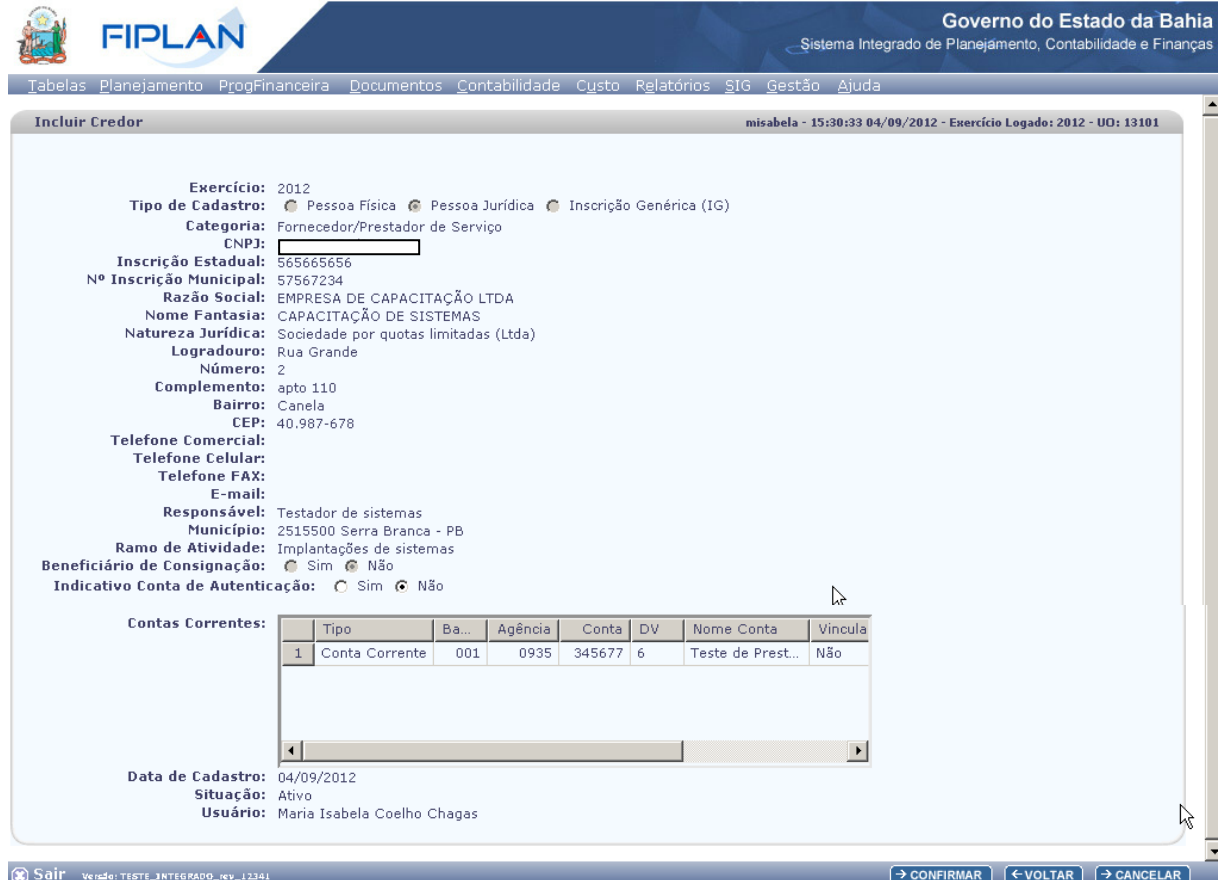

Após confirmação, o sistema apresenta a tela com mensagem de sucesso, ou de erro, conforme o caso: Credor incluído com sucesso. Código 2012.00061-9!

#### 4.1.2.2 Se a opção da Categoria escolhida for **Credor Vinculado.**

Para inclusão dessa categoria, o usuário necessita permissão da Dicop. Esta categoria é utilizada caso necessite cadastrar mais de um credor com o mesmo CNPJ; consequentemente, o CNPJ já deve estar cadastrado como Credor no sistema e será apresentado no campo Nome do Credor.

Digite o **CNPJ de um credor já cadastrado**

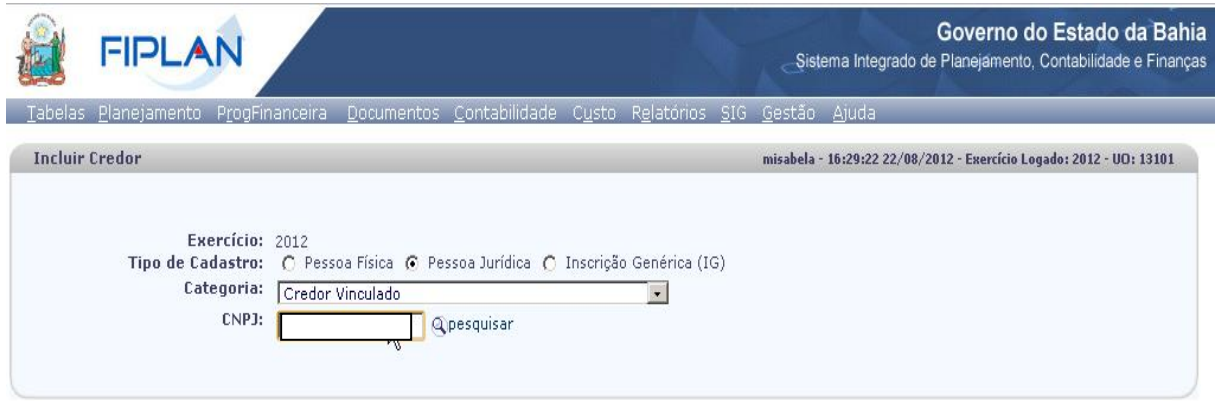

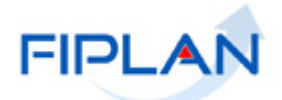

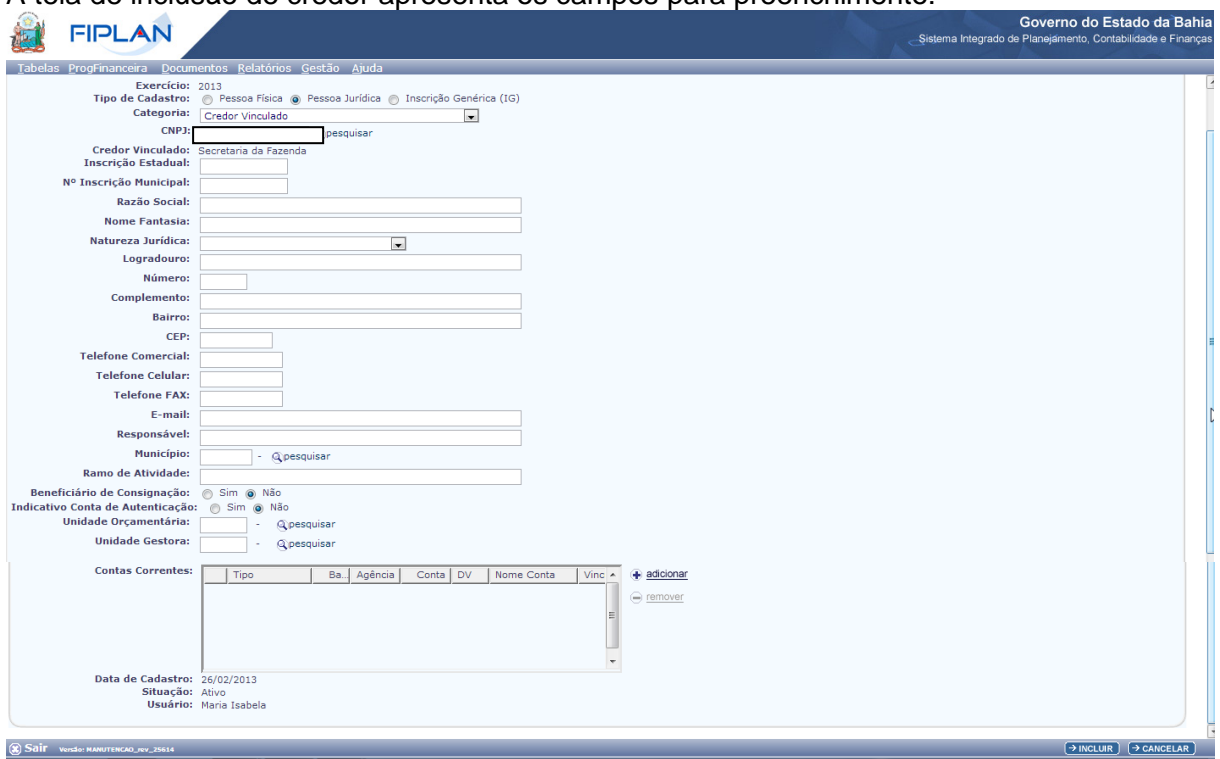

A tela de inclusão de credor apresenta os campos para preenchimento:

- Credor Vinculado: a razão social do Credor Vinculado é preenchido automaticamente baseado no CNPJ digitado.
- ← Inscrição Estadual: campo opcional
- $\checkmark$  Inscrição Municipal: campo opcional
- Situação de Cadastro: esta informação será disponibilizada caso o CNPJ informado seja de um contribuinte de ICMS do Estado da Bahia, sendo preenchida automaticamente, por meio da integração com o cadastro de contribuinte.
- Situação de Crédito: esta informação será disponibilizada caso o CNPJ informado seja de um contribuinte de ICMS do Estado da Bahia, sendo preenchida automaticamente, por meio da integração com o cadastro de contribuinte.
- Razão Social: campo obrigatório.
- $\checkmark$  Nome Fantasia: campo obrigatório.
- Natureza Jurídica: campo obrigatório, opções de preenchimento: Sociedade Anônima (S/A), Sociedade por quotas limitadas (LTDA) e Outras.
- $\checkmark$  Logradouro: campo obrigatório
- $\checkmark$  Número: campo opcional
- $\checkmark$  Complemento: campo opcional
- $\checkmark$  Bairro: campo obrigatório
- $\checkmark$  CEP: campo obrigatório
- $\checkmark$  Telefone Comercial: campo opcional
- $\checkmark$  Telefone Celular: campo opcional
- $\checkmark$  Telefone Fax: campo opcional
- $\checkmark$  E-mail: campo opcional
- Responsável: campo obrigatório
- $\checkmark$  Município: campo obrigatório. Digite ou selecione um município no botão pesquisar.
- $\checkmark$  Ramo de Atividade: campo obrigatório.

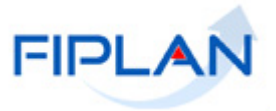

- $\checkmark$  Beneficiário de Consignação: Sim/Não. Este campo inicialmente vem definido como Não, podendo ser alterado para Sim.
- $\checkmark$  Indicativo de Conta Autenticação: Sim/Não. Este campo inicialmente vem definido como Não podendo ser alterado para Sim, caso possua permissão da Dicop.
- Natureza Jurídica do Contribuinte: esta informação será disponibilizada caso o CNPJ informado seja de um contribuinte de ICMS do Estado da Bahia.
- Unidade Orçamentária: campo obrigatório. Digite ou selecione a UO por meio do botão pesquisar.
- Unidade Gestora: campo obrigatório. Digite ou selecione a UG por meio do botão pesquisar. Só serão aceitas UG correspondente a UO preenchida anteriormente.
- Contas Correntes: opção de Adicionar e Remover Conta Corrente bancária (vide item 4.1.4).
- Data do Cadastro: data do cadastramento do credor pelo usuário. Preenchimento automático.
- Situação: Ativo/Inativo. Este campo inicialmente vem preenchido com a opção Ativo. Para inativar um credor já cadastrado no sistema, o usuário deverá utilizar a opção Tabelas /Cadastro de Credor /Desativar.
- Usuário: nome do usuário que cadastra o credor. Preenchimento automático.

O usuário preenche os dados e tecla o botão INCLUIR. O sistema apresenta a tela com os dados para confirmação.

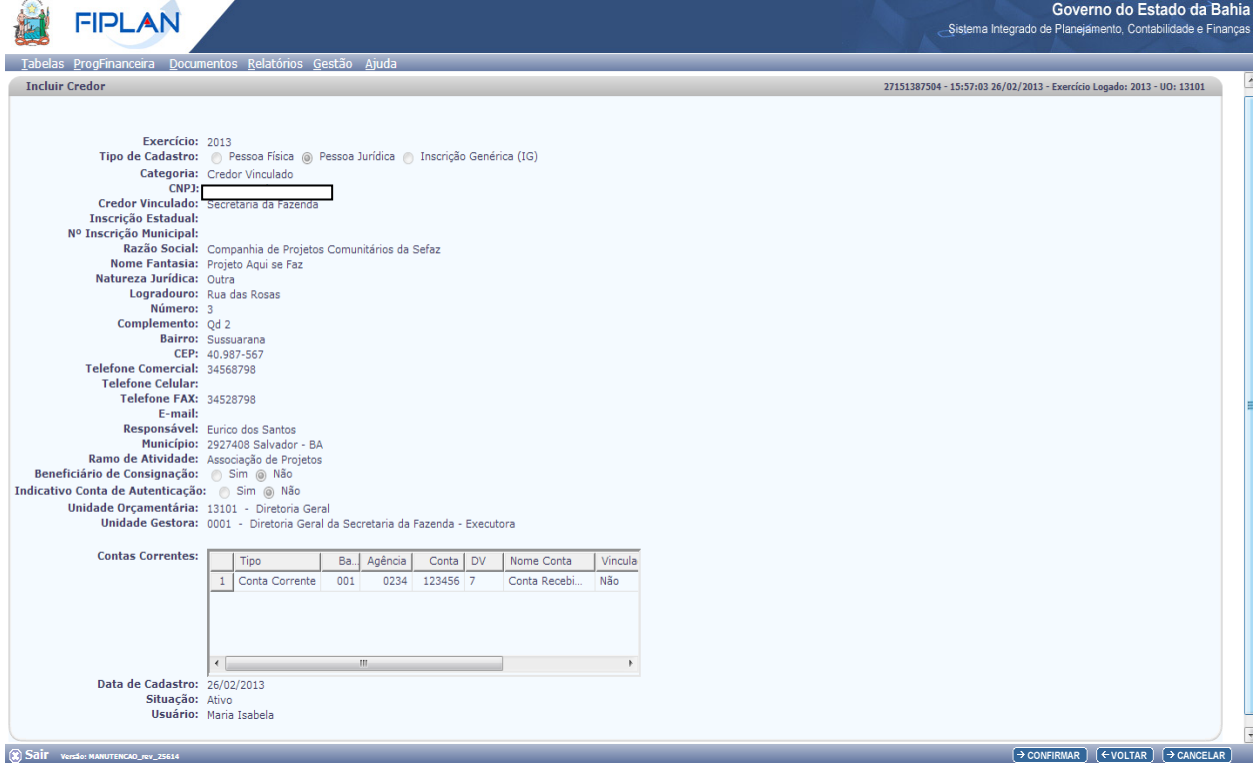

O usuário tecla no botão CONFIRMAR, o sistema apresenta uma tela com mensagem de sucesso, ou de erro, conforme o caso: Credor incluído com sucesso. Código 2012.00062-7!

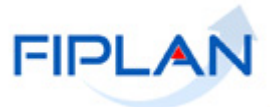

- 4.1.2.3 Se a opção da Categoria escolhida for:
	- **Administração Direta do Estado da Bahia**
	- **Empresa Pública do Estado da Bahia**
	- **Autarquia do Estado da Bahia**
	- **Fundação do Estado da Bahia**
	- **Sociedade de Economia Mista do Estado da Bahia**
	- **Encargos Gerais do Estado da Bahia**
	- **Fundos do Estado da Bahia**
		- o Digite **CNPJ**.

Este CNPJ deve pertencer a um Órgão, Unidade Orçamentária ou Unidade Gestora.

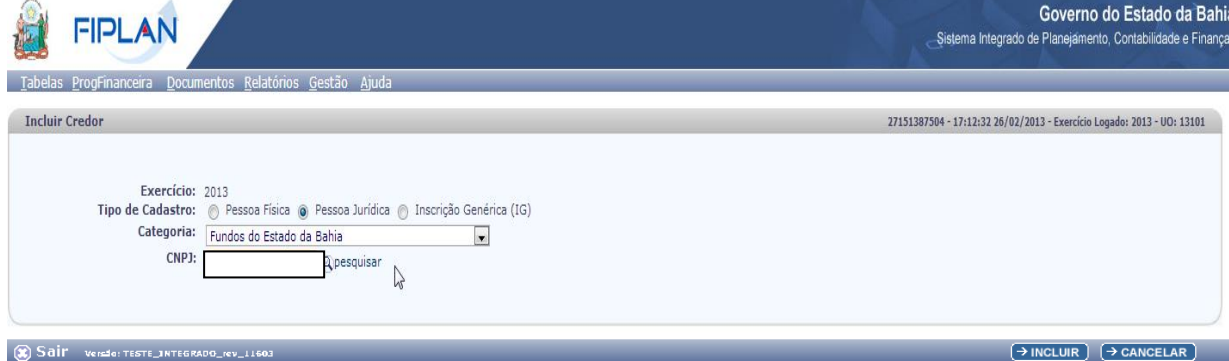

A tela de inclusão de credor apresenta os seguintes campos para preenchimento:

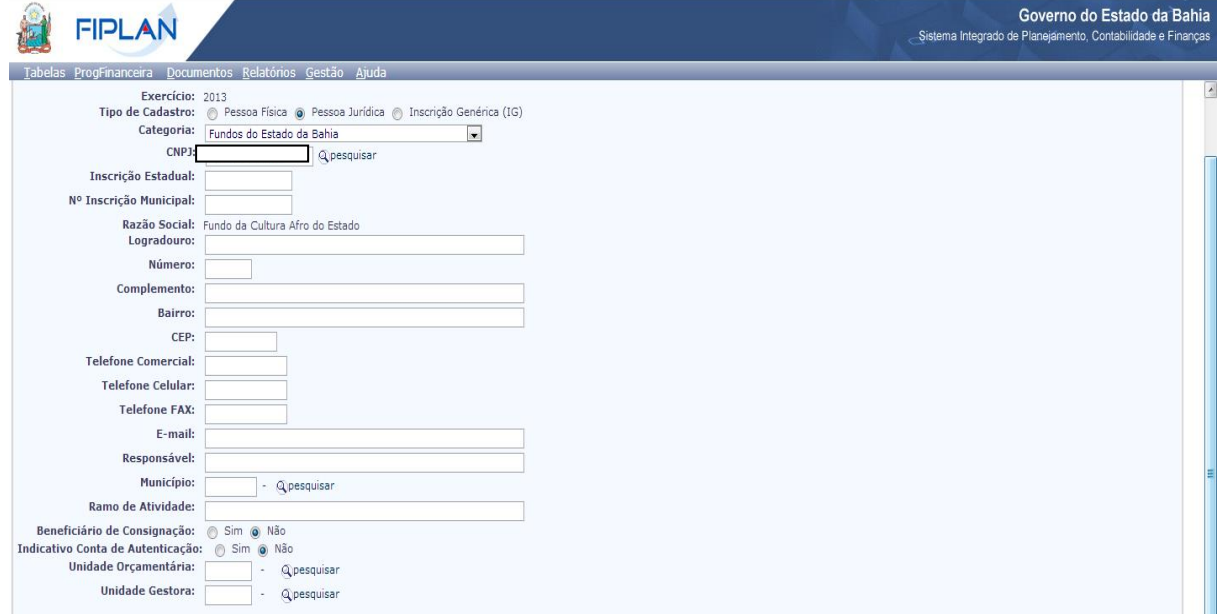

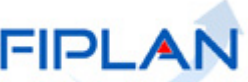

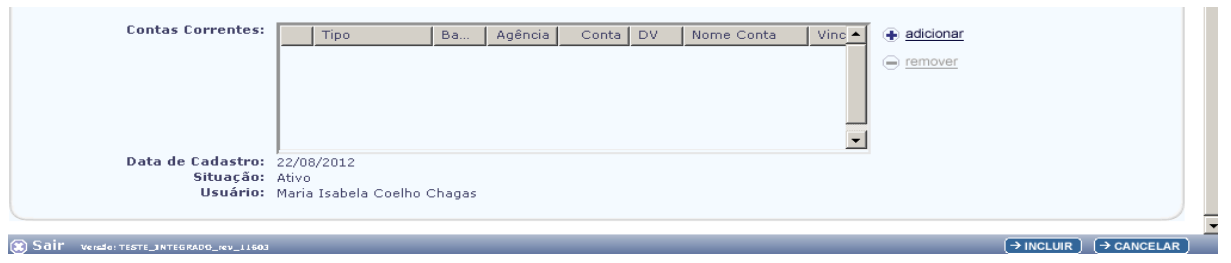

- $\checkmark$  Inscrição Estadual: campo opcional
- $\checkmark$  Inscrição Municipal: campo opcional
- Razão Social: será carregado automaticamente da tabela de Institucional, sem permissão de alteração.
- permissao de alteração.<br>Cogradouro: campo obrigatório
- $\checkmark$  Número: campo opcional
- $\checkmark$  Complemento: campo opcional
- $\overline{\phantom{a}}$  Bairro: campo obrigatório
- $\checkmark$  CEP: campo obrigatório.
- $\checkmark$  Telefone Comercial: campo opcional
- Telefone Celular: campo opcional
- Telefone Fax: campo opcional
- $\checkmark$  E-mail: campo opcional
- $\checkmark$  Responsável: campo obrigatório
- Município: campo obrigatório. Digite ou selecione um município no botão pesquisar.
- Ramo de Atividade: campo obrigatório.
- $\checkmark$  Beneficiário de Consignação: Sim/Não. Este campo inicialmente vem definido como Não, podendo ser alterado para Sim.
- $\checkmark$  Indicativo de Conta Autenticação: Sim/Não. Este campo inicialmente vem definido como Não podendo ser alterado para Sim, caso possua permissão da Dicop.
- Unidade Orçamentária: campo obrigatório. Digite ou selecione a UO por meio do botão pesquisar.
	- o Caso CNPJ digitado seja de um órgão ou de UO, a Unidade Orçamentária preenchida só será aceita, se tiver este mesmo CNPJ. Se for diferente, o sistema envia mensagem de alerta "CNPJ da Unidade Orçamentária difere do CNPJ do credor".
	- o Caso o CNPJ digitado seja de uma UG, a Unidade Orçamentária preenchida só será aceita se conter a UG deste mesmo CNPJ. Se a UG não pertencer a UO, o sistema envia mensagem de alerta "A Unidade Orçamentária informada não contem o credor que é uma UG".
- Unidade Gestora: campo obrigatório. Digite ou selecione a UG por meio do botão pesquisar. Só serão aceitas UG correspondente a UO preenchida anteriormente.
	- o Caso CNPJ digitado seja de uma UG, a Unidade Gestora preenchida tem que possuir este mesmo CNPJ. Se a UG for diferente, o sistema envia mensagem de alerta "A Unidade Gestora informada deve ter o mesmo do CNPJ do credor que é uma UG".
	- o Caso o CNPJ digitado seja de uma UO, a Unidade Gestora preenchida tem que ter o mesmo CNPJ da UO. Se isto não ocorrer, o sistema envia mensagem de alerta "A UG informada pertence a UO, contudo o CNPJ da UG difere do CNPJ da UO".
- Contas Correntes: opção de Adicionar e Remover Conta Corrente Bancária (vide item 4.1.4).
- Data do Cadastro: data do cadastramento do credor.Preenchimento automático.

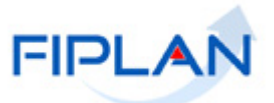

- $\checkmark$  Situação: Ativo/Inativo. Este campo inicialmente vem preenchido com a opção Ativo. Para inativar um credor já cadastrado no sistema, o usuário deverá utilizar a opção Tabelas /Cadastro de Credor /Desativar.
- Usuário: nome do usuário que esta cadastrando o credor. Preenchimento automático.

#### O usuário preenche e tecla o botão INCLUIR. O sistema apresenta tela para confirmação.

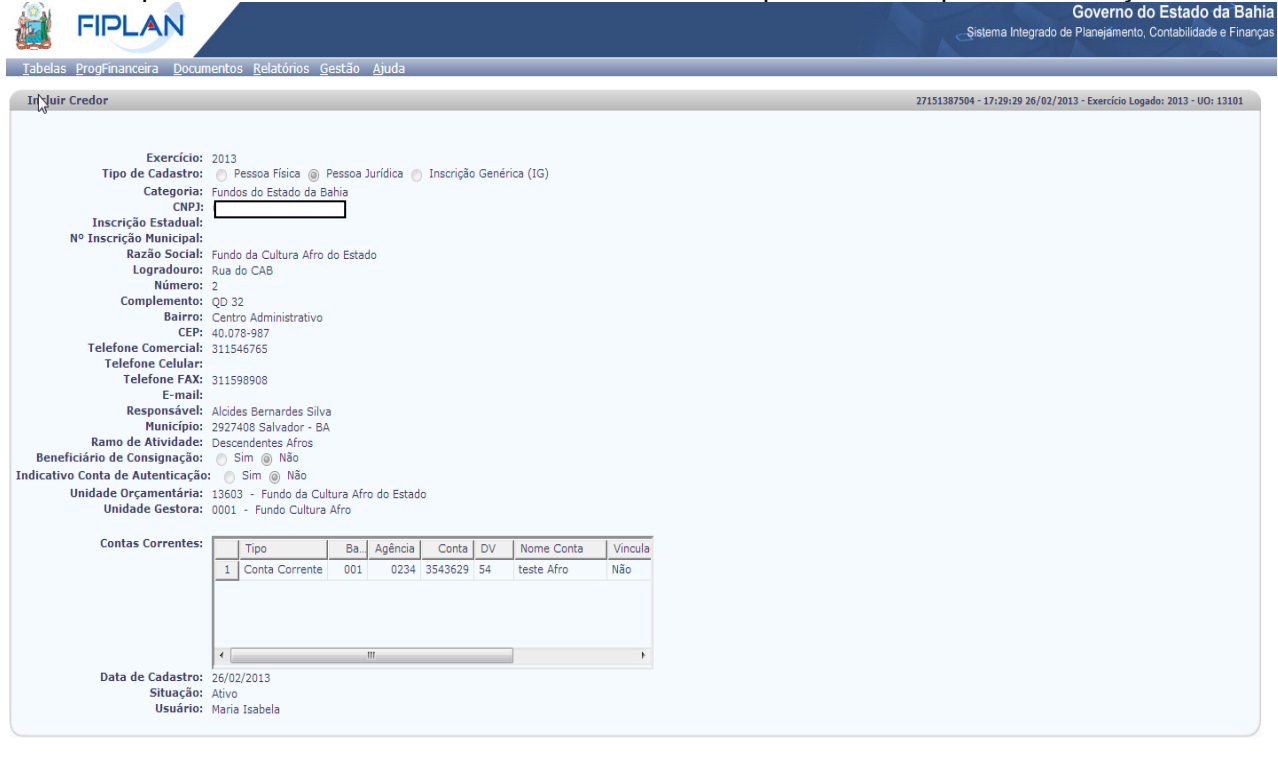

 $\rightarrow$  CONFIRMAR  $(\leftrightarrow$  OLTAR  $\rightarrow$  CANCELAR

Após o usuário teclar o botão CONFIRMAR, o sistema apresenta uma tela com mensagem de sucesso, ou de erro, conforme o caso: Credor incluído com sucesso. Código 2012.000SS-D!

#### <span id="page-23-0"></span>*4.1.3 Inscrição Genérica*

Sair Versio: HANUTENCAO\_TEV\_25614

Se Inscrição Genérica, o sistema disponibiliza as opções de categoria: Este tipo de Cadastro é utilizado quando o credor não tem CNPJ nem CPF.

- **Entidade Estrangeira**
- **Outro**

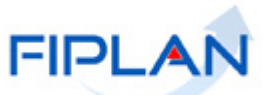

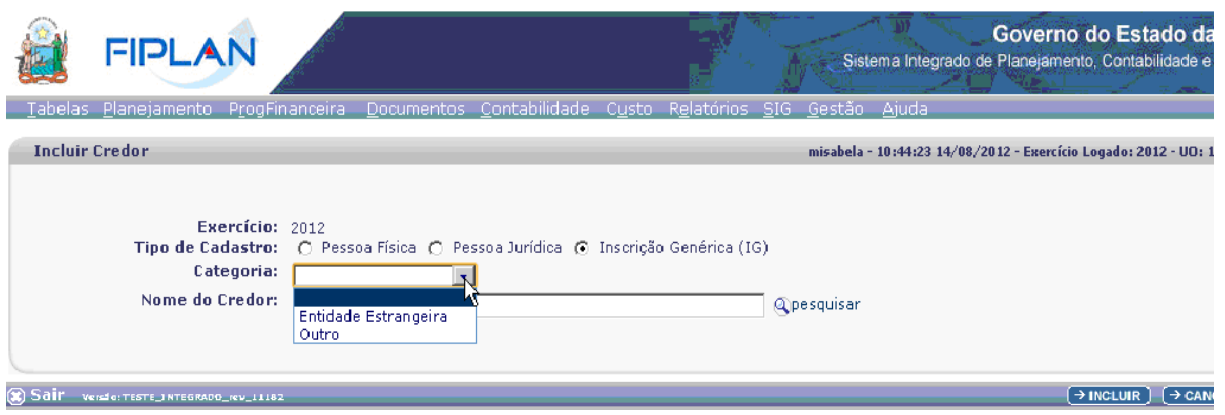

# 4.1.3.1 Se a opção escolhida for **Entidade estrangeira:**

Digite o **Nome do Credor.**

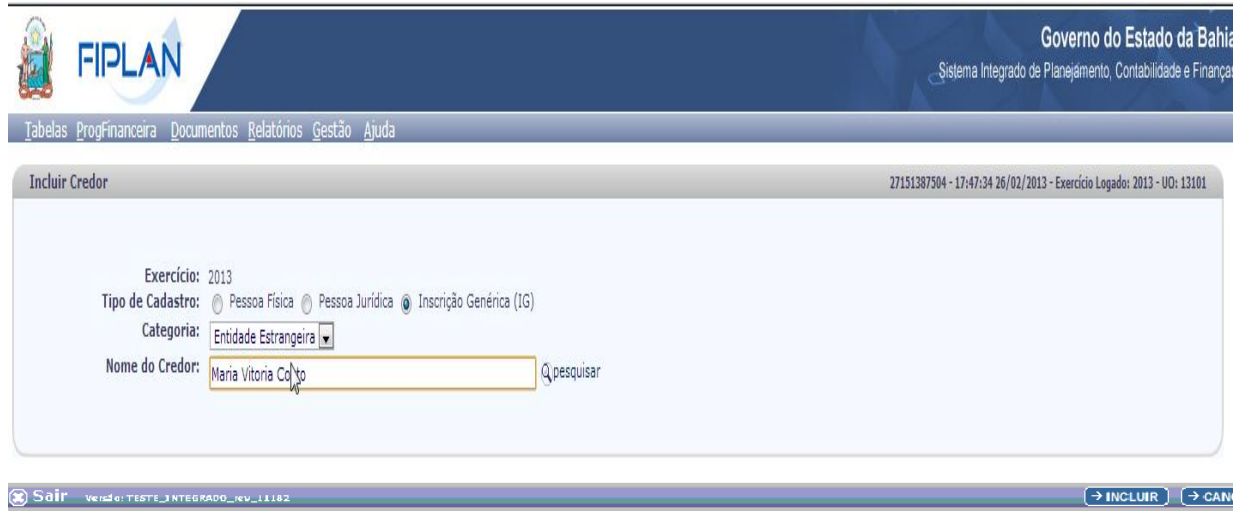

Com Nome do Credor informado, tecle o botão INCLUIR. O sistema apresenta tela de preenchimento:

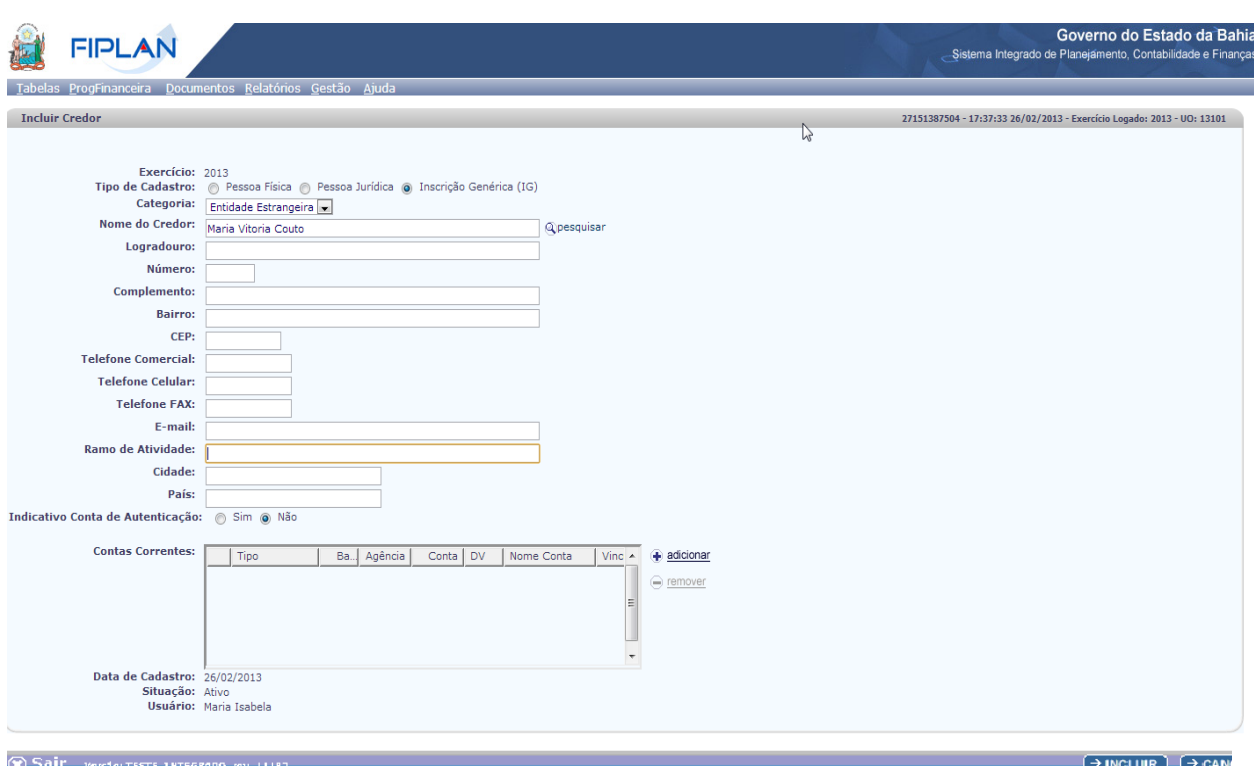

- Logradouro: campo obrigatório.
- $\checkmark$  Número: campo opcional.
- $\checkmark$  Complemento: campo opcional.
- Bairro: campo obrigatório.
- $\checkmark$  CEP: campo obrigatório.
- $\checkmark$  Telefone Comercial: campo opcional.
- $\checkmark$  Telefone Celular: campo opcional.
- $\checkmark$  Telefone Fax: campo opcional.
- $\checkmark$  E-mail: campo opcional.
- $\checkmark$  Ramo de Atividade: campo obrigatório.
- $\checkmark$  Cidade: campo opcional.
- $\checkmark$  País: campo opcional.
- $\checkmark$  Indicativo de Conta Autenticação: Sim/Não. Este campo inicialmente vem definido como Não, podendo ser alterado para Sim, caso possua permissão da Dicop.
- Contas Correntes: Adicionar e Remover Contas Correntes Bancárias, vide item 4.1.4.
- Data do Cadastro: data do cadastramento do credor pelo usuário. Preenchimento automático pelo sistema.
- Situação: Ativo/Inativo. Este campo inicialmente vem preenchido com a opção Ativo. Para inativar um credor já cadastrado no sistema, o usuário deverá utilizar a opção Tabelas / Cadastro de Credor / Desativar.
- Usuário: nome do usuário que esta cadastrando o credor. Preenchimento automático.

**FIDLAI** 

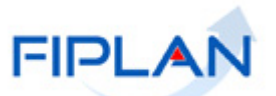

O usuário preenche e tecla o botão INCLUIR. O sistema apresenta a tela para confirmação:

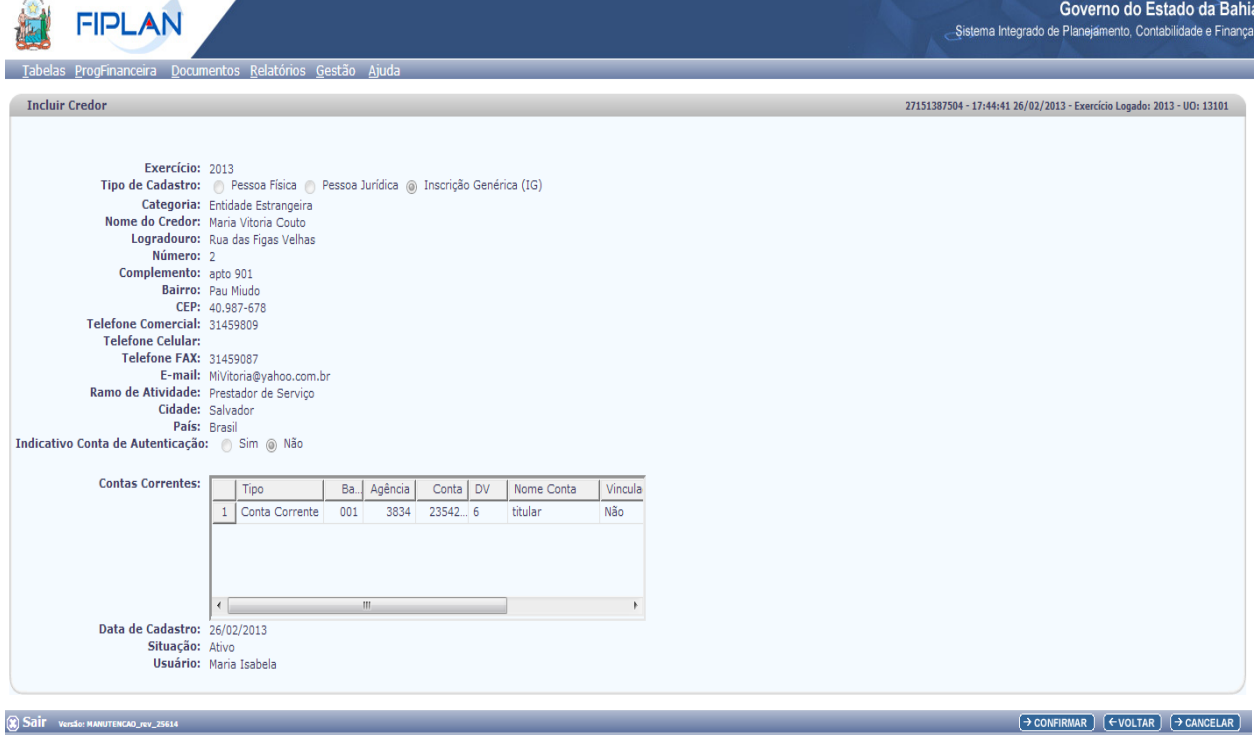

Após o usuário teclar o botão CONFIRMAR, o sistema apresenta uma tela com mensagem de sucesso, ou de erro, conforme o caso:

Credor incluído com sucesso. Código 2012.00055-4!

Este código (2012.00055-4) é chamado de CODIGO DO CLIENTE.

#### 4.1.3.2 Se a opção escolhida for **Outro:**

Digite o **Nome do Credor**.

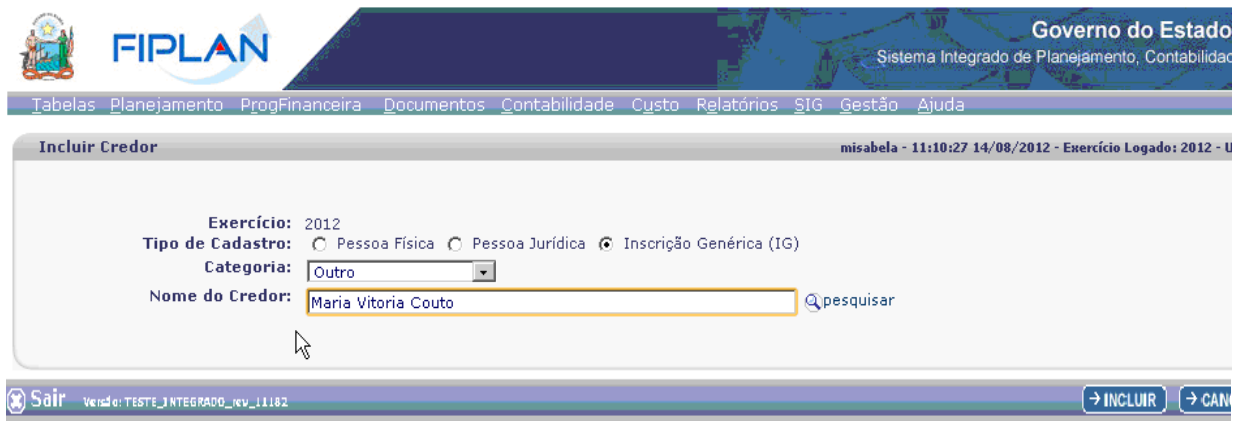

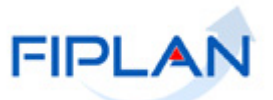

Com o nome do Credor informado, tecle o botão INCLUIR. O sistema apresenta a tela com os campos a serem preenchidos:

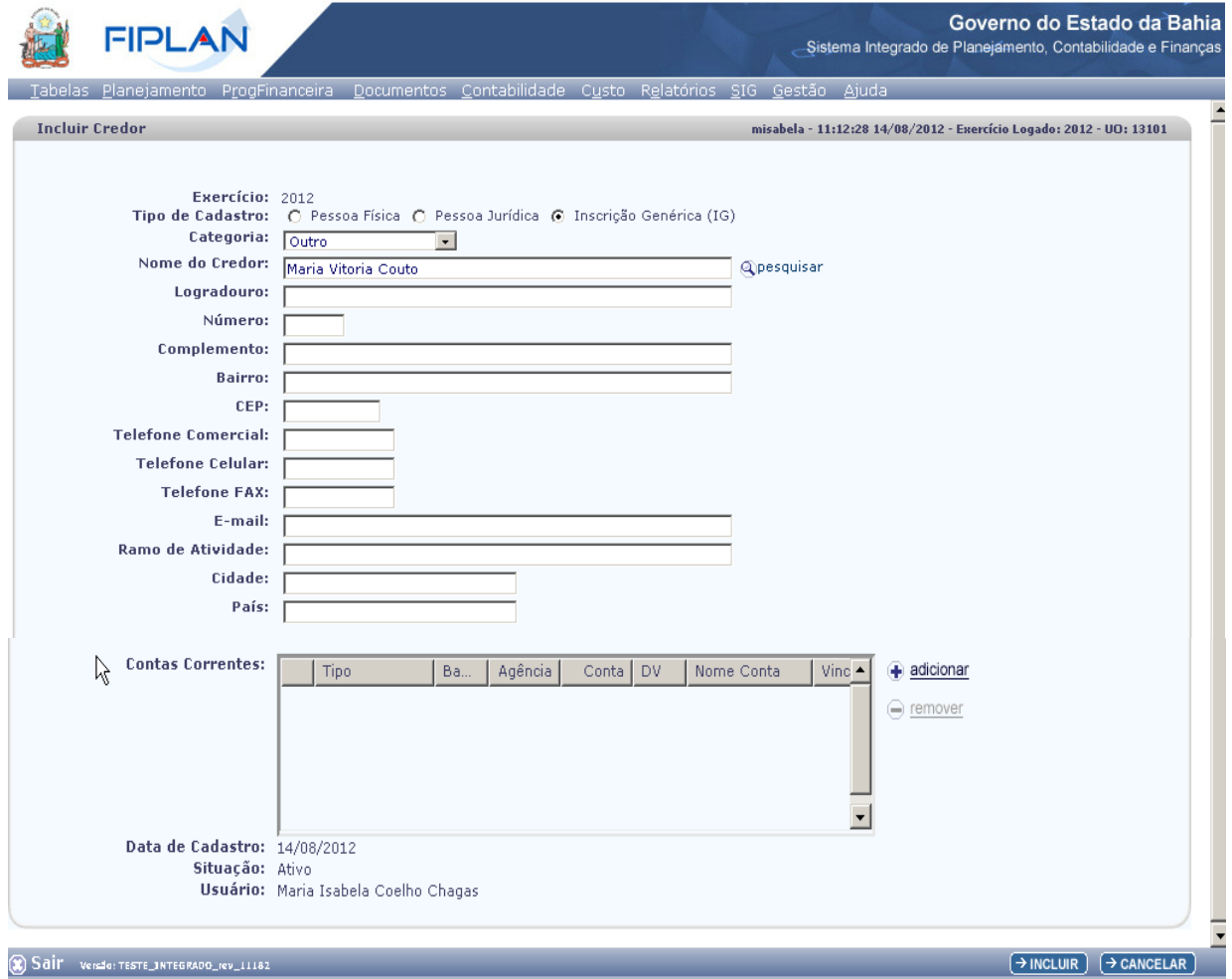

- Logradouro: campo obrigatório.
- $\checkmark$  Número: campo opcional.
- $\checkmark$  Complemento: campo opcional.
- $\checkmark$  Bairro: campo obrigatório.
- $\checkmark$  CEP: campo opcional.
- $\checkmark$  Telefone Comercial: campo opcional.
- $\checkmark$  Telefone Celular: campo opcional.
- $\checkmark$  Telefone Fax: campo opcional.
- $\checkmark$  E-mail: campo opcional.
- $\checkmark$  Ramo de Atividade: campo obrigatório.
- $\checkmark$  Cidade: campo opcional.
- $\checkmark$  País: campo opcional.
- $\checkmark$  Indicativo de Conta Autenticação: Sim/Não. Este campo inicialmente vem definido como Não podendo ser alterado para Sim, caso possua permissão da Dicop.
- Contas Correntes: Adicionar e Remover Contas Correntes Bancárias,vide item 4.1.4.
- Data do Cadastro: data do cadastramento do credor pelo usuário. Preenchimento automático.

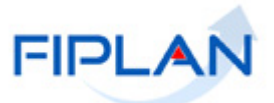

- Situação: Ativo/Inativo. Este campo inicialmente vem preenchido com a opção Ativo. Para inativar um credor já cadastrado no sistema, o usuário deverá utilizar a opção Tabelas /Cadastro de Credor /Desativar.
- Usuário: nome do usuário que esta cadastrando o credor. Preenchimento automático.

Após preenchimento, o usuário tecla o botão INCLUIR.

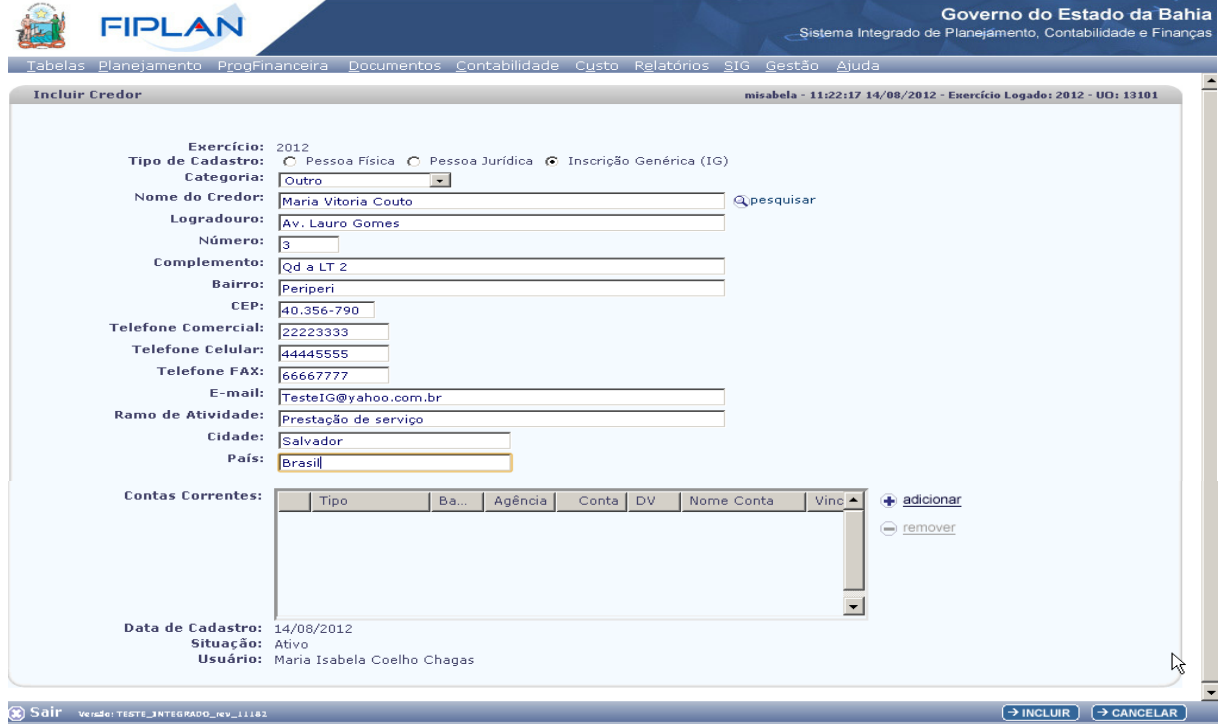

O sistema apresenta a tela preenchida para confirmação. Tecle o botão CONFIRMAR.

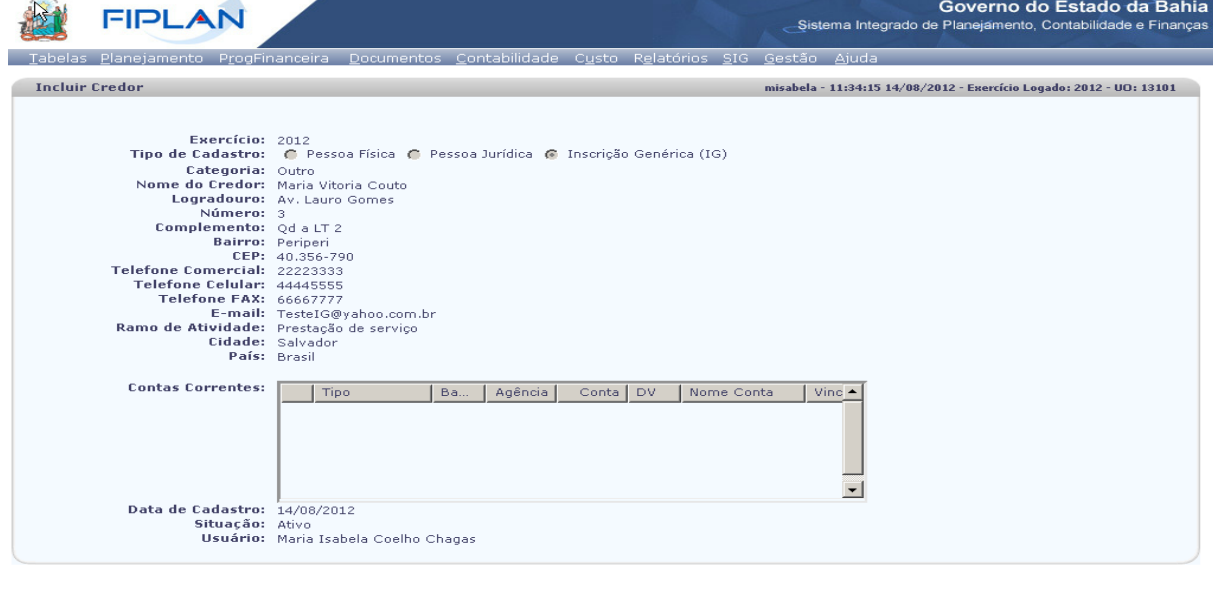

(C) Sail versio: TESTE\_INTEGRADO\_rev\_11182

 $\rightarrow$  CONFIRMAR  $\left(\overline{V}$  ( $\overline{V}$ VOLTAR)  $\rightarrow$  CANCELAR

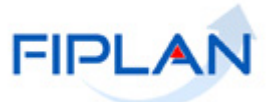

Após confirmação, o sistema apresenta a tela com mensagem de sucesso, ou de erro, conforme o caso: Credor incluído com sucesso. Código 2012.000XX-2!

Este código (2012.000XX-2) é chamado de CODIGO DO CREDOR.

Após a confirmação da inclusão do Credor (Pessoa Física, Pessoa Jurídica ou Inscrição Genérica), é gerado um número do documento. Fica disponível uma versão em PDF desse documento, que pode ser impresso ou salvo.

#### <span id="page-29-0"></span>*4.1.4 Adicionar e Remover Conta Corrente Bancária.*

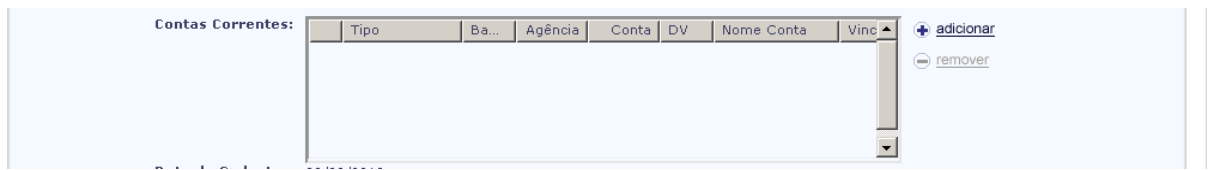

4.1.4.1 **Adicionar:** No campo Contas Correntes do credor, teclando no + adicionar, o sistema apresenta a tela para Adicionar Conta Corrente, com os seguintes campos:  $11.2$ 

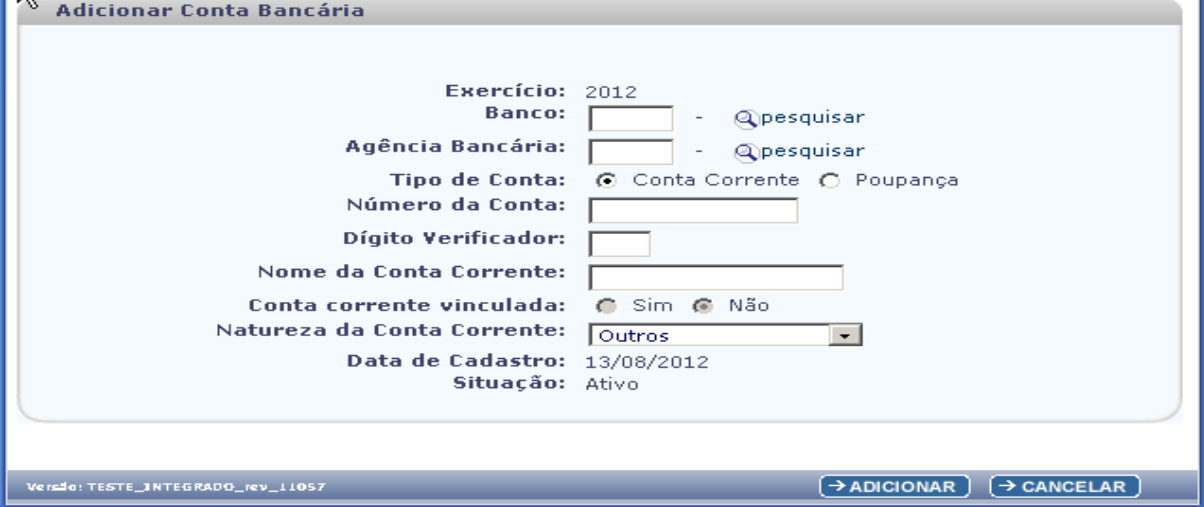

- $\checkmark$  Banco: campo obrigatório; serão aceitos apenas os bancos previamente cadastrados na tabela de banco.
- $\checkmark$  Agência Bancária: campo obrigatório; serão aceitos apenas as agências previamente cadastradas na tabela de banco.
- Tipo de Conta: campo obrigatório, Conta Corrente ou Poupança.
- $\checkmark$  Numero da Conta: campo obrigatório
- $\checkmark$  Nome da Conta Corrente: campo opcional
- Conta Corrente Vinculada: definido como Não. Quando este indicativo estiver marcado como Sim, possibilita a permissão de cadastramento de uma conta corrente bancária já cadastrada para outro credor. Para alterar este campo, é necessário ter uma permissão da Dicop.
- $\checkmark$  Natureza da Conta corrente: campo obrigatório, que possui os seguintes tipos:

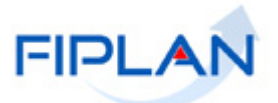

- Adiantamento: este tipo de natureza só será habilitado quando o Tipo de Cadastro for Servidor Público. Esta natureza só deverá ser utilizada quando a conta bancária que esta sendo cadastrada for destinada ao pagamento de Adiantamento que não seja realizado por meio de Cartão de Pagamento.
- Convênio Concedido: esta natureza deve ser escolhida quando a conta bancária cadastrada for utilizada para pagamento de convênio concedido. Quando do cadastramento de um convenente na funcionalidade Cadastro da Despesa, só serão habilitas as contas do credor que estiverem cadastradas com a natureza de Convênio Concedido.
- Outros: opção mais utilizada; abrangerá todas as outras finalidades que não foram contempladas pelas naturezas Adiantamento e Convênio Concedido.

Após preenchimento, tecle o botão ADICIONAR para inclusão da Conta Corrente Bancária.

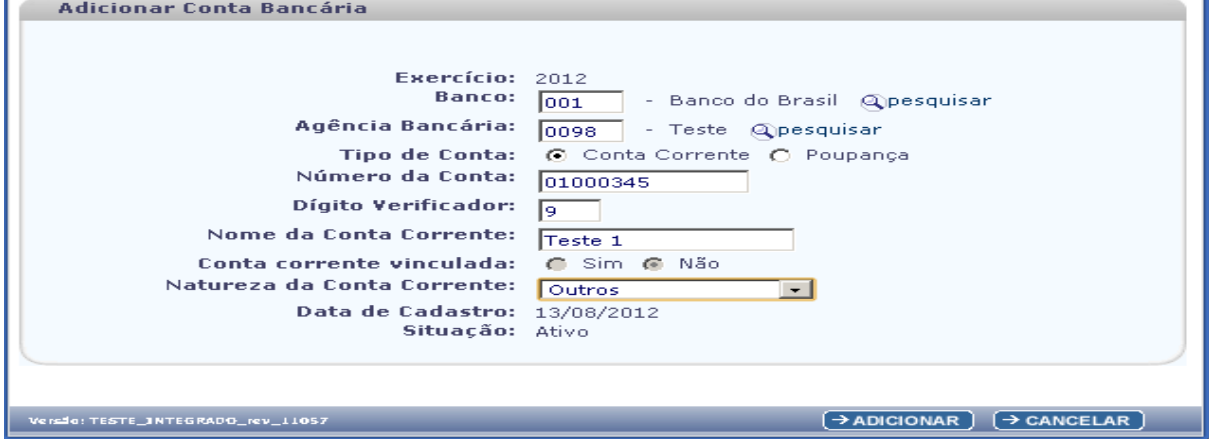

4.1.4.2 **Remover:** Caso se queira remover uma Conta Corrente que foi adicionada, antes de confirmada a inclusão do credor, tecla-se na respectiva conta corrente, marcando-a. Neste momento, a opção – remover ficará ativada.

Teclando na opção **– remover**, a Conta Corrente será removida do quadro de Contas Correntes.

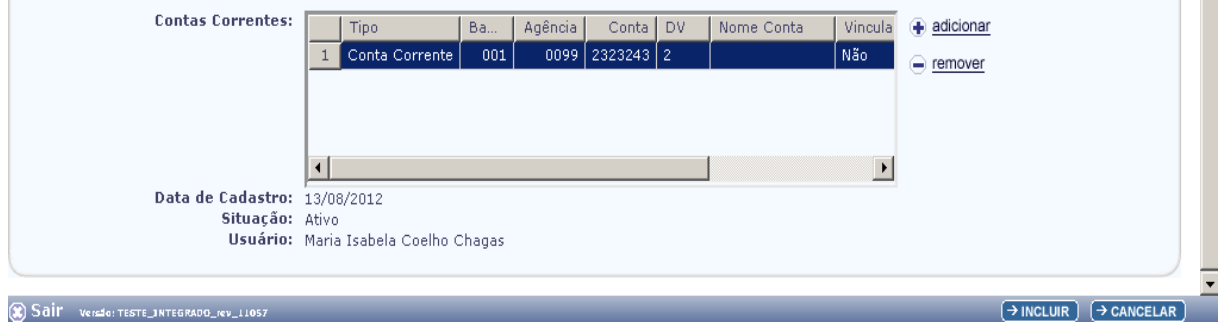

Após inclusão do Credor, com suas respectivas Contas Correntes Bancárias, não será mais possível remover as Conta Bancária; só será permitido inativar as Contas Correntes por meio da funcionalidade Alteração de Credor.

Para alguns campos do cadastro de Credor ser informados ou alterados, é necessário ter a permissão da Dicop. Por exemplo, os campos Indicativo de Conta Autenticação, o Órgão de Relacionamento e Conta Vinculada para o cadastramento da Conta Corrente Bancária.

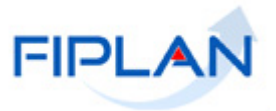

# <span id="page-31-0"></span>**4.2 CONSULTAR CREDOR**

<span id="page-31-1"></span>*4.2.1 Funcionalidade Consultar Credor no sistema.* Tabelas / Cadastro de Credores / Consultar

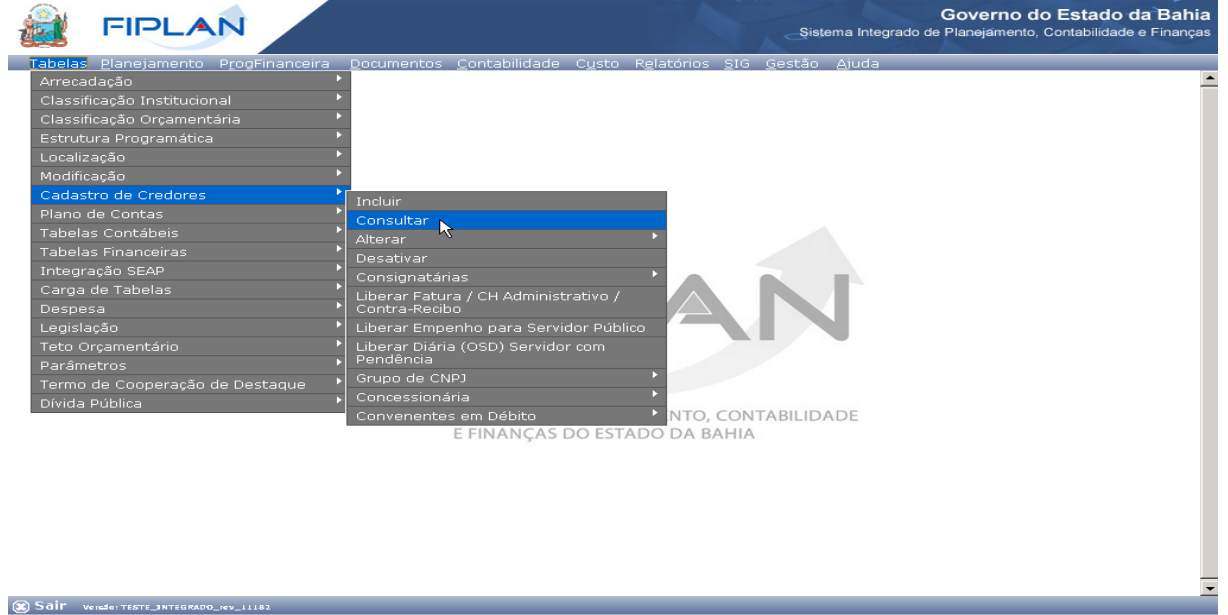

<span id="page-31-2"></span>*4.2.2 Tela de Consulta do Credor.*

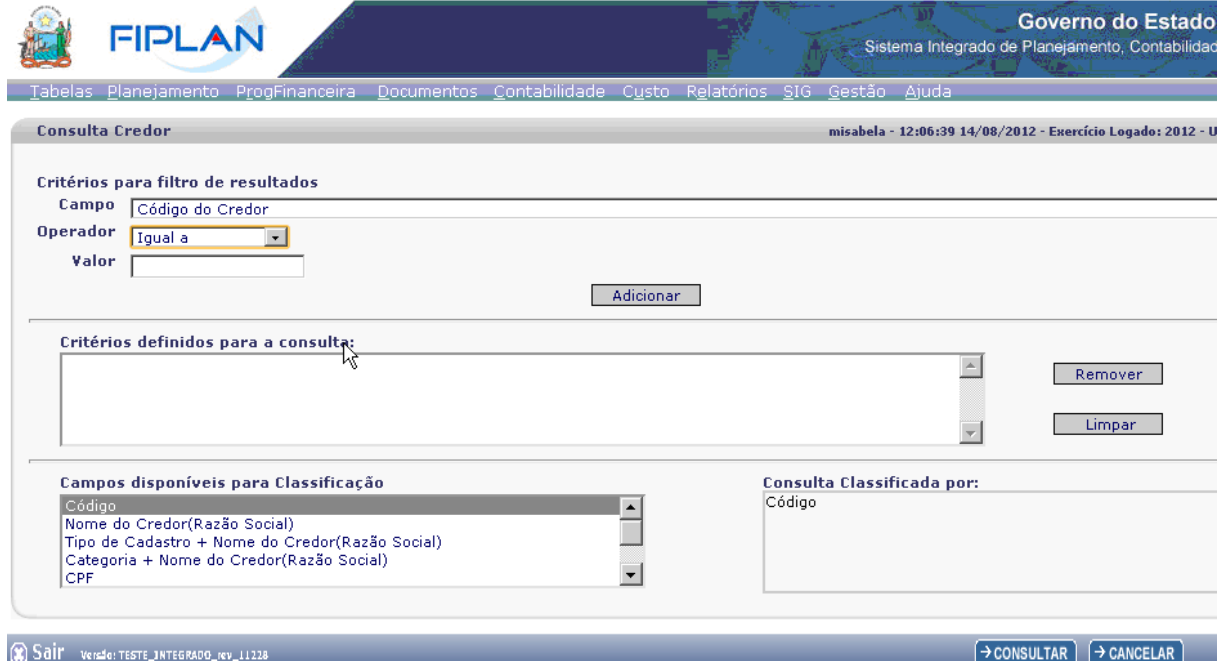

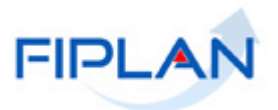

#### <span id="page-32-0"></span>*4.2.3 Critérios para o filtro de resultados da Consulta.*

**a)** Selecione um critério para o campo **Campo:**

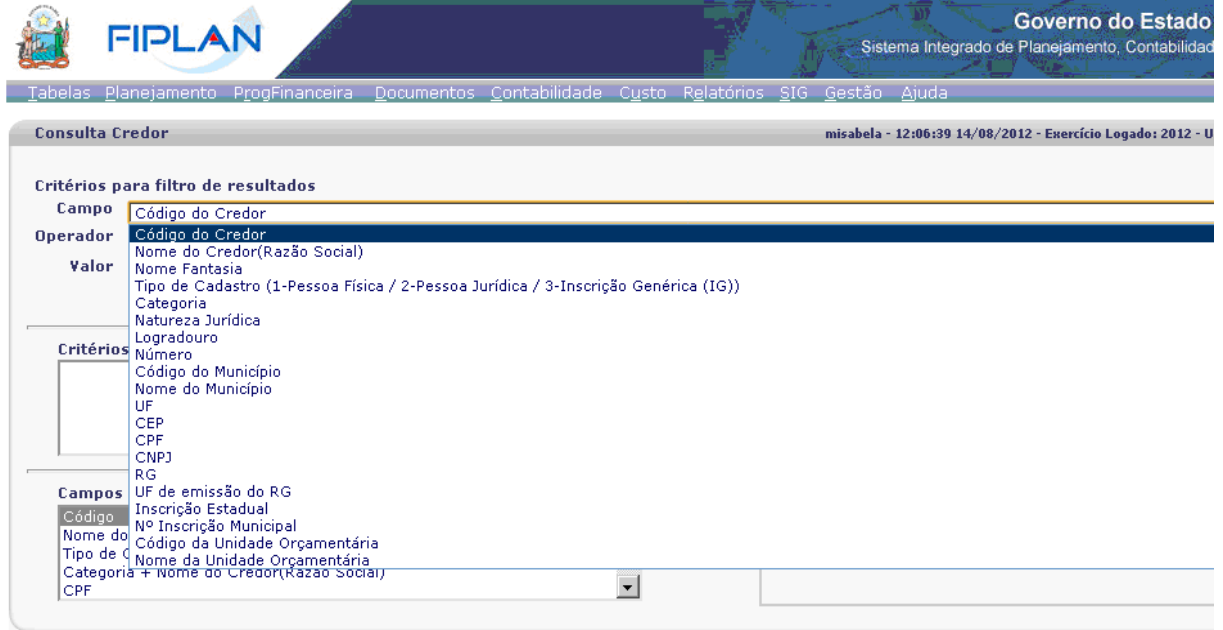

#### Continuando a lista de possibilidades de seleção de um critério para o campo **Campo:**

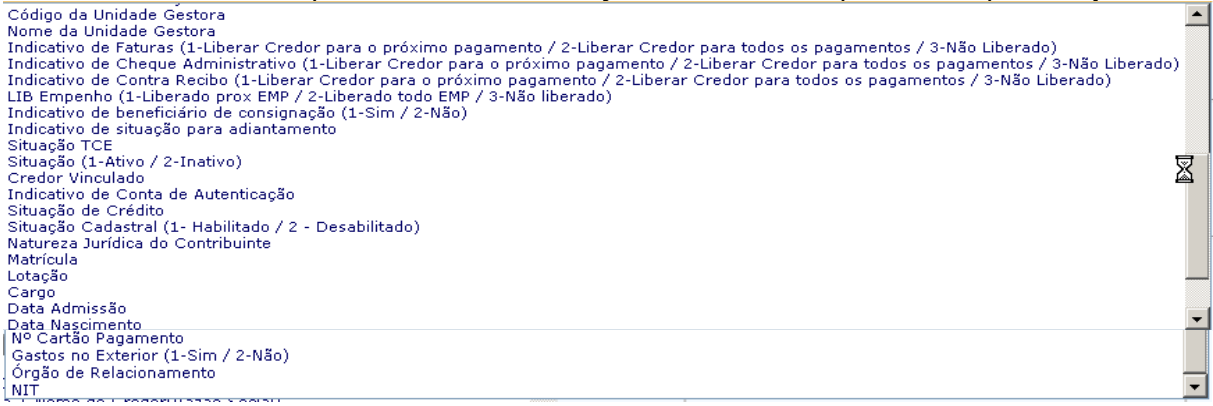

**b)** Selecione um critério para o campo **Operador:**

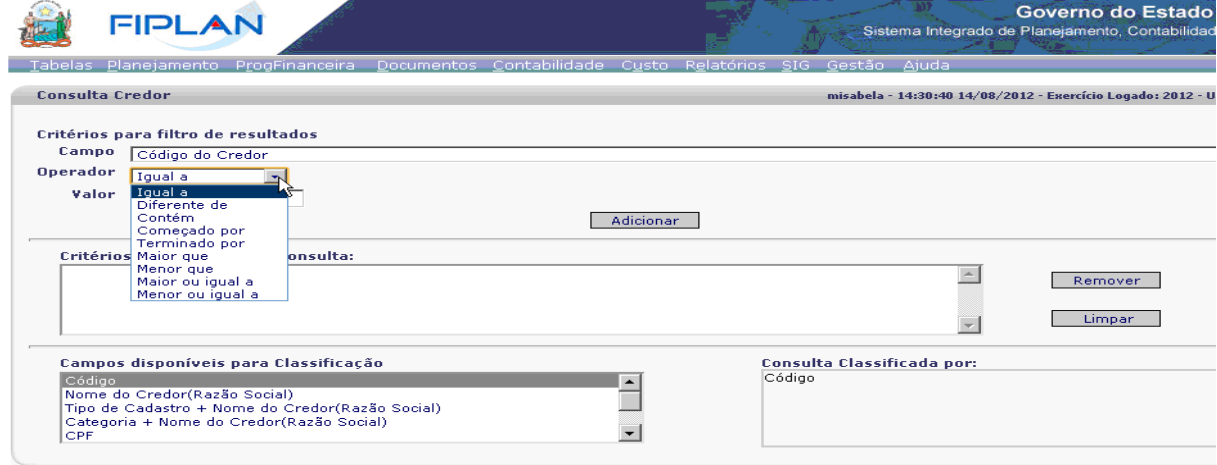

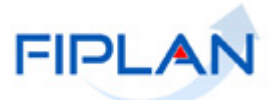

- **c)** Digite no campo **Valor,** o valor do critério estabelecido no campo **Campo.**
- **d)** Adicione os Critérios que deseja para a Consulta na Caixa de Texto, teclando o botão

ADICIONAR. Observe na tela, que a Caixa de Texto-Critérios disponíveis para a Consulta, foi preenchida com os critérios selecionados e adicionados.

Caso necessite remover o critério adicionado, marque a linha do critério e tecle botão REMOVER.

Caso necessite limpar todos os critérios da caixa de texto, tecle o botão LIMPAR. Selecione na Caixa de Texto-Campos Disponíveis para Classificação, a opção para a classificação da Consulta. Observe que esta seleção aparecerá na Caixa de Texto-Consulta Classificada por.

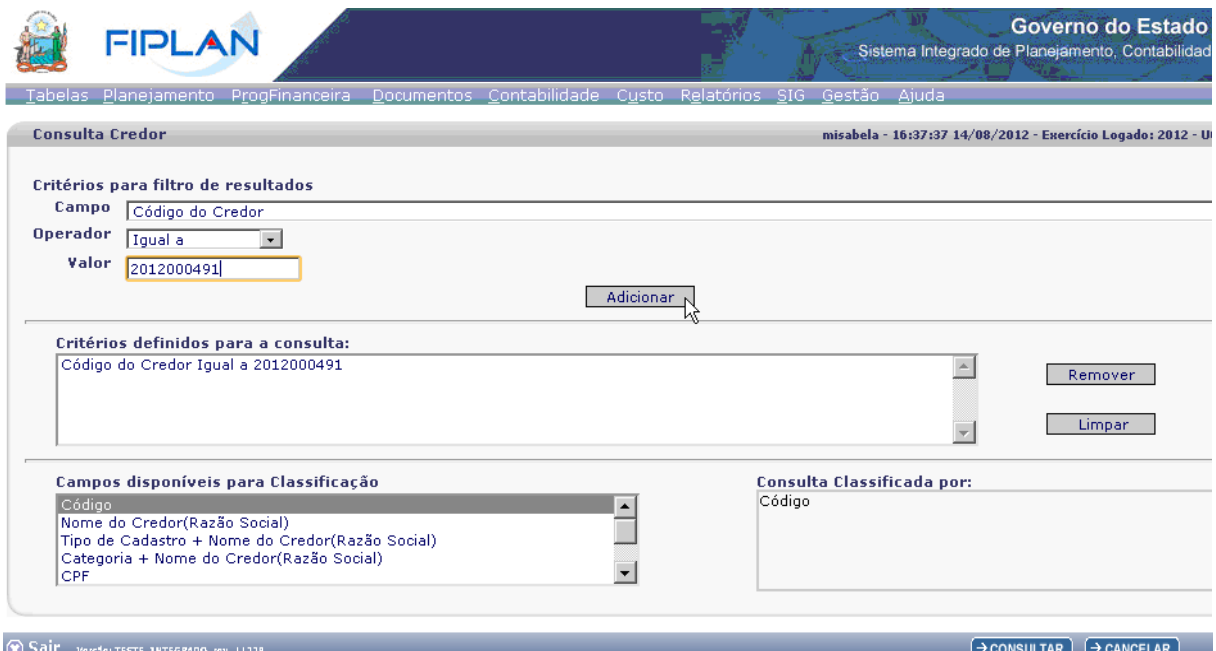

**e)** Confirme a execução da consulta, teclando o botão CONSULTAR.

### <span id="page-33-0"></span>*4.2.4 Seleção do credor a ser consultado.*

**a)** Selecione e marque-o para detalhamento. Tecle o botão DETALHES.

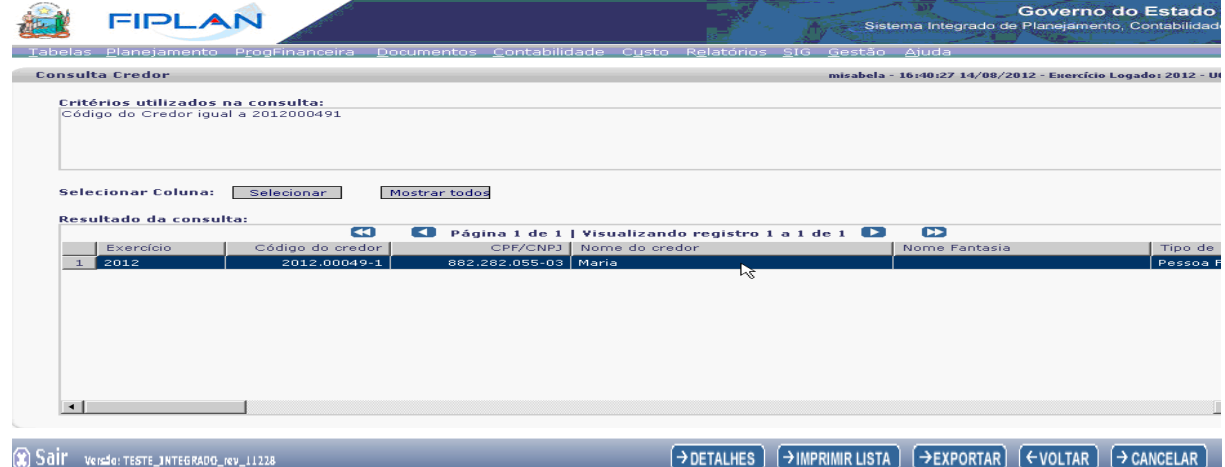

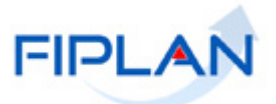

Caso necessite imprimir relatório com o credor selecionado, tecle o botão IMPRIMIR LISTA.

Caso necessite exportar para planilha Excel os dados deste credor, tecle o botão EXPORTAR.

Caso necessite retornar para a tela anterior da consulta, tecle o botão VOLTAR. Caso necessite sair da tela, retornando para tela principal do sistema, tecle o botão CANCELAR.

**b)** Visualize a tela de Detalhes da Consulta do Credor:

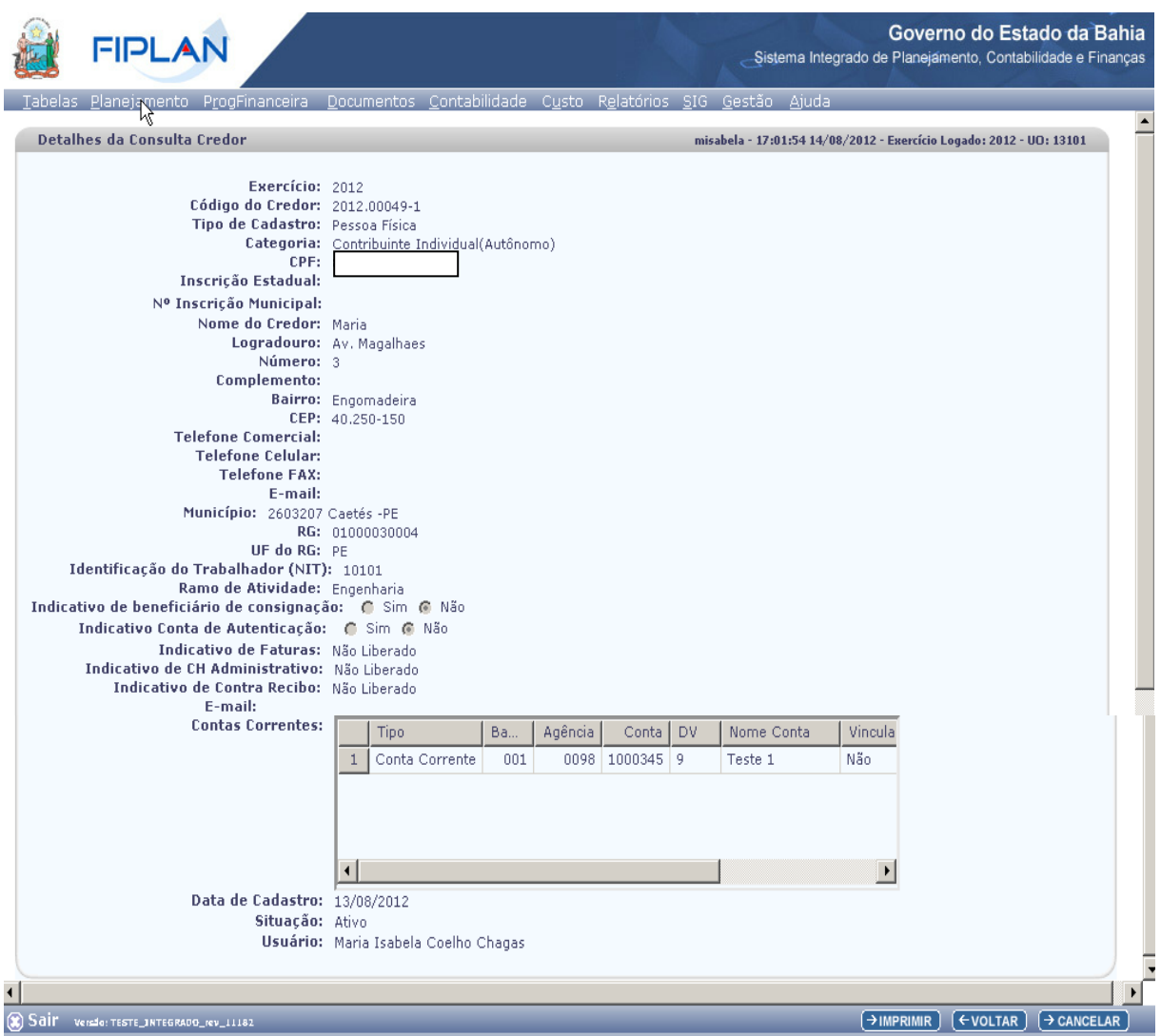

Caso necessite imprimir a consulta, tecle no botão IMPRIMIR. Caso necessite retornar a tela anterior, tecle no botão VOLTAR. Caso necessite retornar a tela inicial do FIPLAN, tecle no botão CANCELAR. O sistema exibirá a tela de confirmação abaixo:

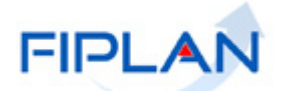

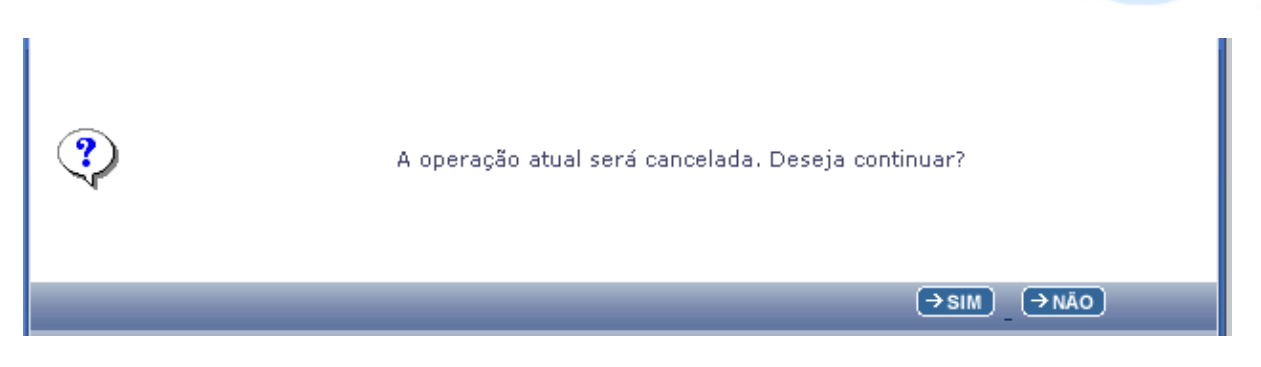

Teclando o botão SIM, o sistema retorna a tela inicial do FIPLAN. Teclando o botão NÃO, o sistema retorna a tela anterior.

# <span id="page-35-0"></span>**4.3 ALTERAR CREDOR**

Existem informações no cadastro de Credor que não podem ser alteradas, entre elas o código do credor, o CPF/CNPJ e o tipo de cadastro. Na alteração, pode-se adicionar novas contas bancárias e torná-las inativas.

Para alterar a Categoria do credor é necessário que se faça por meio de funcionalidade específica (Tabelas/Cadastro de Credor/Alterar/Categoria de Credor), pois a depender da nova categoria terá que adicionar novas informações, obrigatoriamente.

#### <span id="page-35-1"></span>*4.3.1 Funcionalidade Alterar Credor no sistema.*

Tabelas / Cadastro de Credores / Alterar

Na alteração de Credor, o sistema disponibiliza as opções:

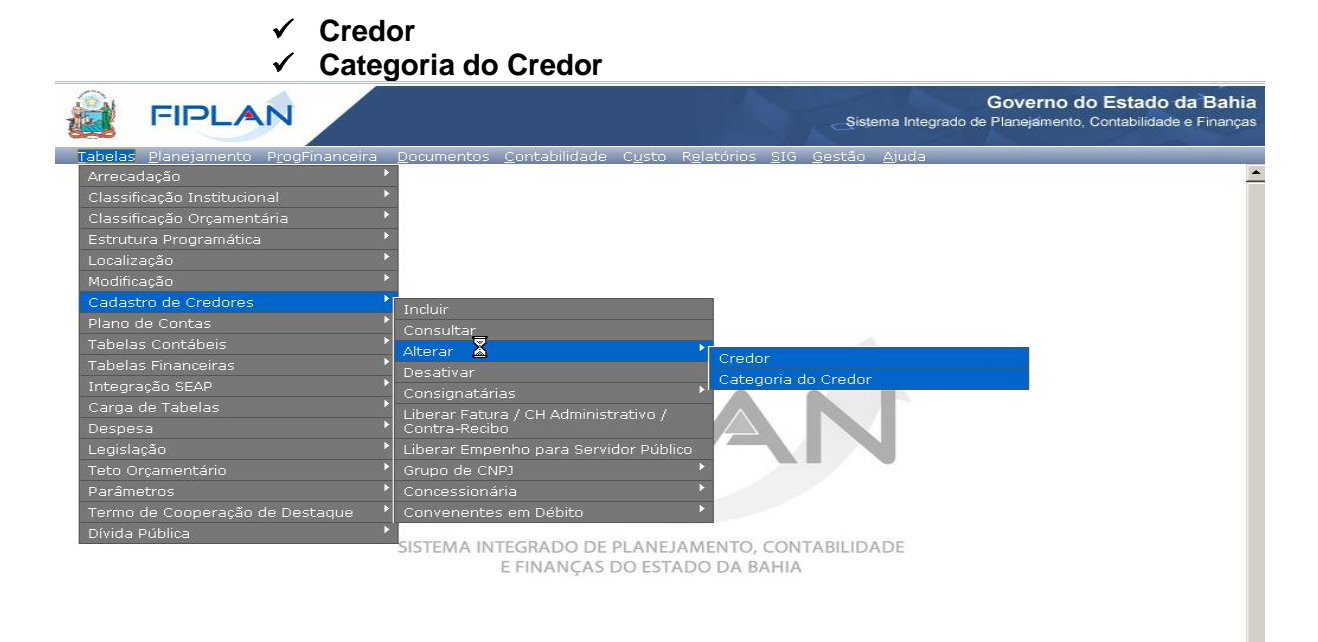

**Contractor Contracts** INTEGRATE 10178

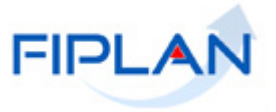

4.3.1.1 Na Opção **Credor,** informe o código do Credor, digitando ou através da opção PESQUISAR.

Caso seja escolhida a opção PESQUISAR, o sistema apresenta a tela de Consulta de Credor para a escolha dos filtros de Resultados (Campo, Operador e Valor) e o(s) campo(s) para Classificação da Consulta ( Ver item 2.2 Consultar Credor, página 26).

Digitado o Código do Credor, tecle o botão ALTERAR.

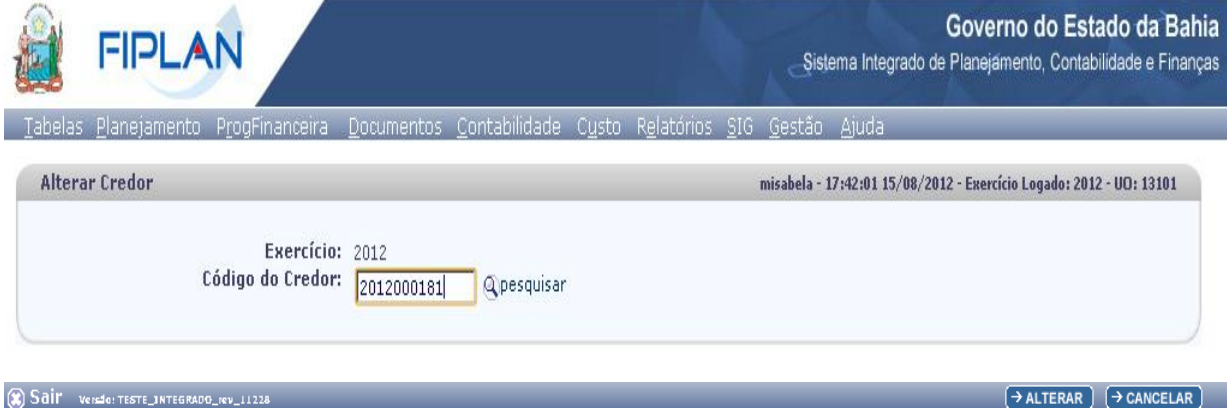

O sistema apresenta a tela para alteração, com os dados do credor solicitado:

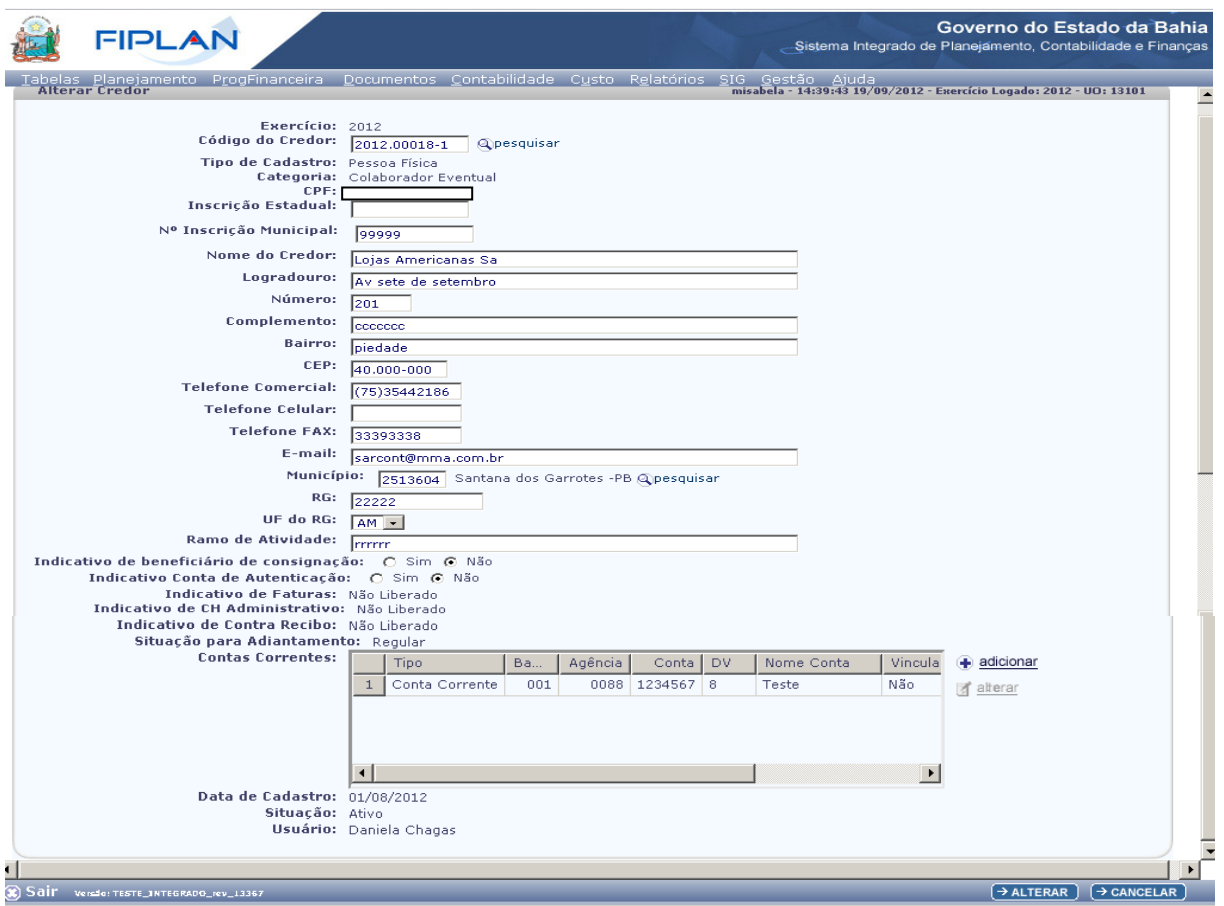

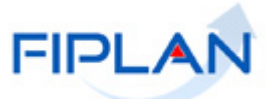

Quando o credor for Contribuinte de ICMS do Estado da Bahia, os campos oriundos do Cadastro de contribuinte não poderão ser alterados no FIPLAN. A depender do Tipo de Cadastro e da Categoria do Credor, o sistema disponibiliza os seguintes campos para alteração:

**a)** Campos disponibilizados para alteração do Credor do Tipo de Cadastro Pessoa Física - Contribuinte Individual e Outras Categorias:

- o Inscrição Estadual campo opcional, se não for contribuinte de ICMS do Estado da Bahia.
- o Inscrição Municipal campo opcional.
- o Nome do Credor campo obrigatório.
- o Logradouro campo obrigatório.
- o Número campo opcional
- o Complemento campo opcional
- o Bairro campo obrigatório.
- o CEP campo obrigatório.
- o Telefone Comercial campo opcional
- o Telefone celular campo opcional
- o Telefone FAX campo opcional
- o E-mail campo opcional
- o Município campo obrigatório; digite ou selecione um município por meio do botão pesquisar.
- o RG campo obrigatório.
- o UF do RG campo obrigatório.
- o NIT campo obrigatório para Contribuinte Individual.
- o Ramo de Atividade campo obrigatório.
- o Indicativo de Beneficiário de Consignação campo obrigatório.
- o Indicativo Conta de Autenticação Não. Pode ser alterado para Sim, caso tenha permissão da Dicop.
- o Contas Correntes: disponível as opções Adicionar e Alterar conta Bancária, possibilitando alteração dos campos Conta corrente vinculada - Sim e Não, e Situação - Ativo e Inativo.

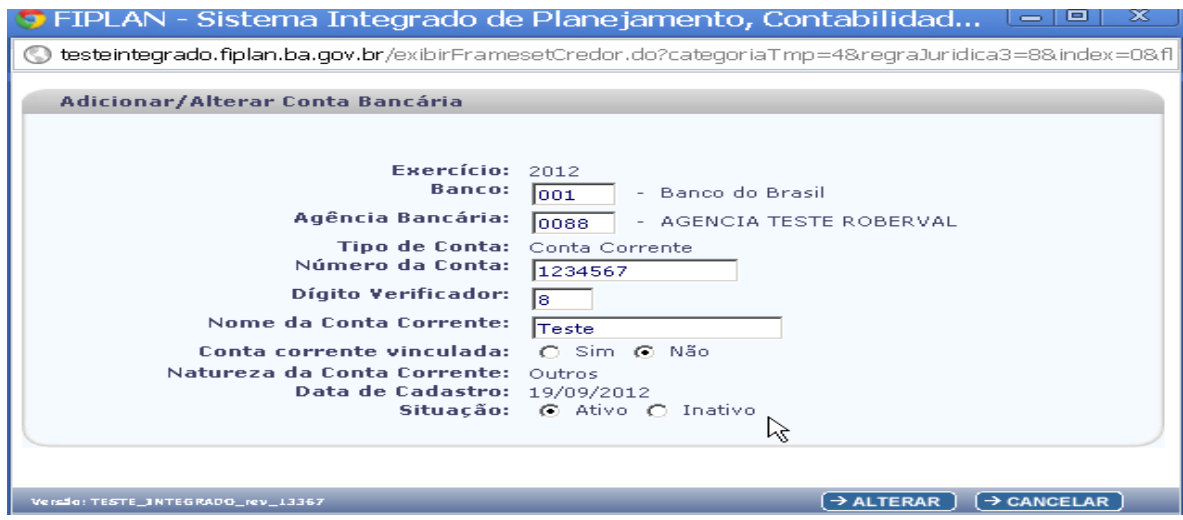

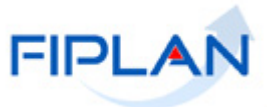

**b)** Além dos campos disponibilizados acima para alteração do Credor do Tipo de Cadastro Pessoa Física, para o Servidor Público, os campos seguintes são também disponibilizados para alteração:

- o Matricula campo obrigatório.
- o Lotação campo obrigatório.
- o Cargo campo obrigatório.
- o Data admissão do servidor campo obrigatório.
- o Data nascimento do servidor campo obrigatório.
- o Indicativo de Faturas
- o Indicativo de Cheques Administrativo
- o Indicativo de Contra Recibo
- o Número de cartão de pagamento alterado caso usuário tenha permissão da Dicop.
- o Órgão de Relacionamento pode ser alterado caso usuário possua permissão da Dicop.
- o Gasto no Exterior Sim ou Não.
- o Lib Empenho

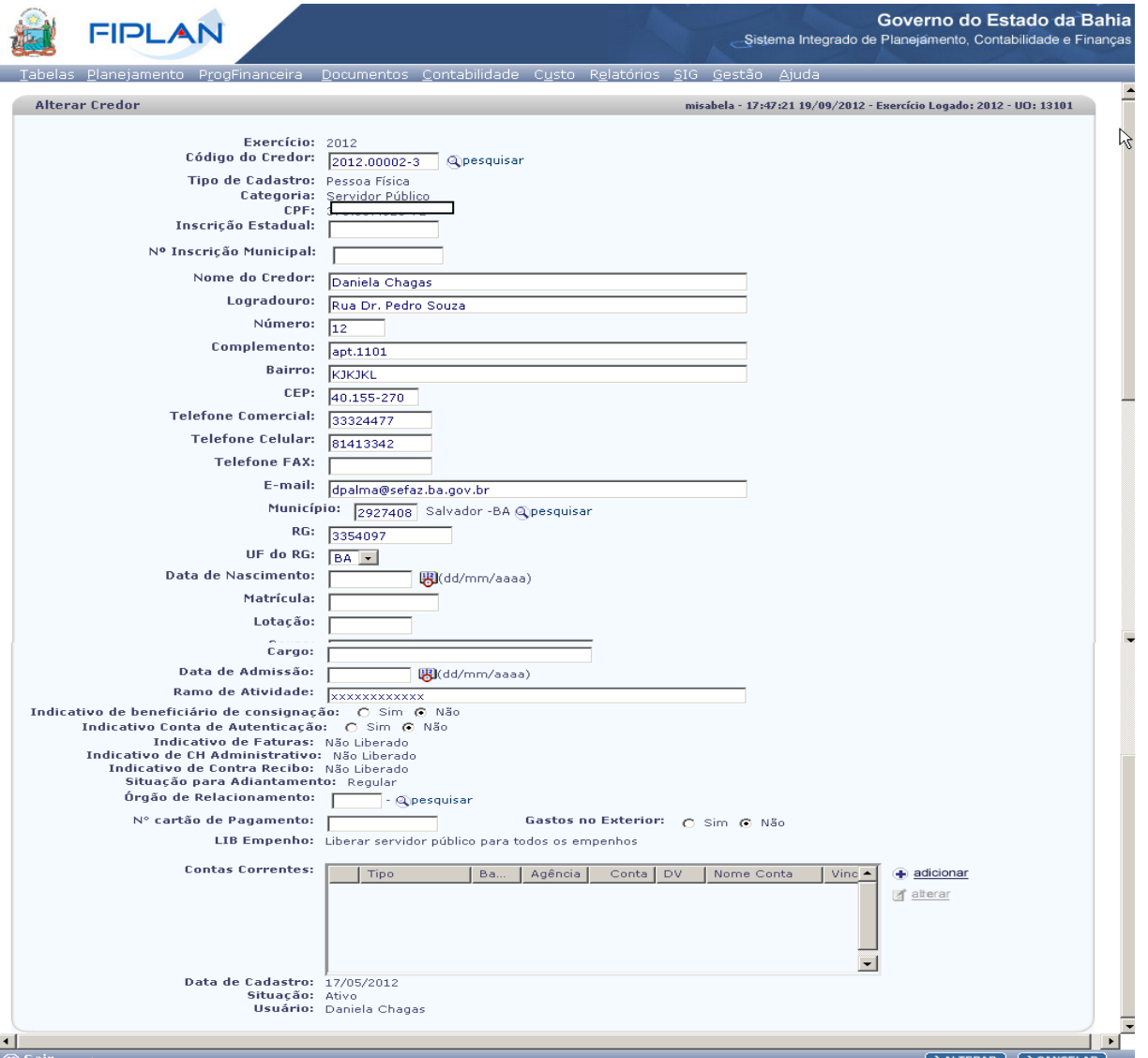

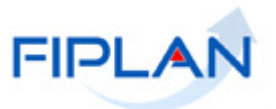

**c)** Se o Credor do Tipo Pessoa Física for Contribuinte de ICMS do Estado da Bahia, os seguintes campos não são disponibilizados para alteração:

- Inscrição Estadual
- Nome do credor
- Logradouro
- Número
- Complemento
- $B<sub>airro</sub>$
- $\bullet$  CEP
- Município
- UF
- Telefone Comercial
- Telefone celular
- Telefone FAX
- E-mail
- Situação Cadastral
- Situação de Crédito
- Situação para Adiantamento
- Natureza jurídica do contribuinte

**d)** Campos disponibilizados para alteração do Credor do Tipo Pessoa Jurídica:

- Nome do Credor (Razão Social): campo obrigatório pode ser alterado.
- Nome Fantasia campo obrigatório pode ser alterado para as seguintes categorias:
	- Fornecedor/Prestador de Serviço
	- $\checkmark$  Credor vinculado
	- $\checkmark$  Produtor Rural
	- $\checkmark$  Instituições Privadas sem Fins Lucrativos
	- $\checkmark$  Órgãos, Entidades e Fundos Municipais.
	- $\checkmark$  Órgãos, Entidades e Fundos de outras UF ou do DF
	- Órgãos, Entidades e Fundos Federais
	- $\checkmark$  Sociedade de Economia Mista do Estado da Bahia.
	- Empresa Pública do Estado da Bahia

Caso o Credor seja Contribuinte, o Nome Fantasia não pode ser alterado.

- Natureza jurídica pode ser alterado; é um campo disponível para credor é Não Contribuinte do Estado.
- Natureza jurídica do Contribuinte informação do cadastro de Contribuinte, não pode ser alterado;
- Logradouro campo obrigatório pode ser alterado.
- Número campo opcional pode ser alterado.
- Complemento campo opcional pode ser alterado.
- Bairro pode ser alterado, campo obrigatório.
- Código e nome do município campo obrigatório pode ser alterado.
- UF originado do código escolhido.
- CEP pode ser alterado
- CNPJ não pode ser alterado.
- Inscrição Estadual pode ser alterado, se não for Contribuinte de ICMS do Estado da Bahia.

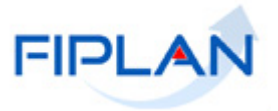

- Inscrição Municipal campo opcional pode ser alterado.
- Código e Nome da Unidade Orçamentária apenas para o Tipo de Categoria que seja um órgão ou entidade do Estado da Bahia pode ser alterado.
- Código e Nome da Unidade Gestora apenas para o Tipo de Categoria que seja um órgão ou entidade do Estado da Bahia pode ser alterado.
- Indicativo para credor Fatura não pode ser alterado na funcionalidade de Alterar Credor.
- Indicativo para credor Contra recibo não pode ser alterado na funcionalidade de Alterar Credor.
- Indicativo de CH Administrativo não pode ser alterado na funcionalidade de Alterar Credor.
- Indicativo de beneficiário de consignação pode ser alterado.
- Indicativo de situação para adiantamento não pode ser alterado na funcionalidade de Alterar Credor.
- Ramo de atividade campo obrigatório pode ser alterado.
- Indicativo de situação não pode ser alterado na funcionalidade de Alterar Credor.
- Código e nome do usuário não pode ser alterado.
- Data do Cadastro não pode ser alterado.
- Telefone Comercial campo opcional pode ser alterado.
- Telefone celular campo opcional pode ser alterado.
- Telefone FAX campo opcional pode ser alterado.
- Responsável pode ser alterado.
- E-mail campo opcional pode ser alterado.
- Situação Cadastral ocorre quando Credor é Contribuinte e não pode ser alterado.
- Situação de Crédito ocorre quando Credor é Contribuinte e não pode ser alterado.
- Indicativo de Conta de Autenticação pode ser alterado caso possua permissão da Dicop.
- Natureza Jurídica do Contribuinte campo existente para o Contribuinte de ICMS do Estado da Bahia e não pode ser alterado no FIPLAN.
- Responsável pode ser alterado.
- Contas Correntes do Credor a conta corrente pode ser desativada.

**e)** Se o Credor do Tipo de Cadastro Pessoa Jurídica é Contribuinte, os seguintes campos não podem ser alterados no cadastro:

- Nome do credor (razão social)
- Nome de fantasia
- Natureza Jurídica do Contribuinte
- Logradouro
- Número
- Complemento
- Bairro
- $\bullet$  CFP
- Município
- UF
- **·** Inscrição Estadual
- Telefone Comercial
- Telefone Celular
- Telefone Fax
- E-mail

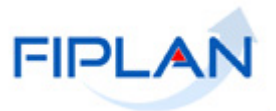

- Situação Cadastral
- Situação de Credito
- Data da última atualização

Altera-se, apenas os campos:

- Responsável.
- Ramo de Atividade
- **·** Indicativo Beneficiária de Consignatária
- Indicativo de Conta de Autenticação, quando o usuário tiver permissão especial.

**f)** Campos disponibilizados na alteração do Credor do Tipo de Cadastro Inscrição Genérica:

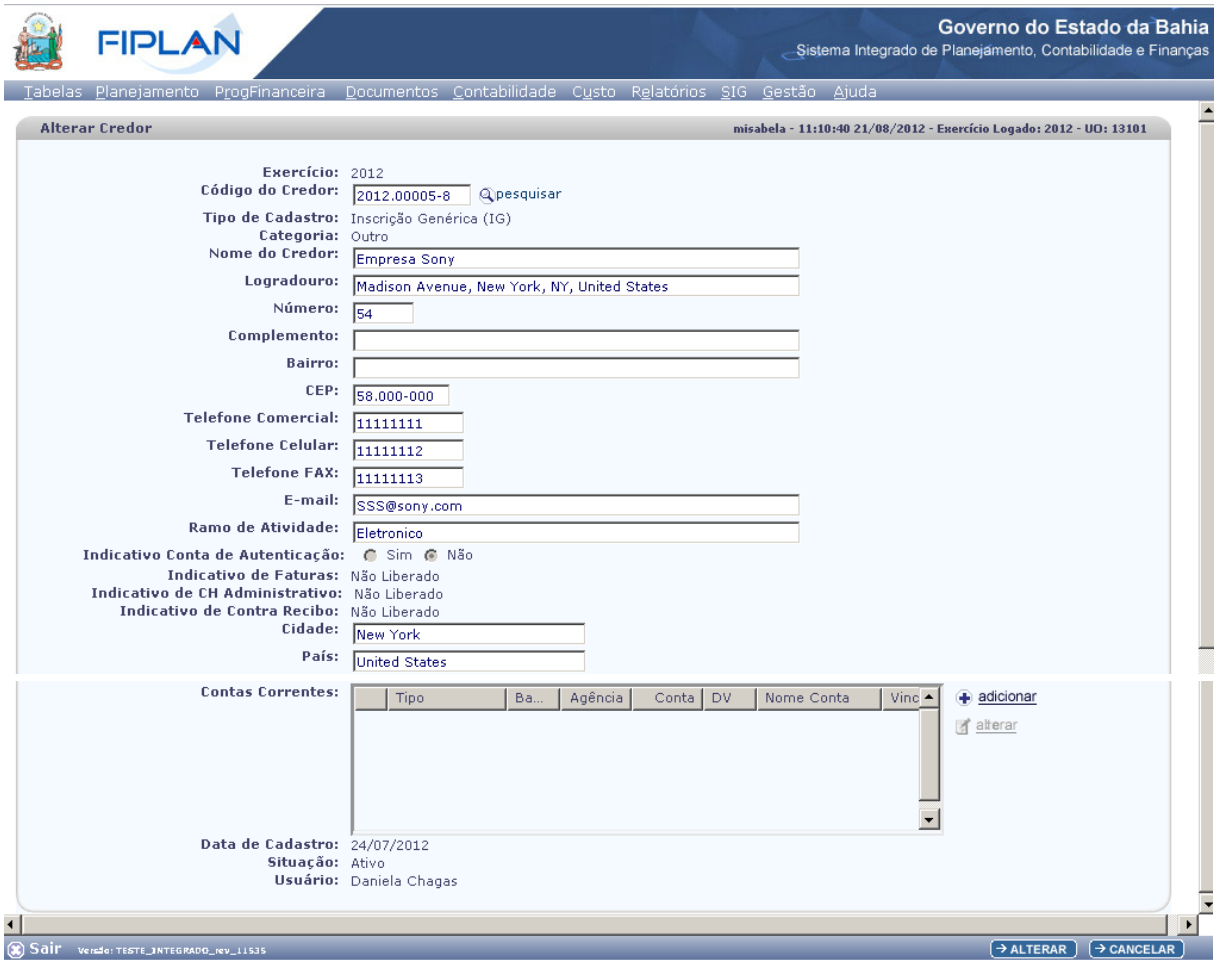

- o Nome do Credor campo obrigatório.
- o Logradouro campo obrigatório.
- o Número campo opcional
- o Complemento campo opcional
- o Bairro campo obrigatório.
- o CEP campo obrigatório.
- o Telefone Comercial campo opcional
- o Telefone celular campo opcional

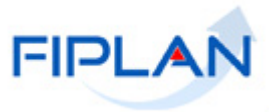

- o Telefone FAX campo opcional
- o E-mail campo opcional
- o Ramo de Atividade campo obrigatório.
- o Indicativo Conta de Autenticação Não, podendo ser alterado para Sim, caso possua permissão da Dicop.
- o Cidade pode alterar campo opcional
- o País pode alterar campo opcional
- o Contas Correntes pode alterar alguns atributos.

4.3.1.2 Na Opção **Alterar Categoria do Credor,** informe o código do Credor, digitando-o ou por meio da opção PESQUISAR.

Caso escolhida a opção PESQUISAR, o sistema apresenta a tela de Consulta de Credor para a escolha dos filtros de Resultados (Campo, Operador e Valor) e o(s) campo(s) para Classificação da Consulta (Ver item 2.2 Consultar Credor, página 26).

Digitado o Código do Credor, tecle o botão ALTERAR.

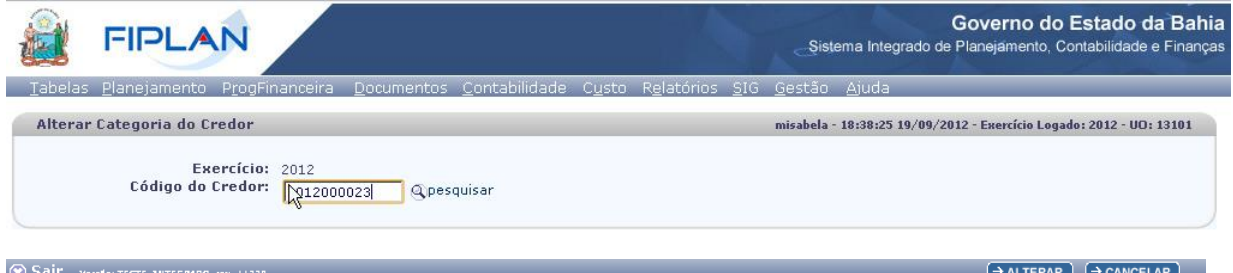

O sistema apresenta a tela com o credor selecionado e o campo Categoria, com as opções possíveis para alteração. Marque a categoria desejada para alteração.

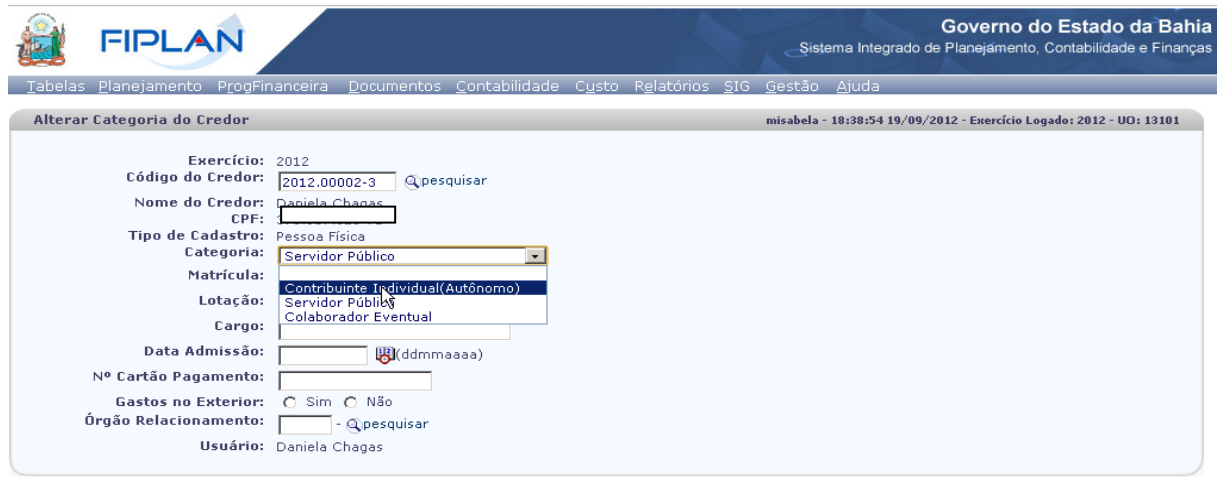

® Sait versigt teste transformation and the control of the control of the control of the control of the control of the control of the control of the control of the control of the control of the control of the control of t

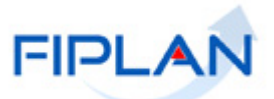

De acordo com a categoria selecionada, o sistema disponibiliza os campos obrigatórios para preenchimento das informações do credor.

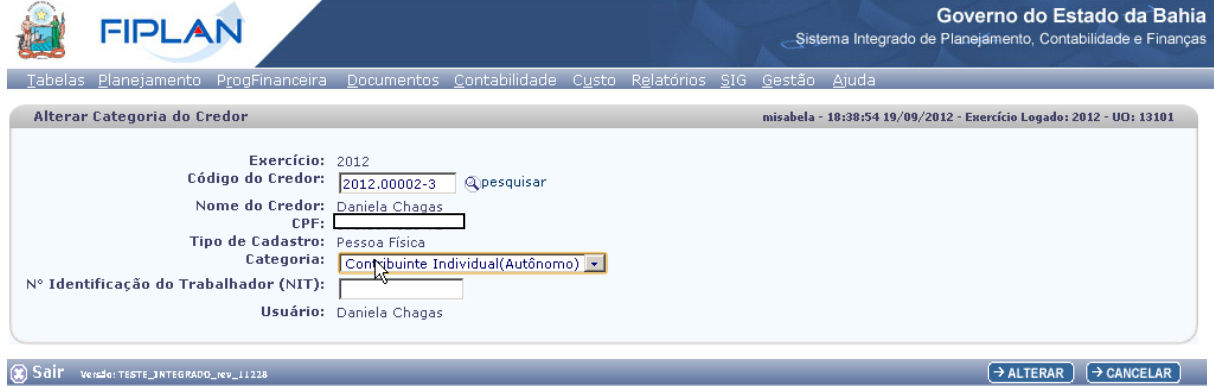

Preencha os campos e confirme a alteração da categoria, teclando o botão ALTERAR.

O sistema apresenta a tela com os dados para confirmação. Tecle o botão CONFIRMAR.

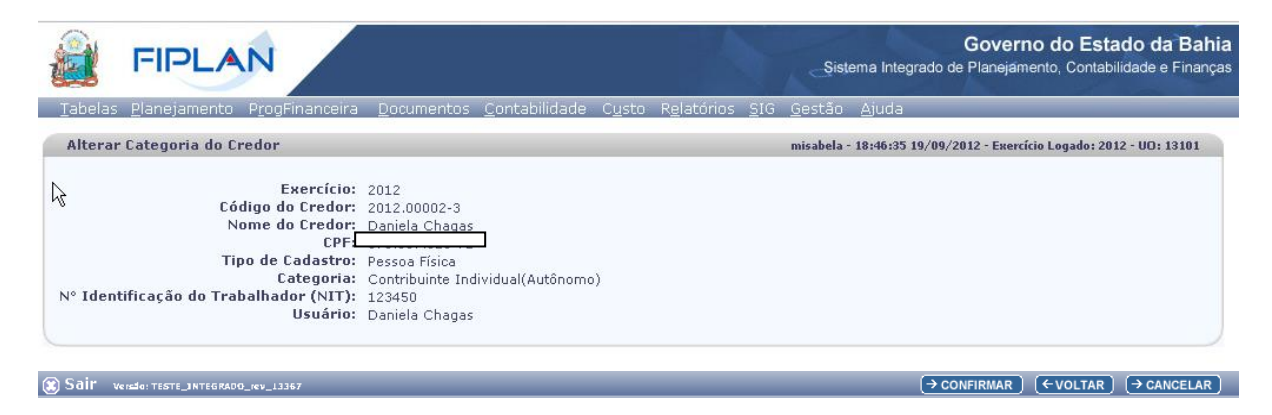

O sistema apresenta uma tela com a mensagem de sucesso pela operação realizada.

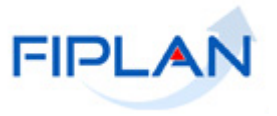

#### <span id="page-44-0"></span>**4.4 DESATIVAR CREDOR**

Destina-se à desativação ou ativação de um credor. Não existe exclusão de credor. Um credor Inativo não pode mais fazer parte da execução orçamentária. Uma vez desativado o credor pode ser reativado, caso tenha permissão da Dicop.

#### <span id="page-44-1"></span>*4.4.1 Funcionalidade Desativar Credor no sistema.*

Tabelas / Cadastro de Credores / Desativar Governo do Estado da Bahia **FIPLAN** Sistema Integrado de Planeiamento. Contabilidade e Financa F SISTEMA INTEGRADO DE PLANEJAMENTO, CONTABILIDADE<br>E FINANÇAS DO ESTADO DA BAHIA

# **a)** Informe o Credor, digitando-o ou por pesquisa:

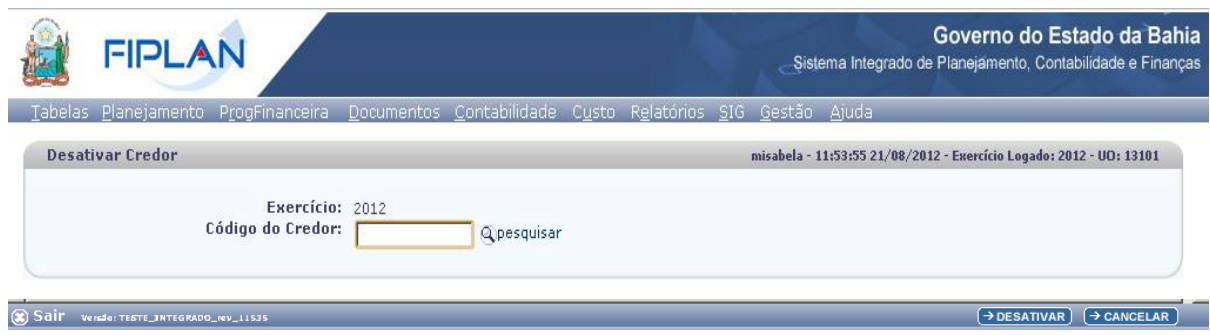

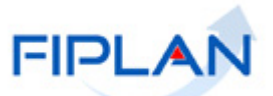

**b)** O sistema apresenta os dados do Credor. Altere o campo Indicativo de Situação: Caso o Credor esteja com a Situação de Ativo, marca-se Inativo e tecla o botão Desativar

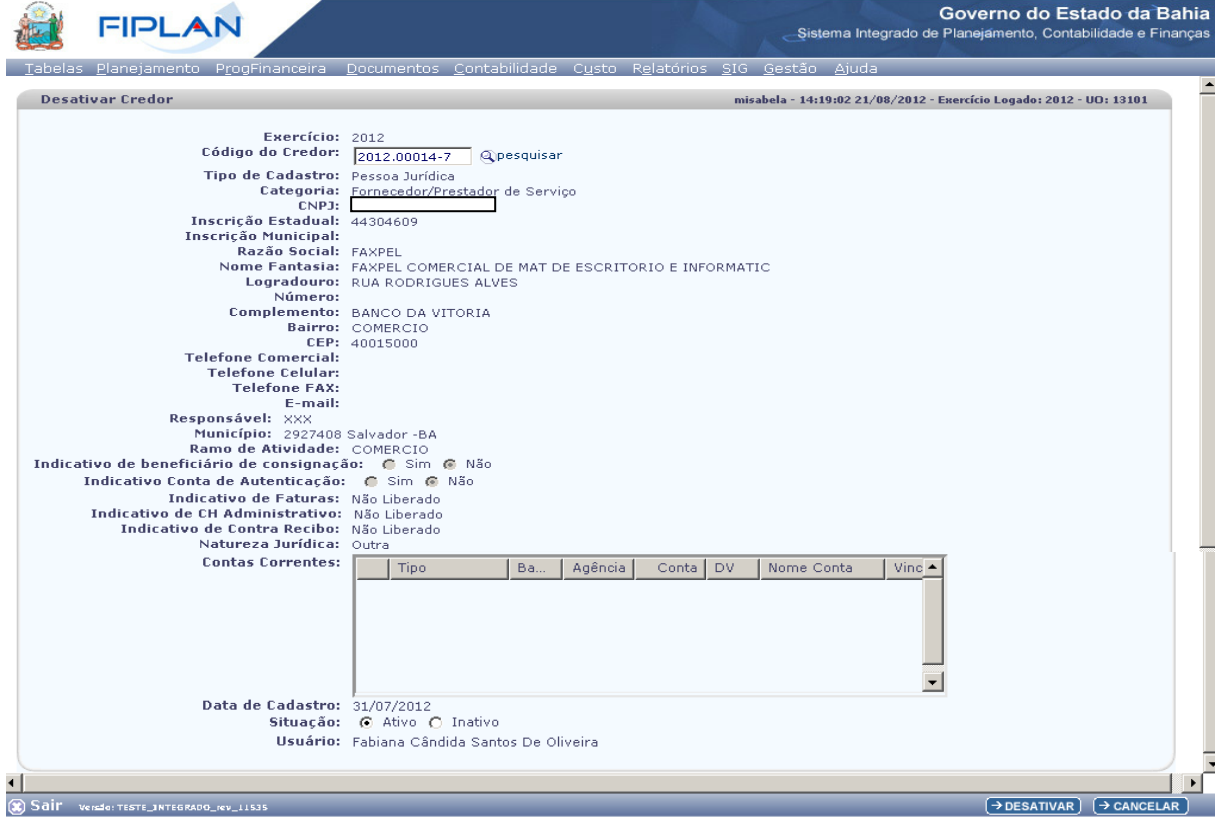

Caso o Credor esteja com a Situação de Inativo, marca-se Ativo e tecla o botão ATIVAR. O sistema apresenta tela com mensagem de sucesso pela operação realizada.

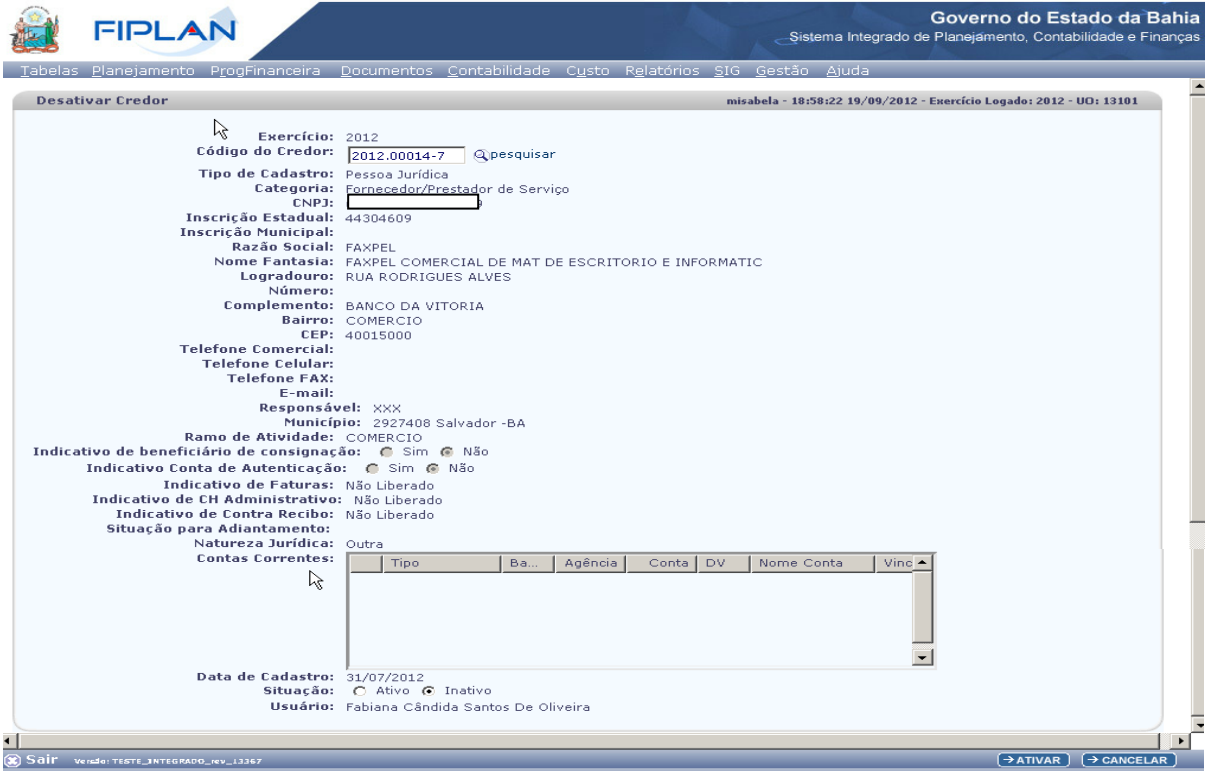

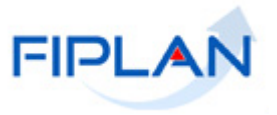

# <span id="page-46-0"></span>**4.5 CONSIGNATÁRIAS**

Destina-se à manutenção e definição dos credores das consignações de uma liquidação, no que se refere a obrigações legais que poderão incidir sobre a mesma. Nesta funcionalidade define-se o credor de cada consignação, que podem ser: IRRF Estadual, IRRF Federal, FUNPREV, INSS, BAPREV, FUNSERV, PIS, COFINS, CSLL e ISS.

#### <span id="page-46-1"></span>*4.5.1 Funcionalidade Consignatárias no sistema.*

Tabelas / Cadastro de Credores / Consignatárias

O sistema disponibiliza as opções:

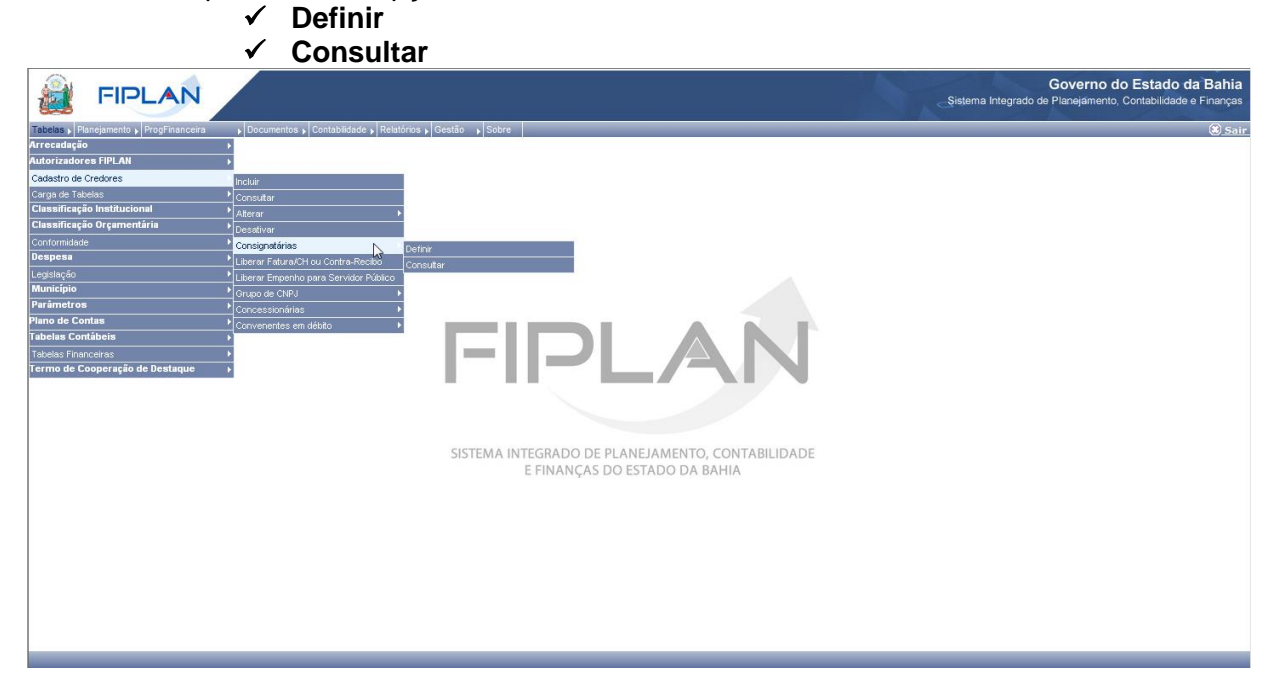

# 4.5.1.1 **Definir Consignatária:**

Opção Definir Consignatária: são definidas as consignatárias para todos os tipos de consignações referentes às obrigações legais que podem incidir sobre uma liquidação.

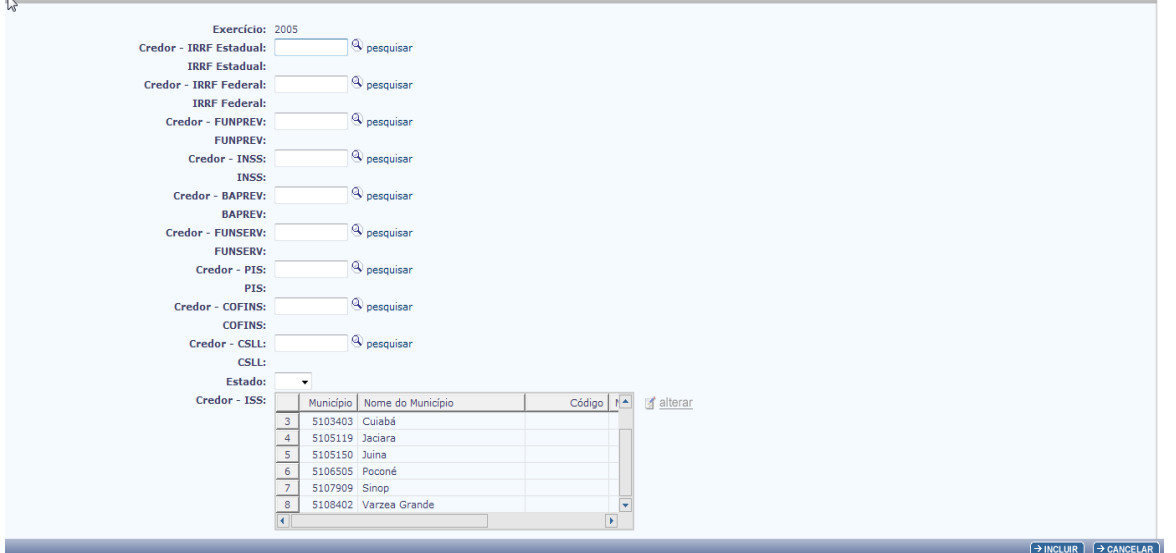

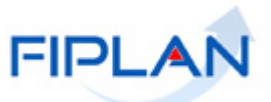

Informe o código do Credor de cada consignatária, digitando-o ou através da opção PESQUISAR. Ao completar o preenchimento dos dados, tecle o botão INCLUIR.

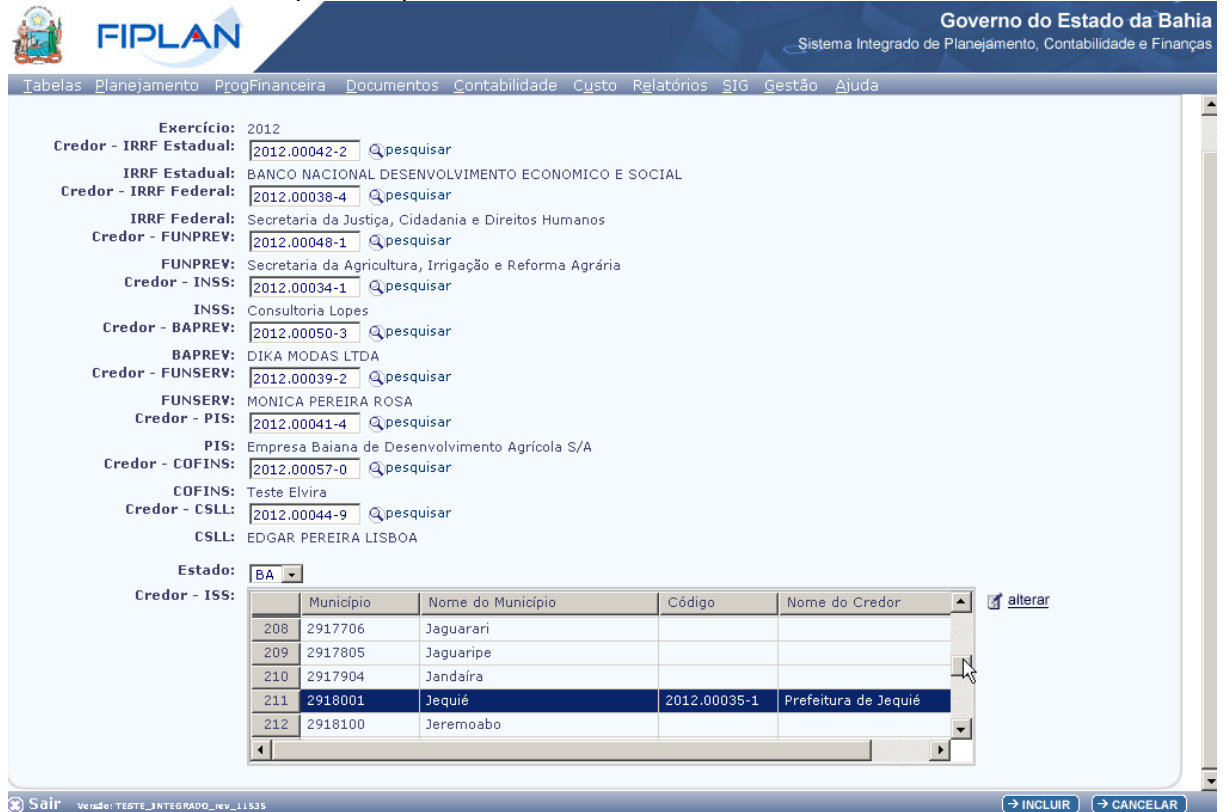

#### O sistema apresentará a tela com os dados digitados para confirmação. Tecle no botão CONFIRMAR

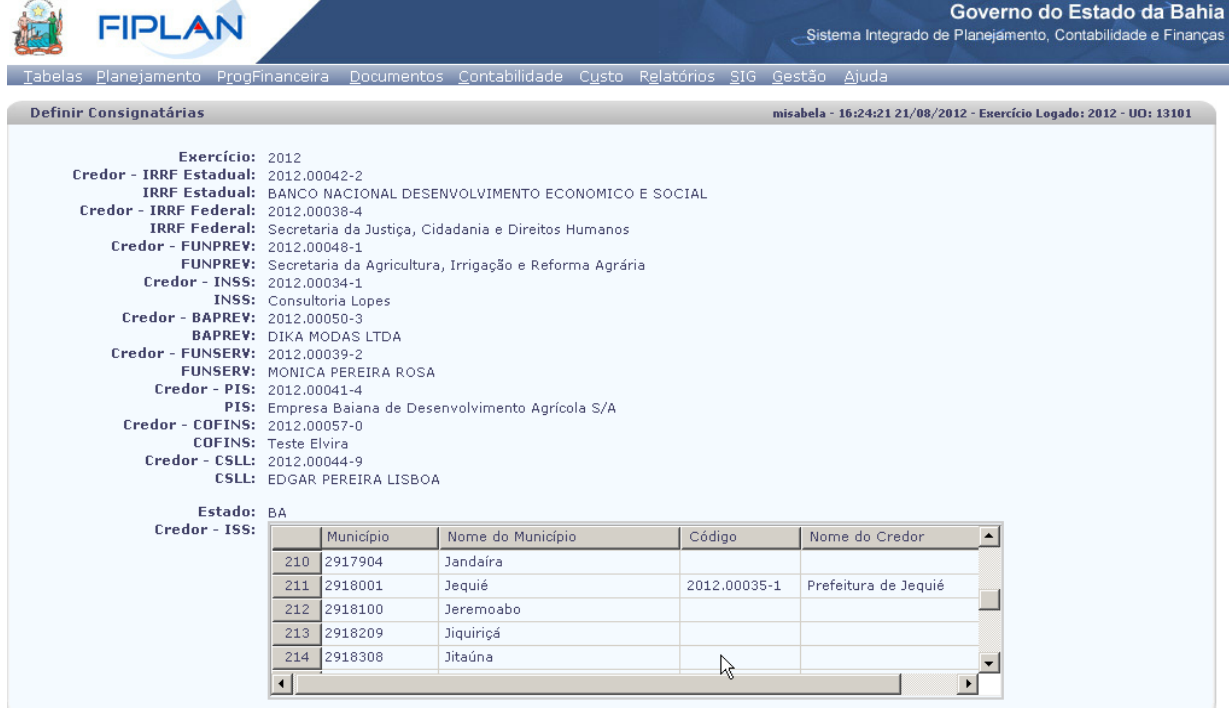

Sail Versio: TESTE\_INTEGRADO\_IEV\_11535

 $\rightarrow$  CONFIRMAR  $\rightarrow$  ( $\leftarrow$  VOLTAR)  $\rightarrow$  CANCELAR

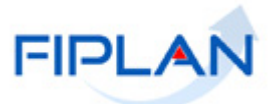

O sistema apresenta uma tela com a mensagem de sucesso pela operação realizada: Os consignatários foram definidos com sucesso!

#### 4.5.1.2 **Consultar Consignatária,**

Opção Consultar Consignatária, o sistema apresenta a seguinte tela para consulta:

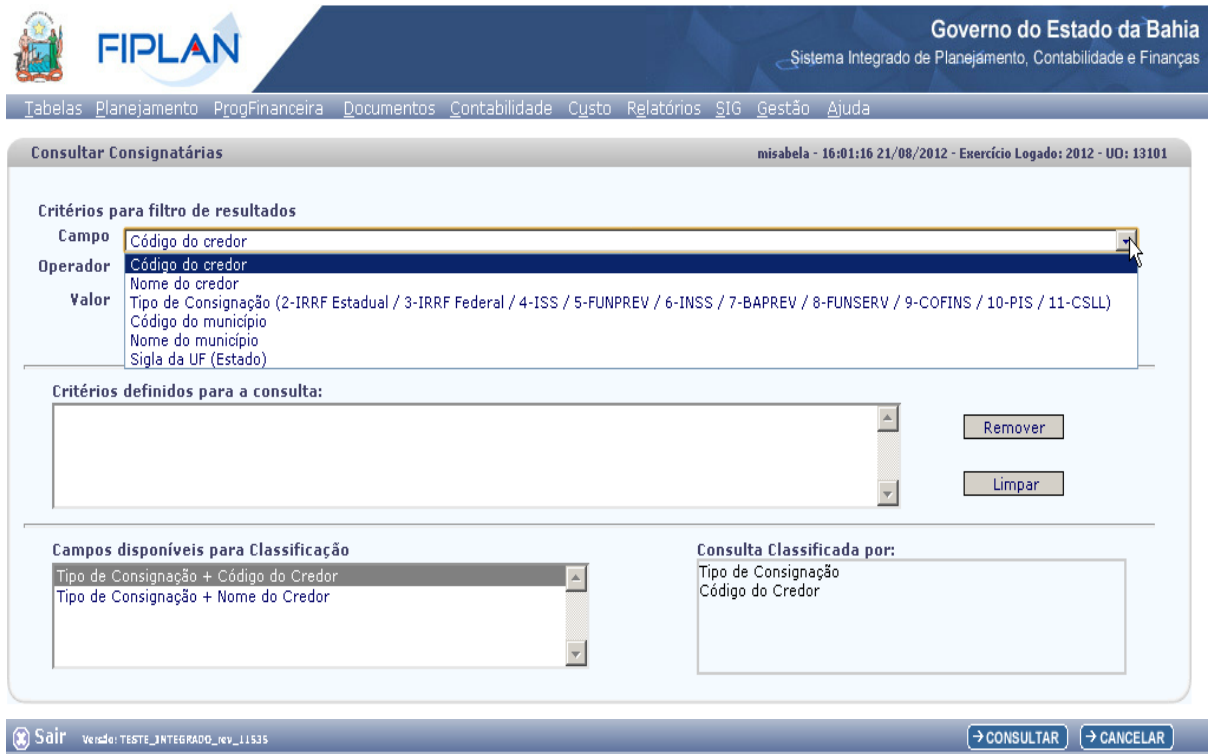

O usuário define os critérios para o filtro de resultados da Consulta: Campo, Operador e Valor. Adiciona os critérios definidos para a Consulta na Caixa de Texto, teclando o botão ADICIONAR. Confirma a execução da consulta, teclando o botão CONSULTAR.

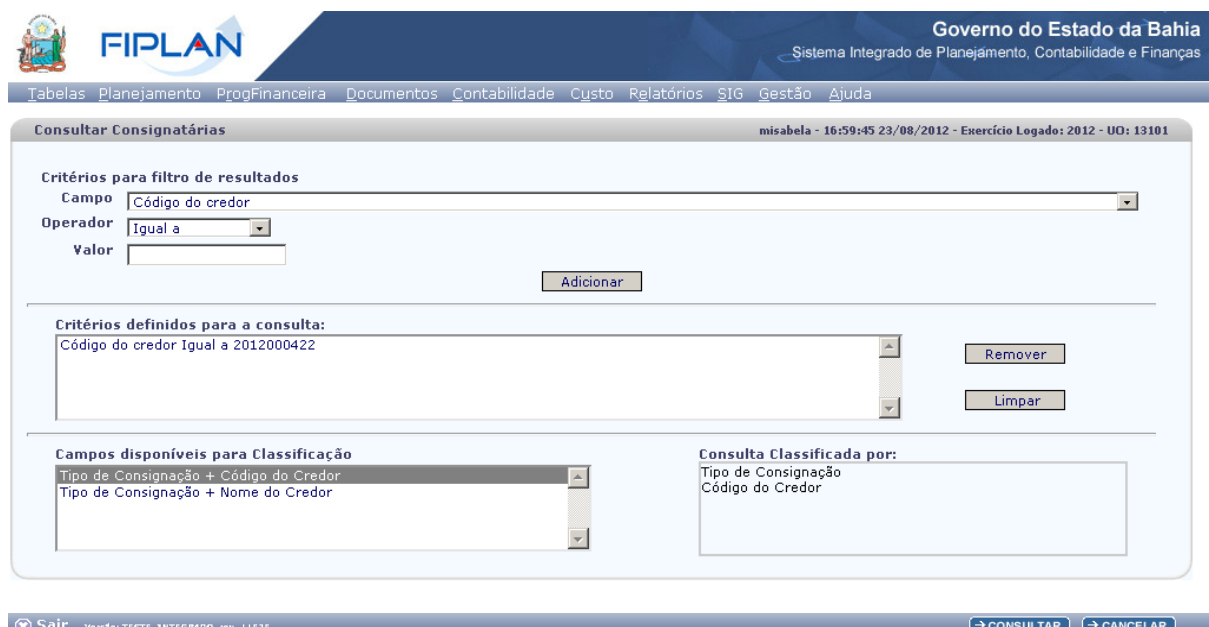

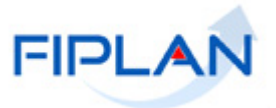

O sistema apresenta a tela para o usuário selecionar a consignatária a ser consultada. Marque e tecle o botão DETALHES.

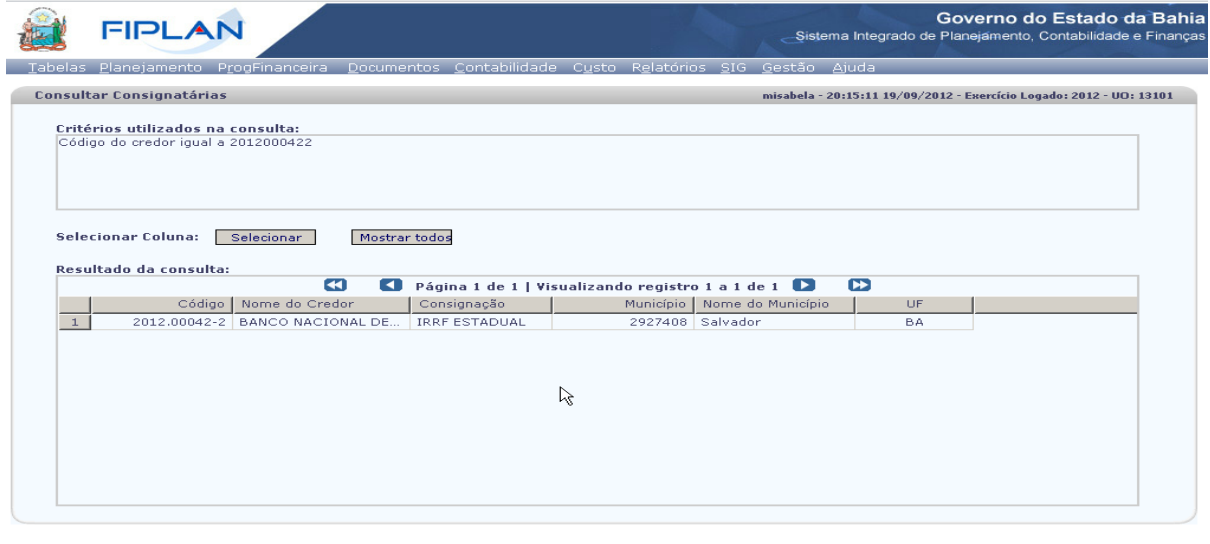

 $\circledR$  Sail versio: TESTE\_INTEGRADO\_rev\_13367

 $\rightarrow$  DETALHES  $\big(\rightarrow$  IMPRIMIR LISTA  $\big)$   $\big(\rightarrow$  EXPORTAR  $\big)$   $\big(\leftarrow$  VOLTAR  $\big)$   $\big(\rightarrow$  CANCELAR

# Visualize a tela de detalhes:

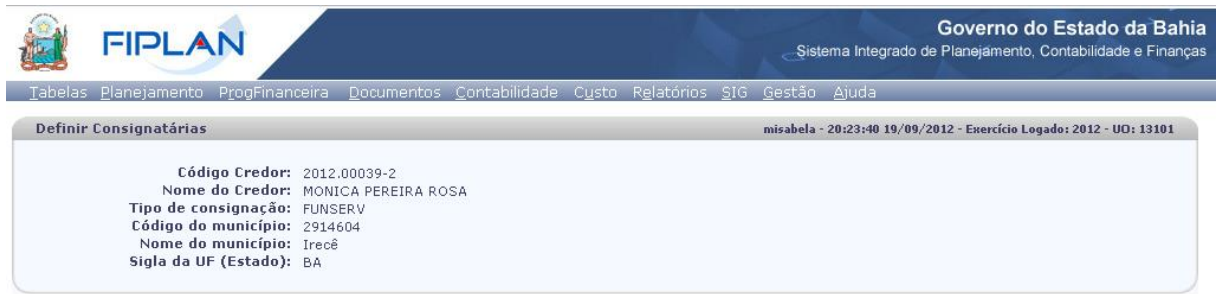

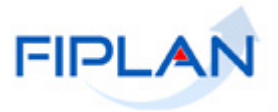

# <span id="page-50-0"></span>**4.6 LIBERAR FATURA / CH ADMINISTRATIVO / CONTRA-RECIBO.**

# <span id="page-50-1"></span>*4.6.1 Funcionalidade de Liberar Fatura/CH/Contra-Recibo.*

Tabelas / Cadastro de Credores / Liberar fatura CH Administrativo Contra-Recibo.

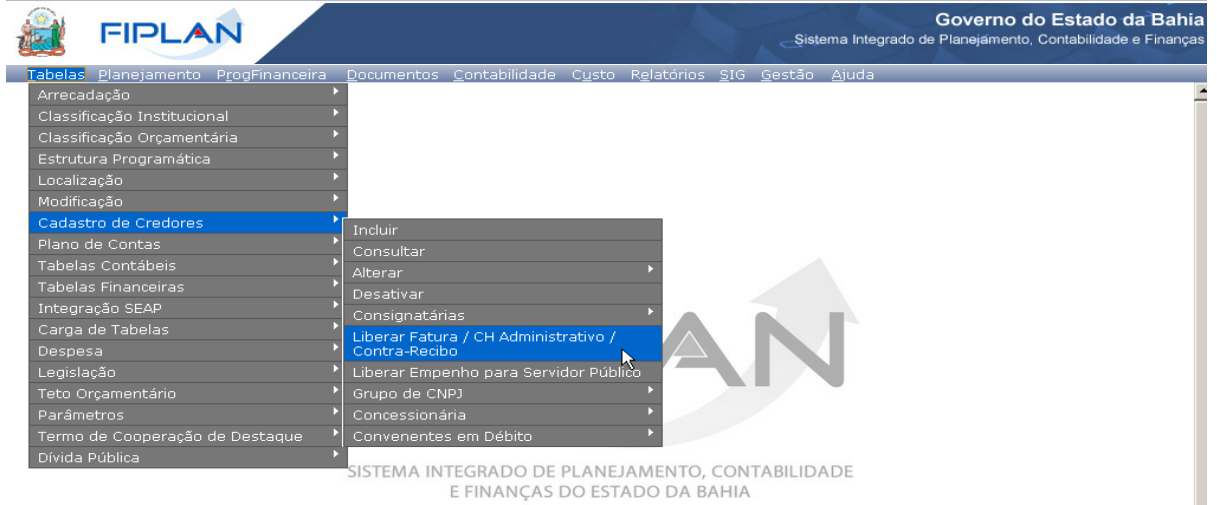

E FINANÇAS DO ESTADO DA BAHIA

O sistema apresenta a tela para digitação ou pesquisa do Credor:

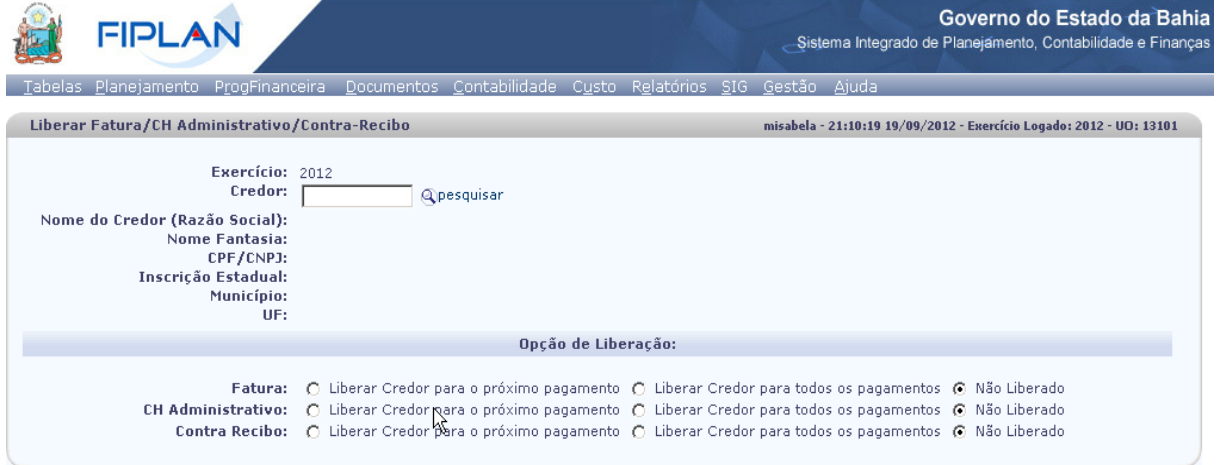

Com o credor informado, o usuário marca as opções de Liberação da Fatura, CH Administrativo e Contra Recibo e tecla o botão LIBERAR.

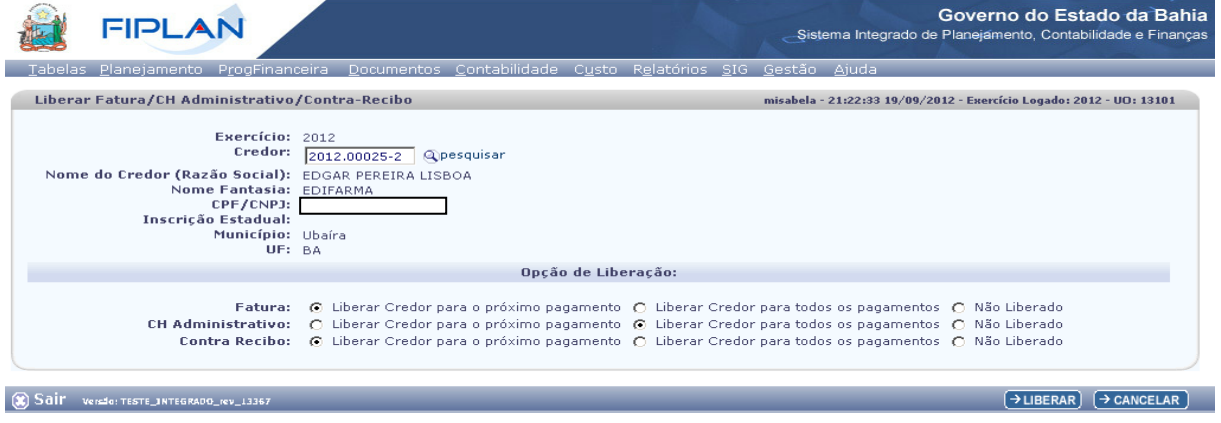

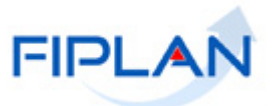

O sistema apresenta a tela para a confirmação da liberação. Tecle o botão CONFIRMAR.

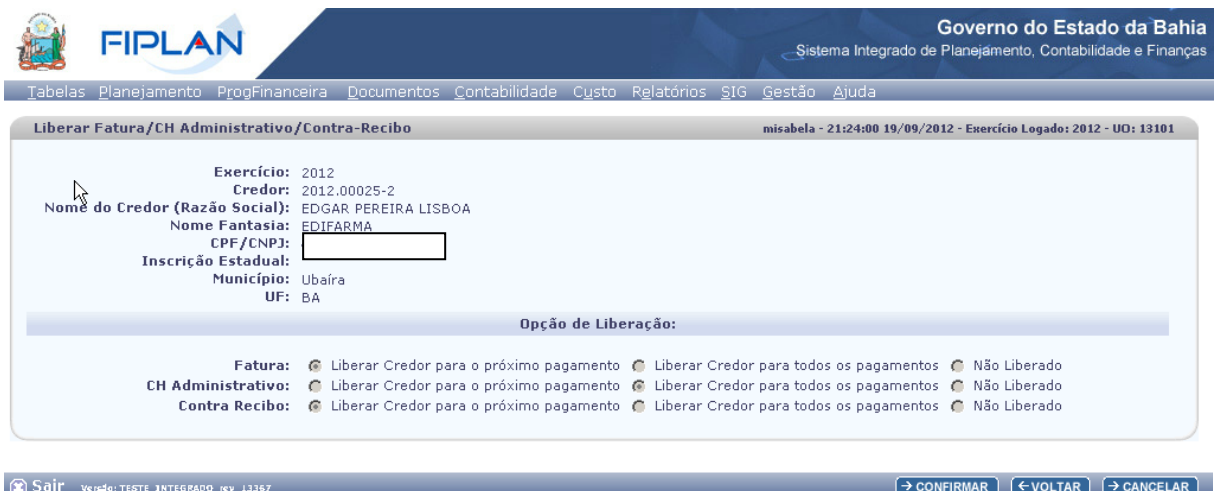

O sistema apresenta a tela com a mensagem de sucesso pela operação realizada: Alterado com Sucesso.